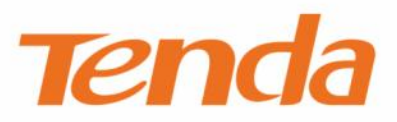

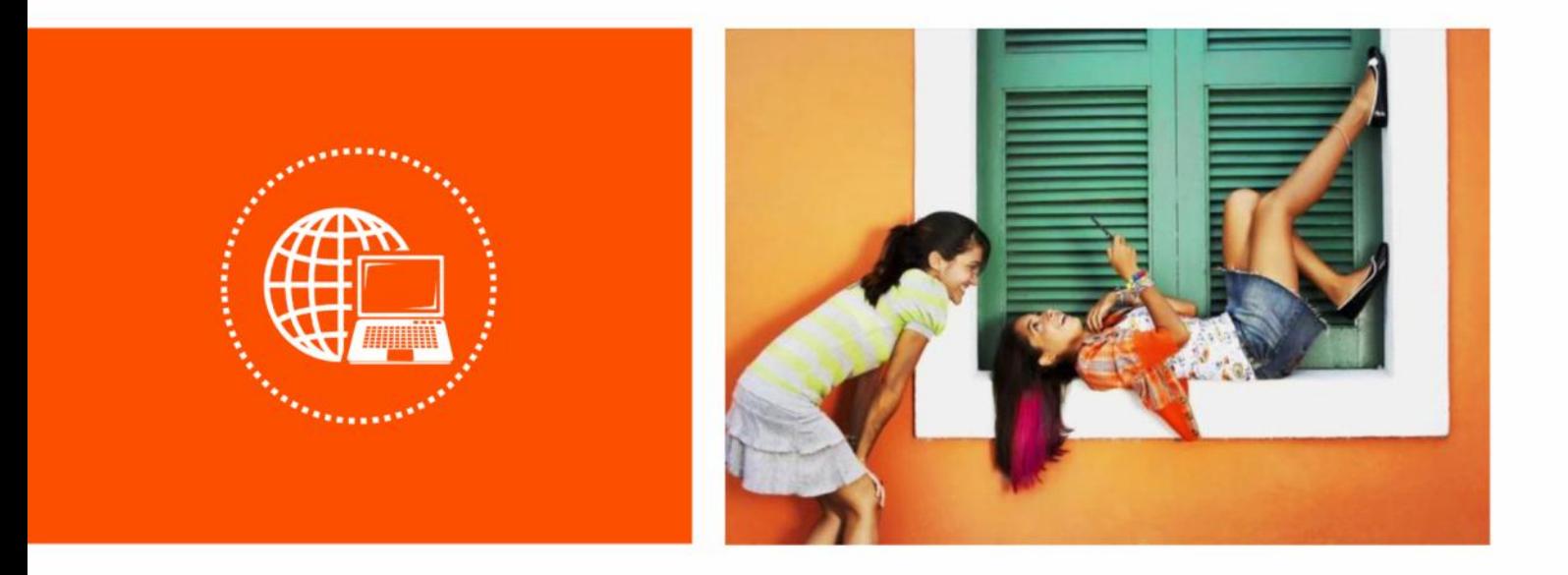

# 腾达安防 App

录像机配置指南

### 声明

版权所有©2022 深圳市吉祥腾达科技有限公司。保留一切权利。

未经本公司书面许可,任何单位或个人不得擅自复制、摘抄及翻译本文档部分或全部内容,且不得以任何 形式传播。

Tenda是深圳市吉祥腾达科技有限公司在中国和(或)其它国家与地区的注册商标。文中提及的其它品 牌和产品名称均为其相应持有人的商标或注册商标。

由于产品版本升级或其它原因,本文档内容会不定期更新。除非另有约定,本文档仅作为产品使用指导, 文中的所有陈述、信息和建议均不构成任何形式的担保。

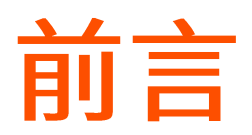

感谢选择腾达产品。开始使用"腾达安防"App 管理腾达录像机前,请先阅读本指南。

## 约定

本指南适用于所有可以使用"腾达安防"App 管理的腾达(Tenda)录像机。正文中,如无特别说明,图片 均以型号为"N3L-4H"的录像机为例。

页面上显示为灰色的功能或参数,表示该型号产品不支持或不可修改。

正文以安卓系统 (Android) 为例说明, 具体请以实际系统为准。

#### 本文用到的格式说明如下。

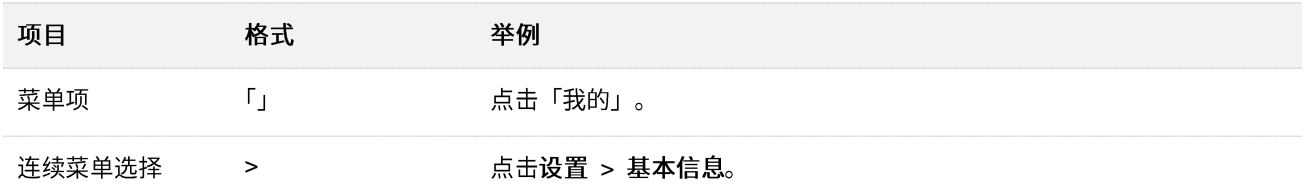

本文用到的标识说明如下。

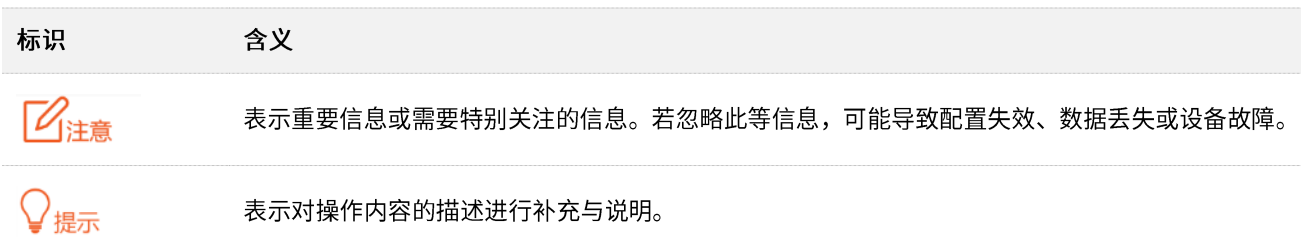

## 相关资料获取方式

访问 Tenda 官方网站 [www.tenda.com.cn](http://www.tenda.com.cn/),搜索对应产品型号,可获取最新的产品资料。

产品资料一览表

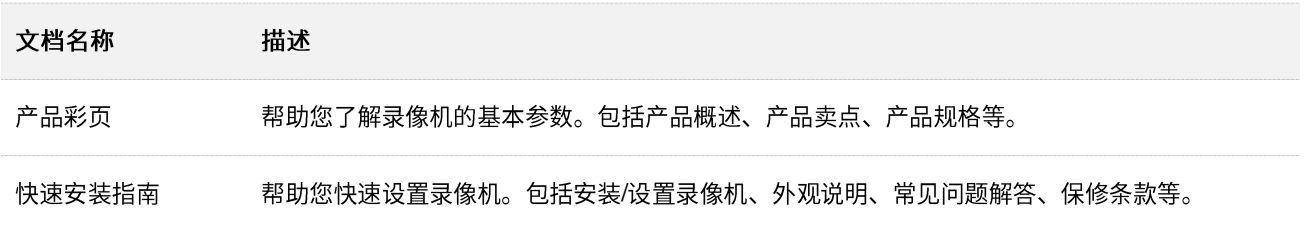

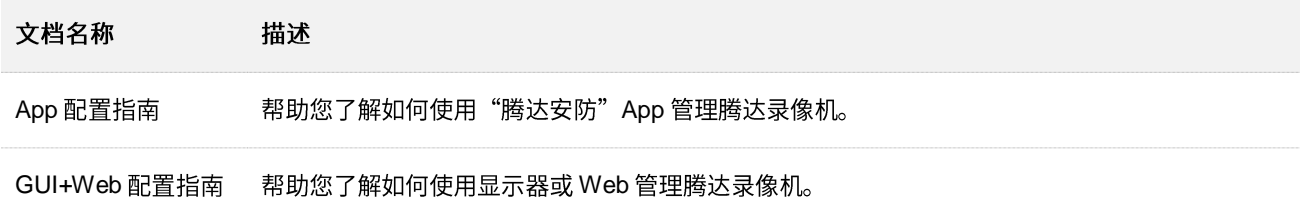

## 技术支持

如需了解更多信息,请通过以下方式与我们联系。

腾达官方网站: [www.tenda.com.cn](http://www.tenda.com.cn/)

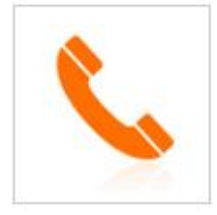

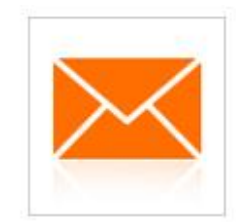

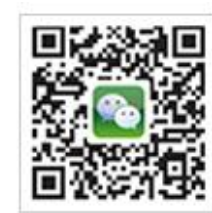

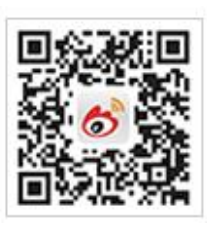

热线: 400-6622-666 邮箱: tenda@tenda.com.cn

腾达微信公众号

腾达官方微博

## 修订记录

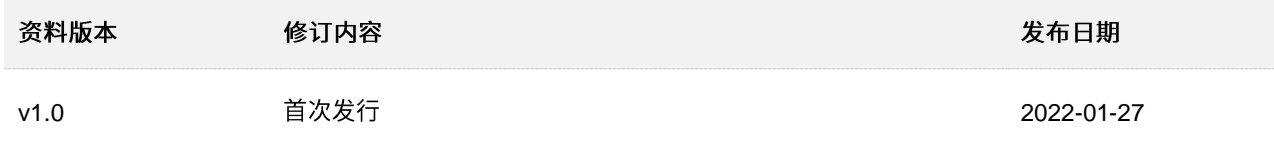

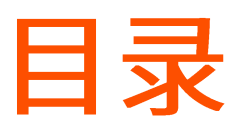

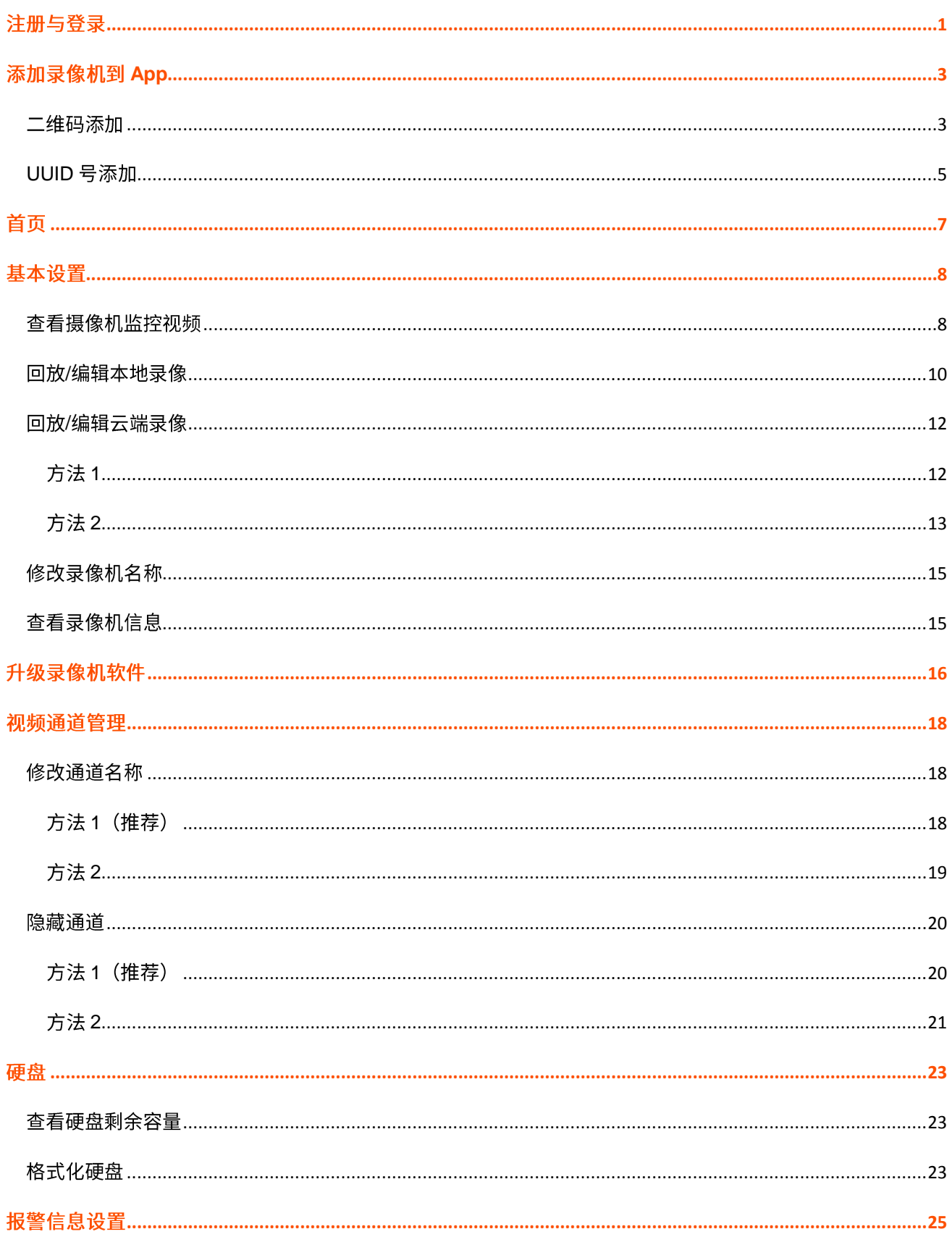

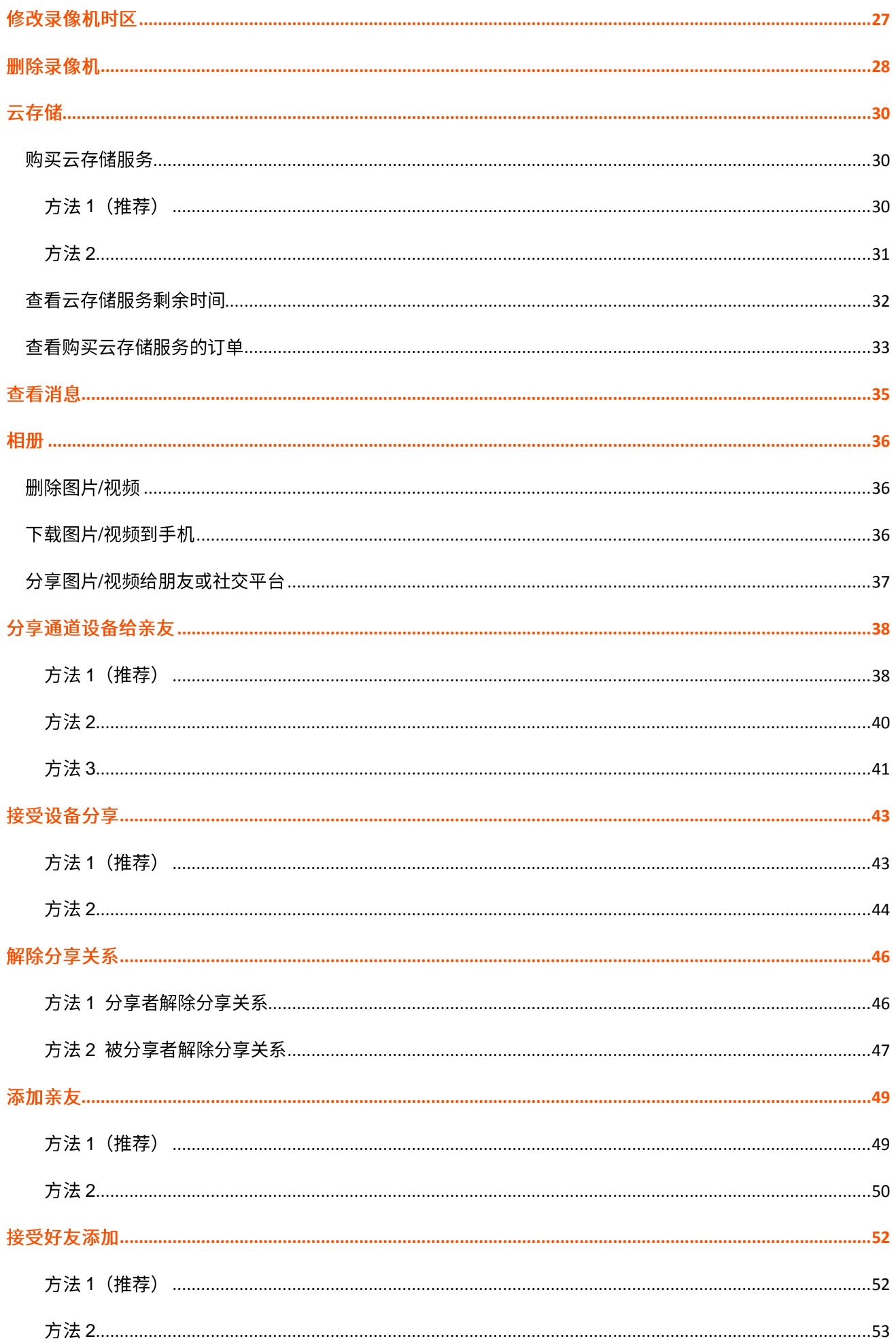

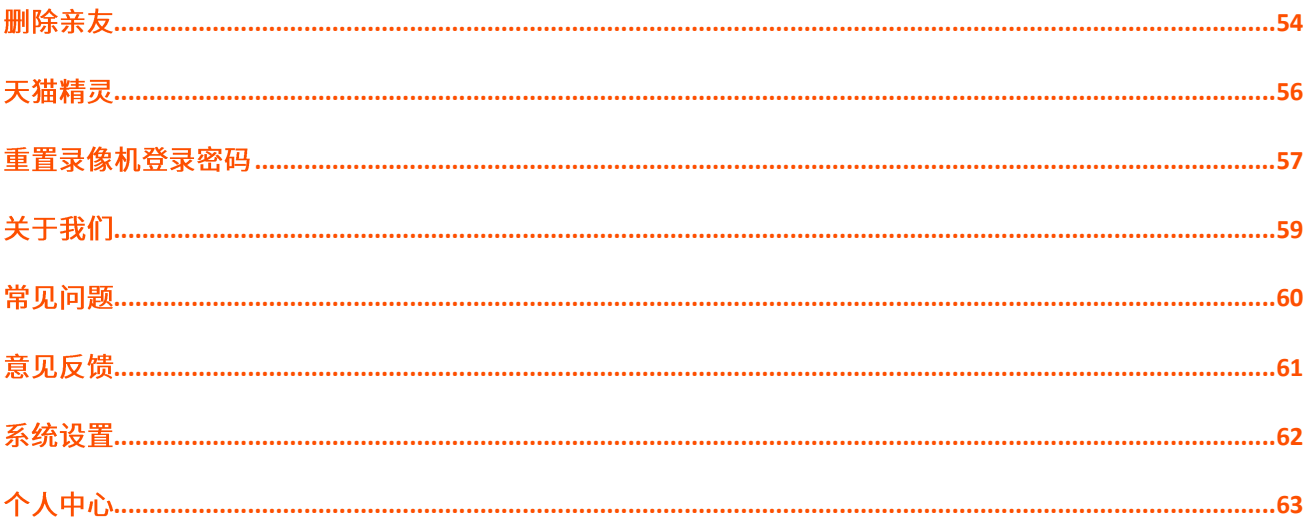

<span id="page-7-0"></span>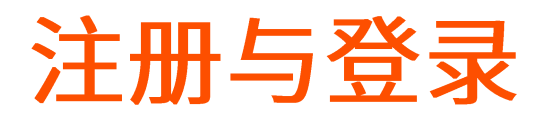

开始之前,请先下载并安装"腾达安防"App 到您的移动设备 (智能手机、平板电脑等), 下文以手机设置 为例。

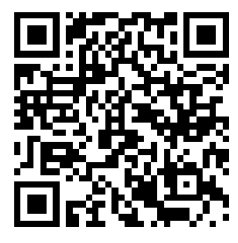

扫码下载"腾达安防"App

#### 设置步骤:

- 1. 确保手机可以上网(连接已联网的 Wi-Fi 或使用手机流量)。
- 2. 运行"腾达安防"App。

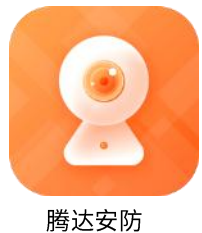

3. 点击 立即体验 阅读声明与条款后点击

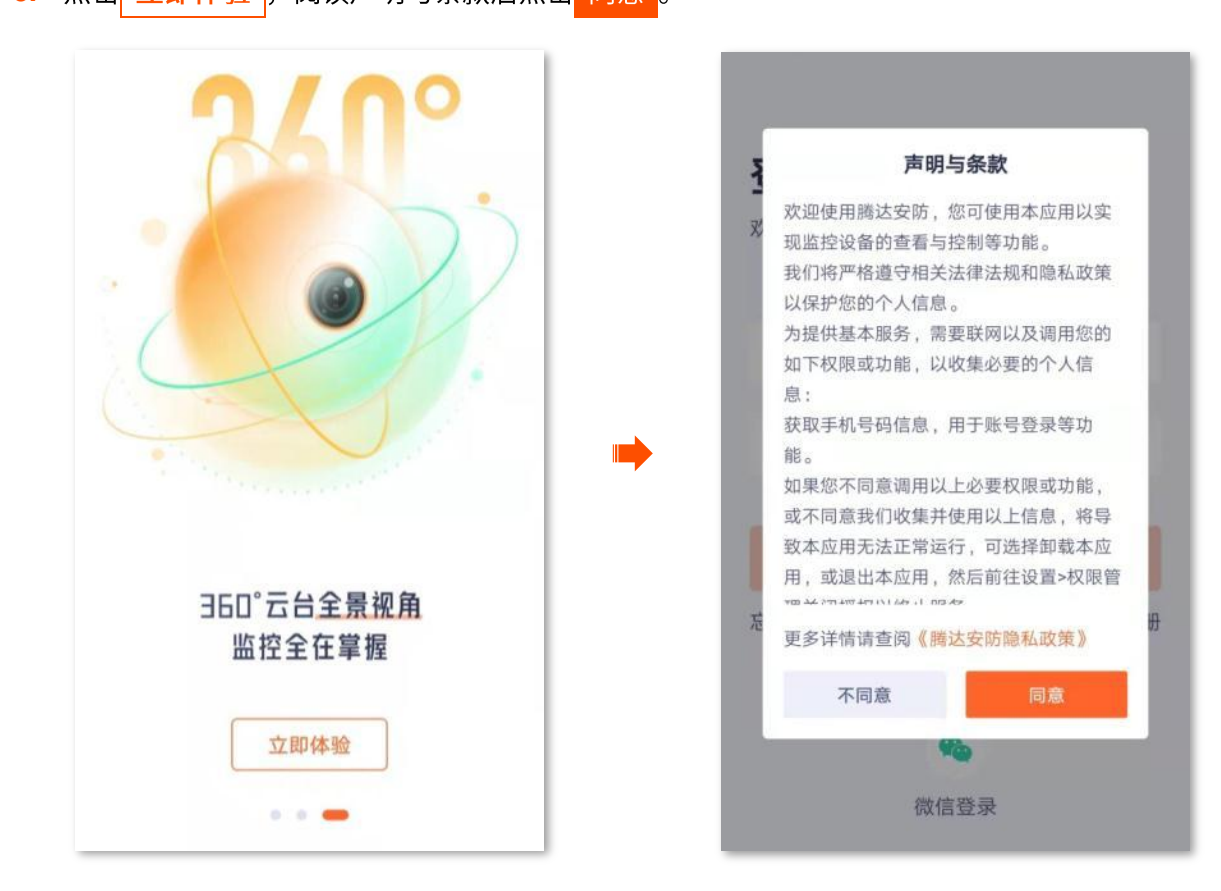

4. 点击立即注册,根据提示完成用户注册并登录。您也可以授权第三方账号登录。

# $\mathcal{Q}_{\text{max}}$

为保证可以通过"腾达安防"App <u>重置录像机登录密码</u>,请使用激活录像机时预留的手机号码注册或登录。

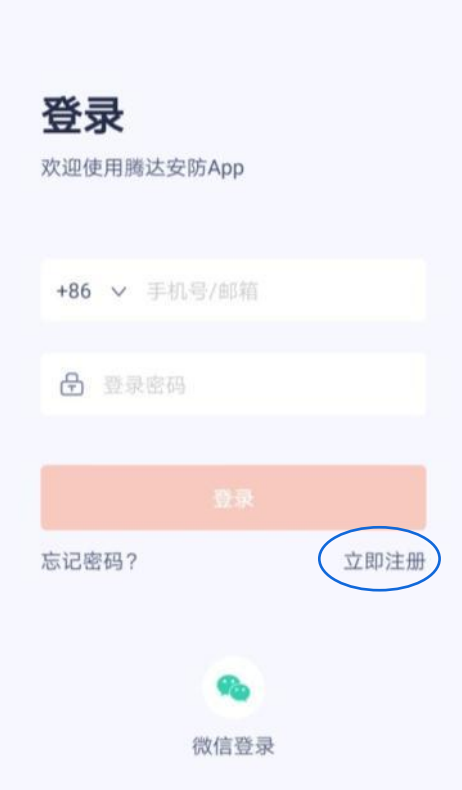

<span id="page-9-0"></span>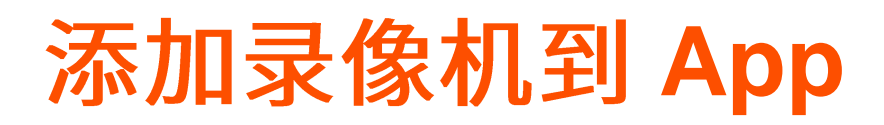

如果您是首次使用录像机或已将录像机恢复出厂设置,请先参考相应型号录像机的快速安装指南设置录像 机,快速安装指南可访问官网 [www.tenda.com.cn](http://www.tenda.com.cn/) 获取。

假设您已经使用录像机搭建好监控网络,现在您想通过"腾达安防"App 远程管理录像机及其监控网络。

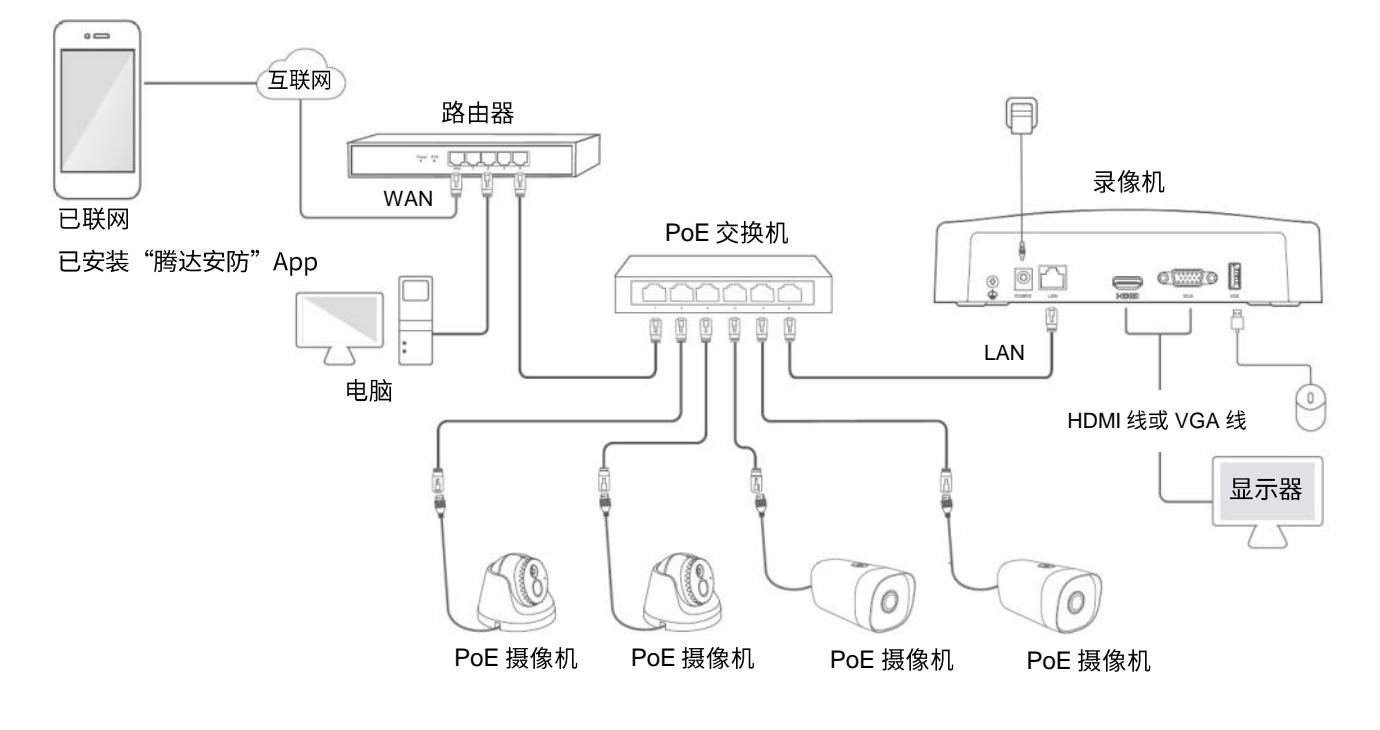

## 

添加录像机到 App 前,请确保:

- 路由器已成功联网且没有开启过滤功能。 −
- 录像机已连接到互联网,且"云端状态"为"在线"。您可以在已连接到录像机的显示器或登录录像机的 Web 页面 查看。

#### <span id="page-9-1"></span>二维码添加

- <mark>1.</mark> 运行"腾达安防"App,进入「首页」,点击<mark>\_立即添加设备\_</mark>或页面右上角的\_十<sup>)</sup>。
- 2. 扫描录像机底面贴纸或"云服务"页面的相关二维码。

#### ,<br>提示

- 如果弹出提示要求允许 App 访问手机的相机,请允许。
- 在已连接到录像机的显示器或登录录像机的 Web 页面, 均可进入"云服务"页面。

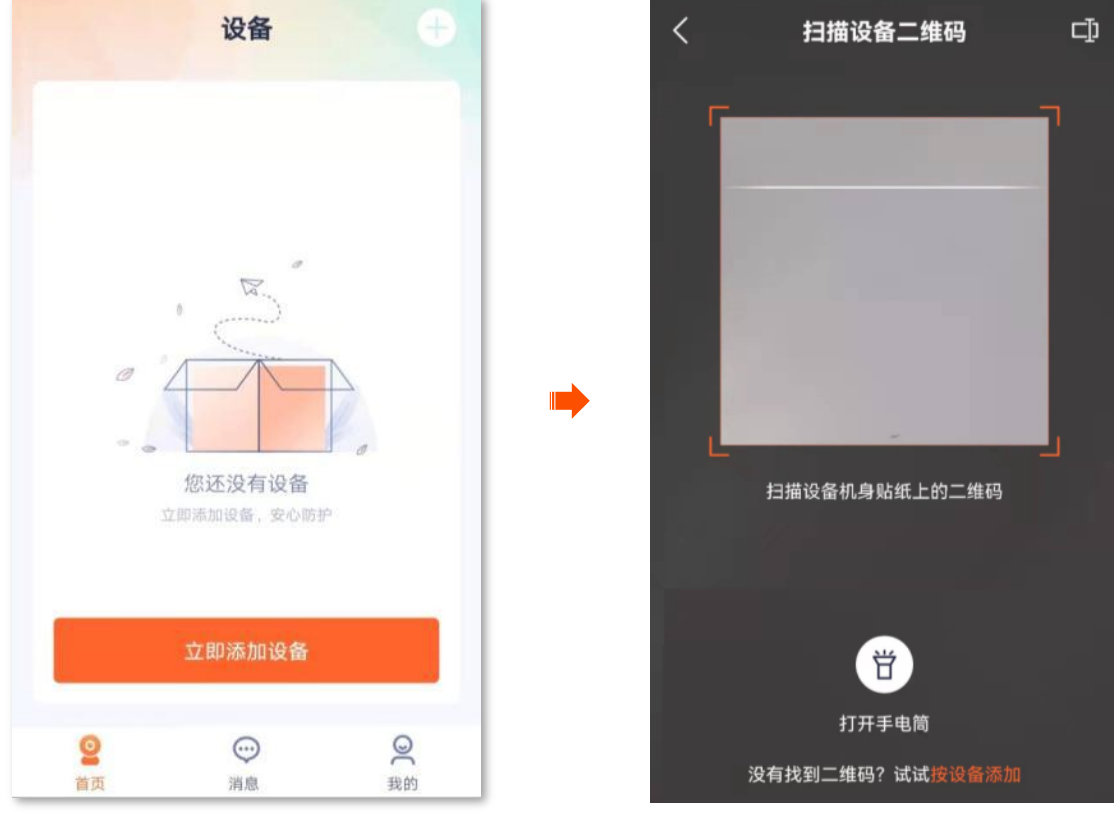

- <mark>3.</mark> 确认并勾选"设备的 LAN 口已通过网线连接到路由器 LAN 口",点击<mark>下一步 。</mark>
- <mark>4.</mark> 您可以给录像机设置名称,如"家",点击<mark>确定 </mark>。添加成功。

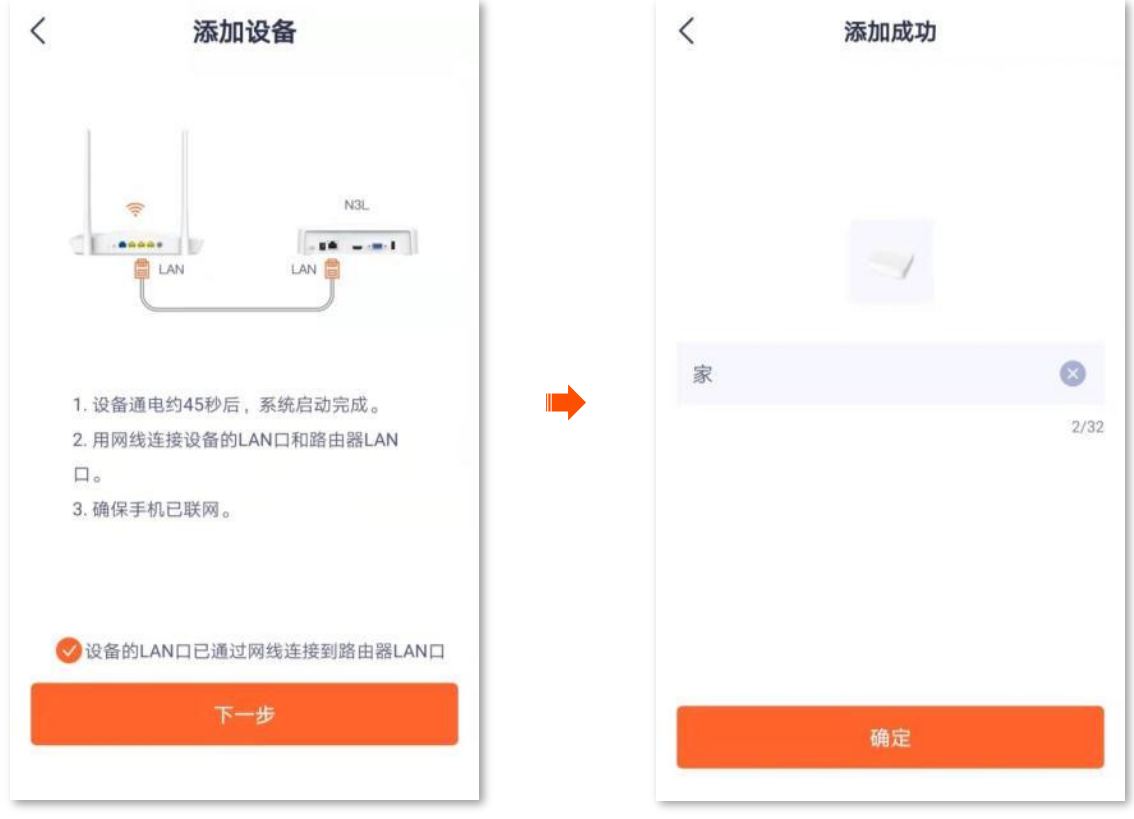

#### <span id="page-11-0"></span>**UUID** 号添加

- <mark>1.</mark> 运行"腾达安防"App,进入「首页」,点击<mark>\_ 立即添加设备\_</mark>或页面右上角的<mark>\_十</mark>。
- 2. 点击页面下方的"按设备添加"。

## $\mathcal{Q}_{\text{max}}$

- 如果弹出提示要求允许 App 访问手机的相机,请允许。
- 在已连接到录像机的显示器或登录录像机的 Web 页面, 均可进入"云服务"页面。

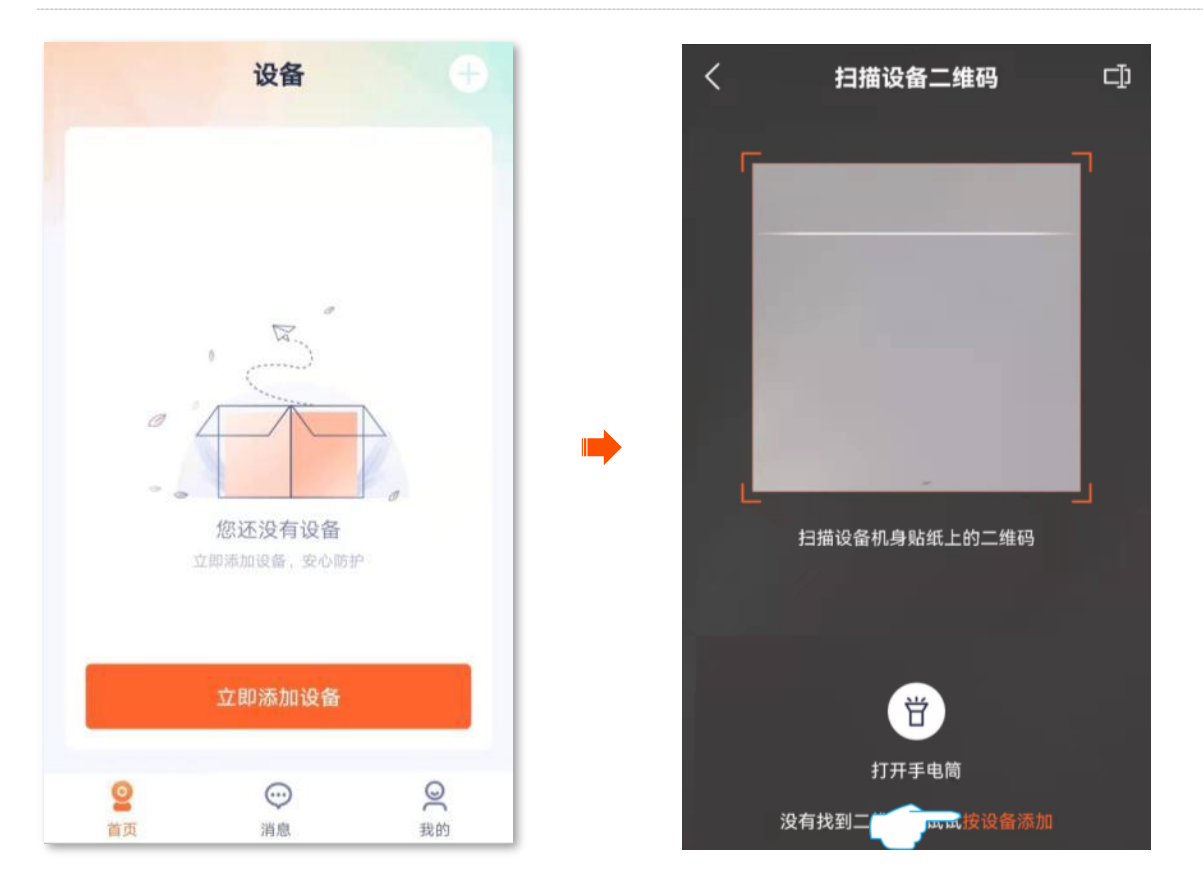

3. 选择"硬盘录像机",选择您要添加的录像机型号,如"N3L";输入录像机的 UUID 号 (可在设备机 身贴纸查看),点击<mark> 下一步 </mark>。

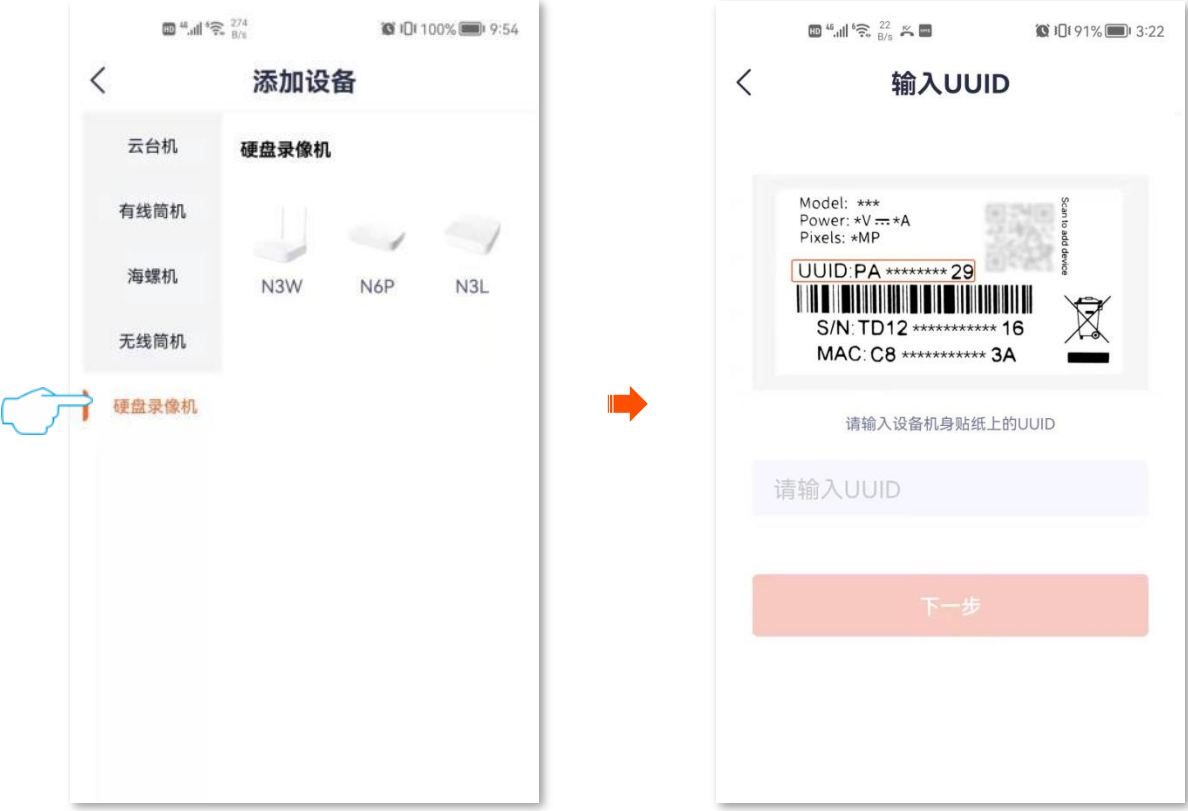

- <mark>4.</mark> 确认并勾选"设备的 LAN 口已通过网线连接到路由器 LAN 口",点击<mark>下一步 。</mark>
- <mark>5.</mark> 您可以给录像机设置名称,如"家",点击<mark>确定\_</mark>。添加成功。

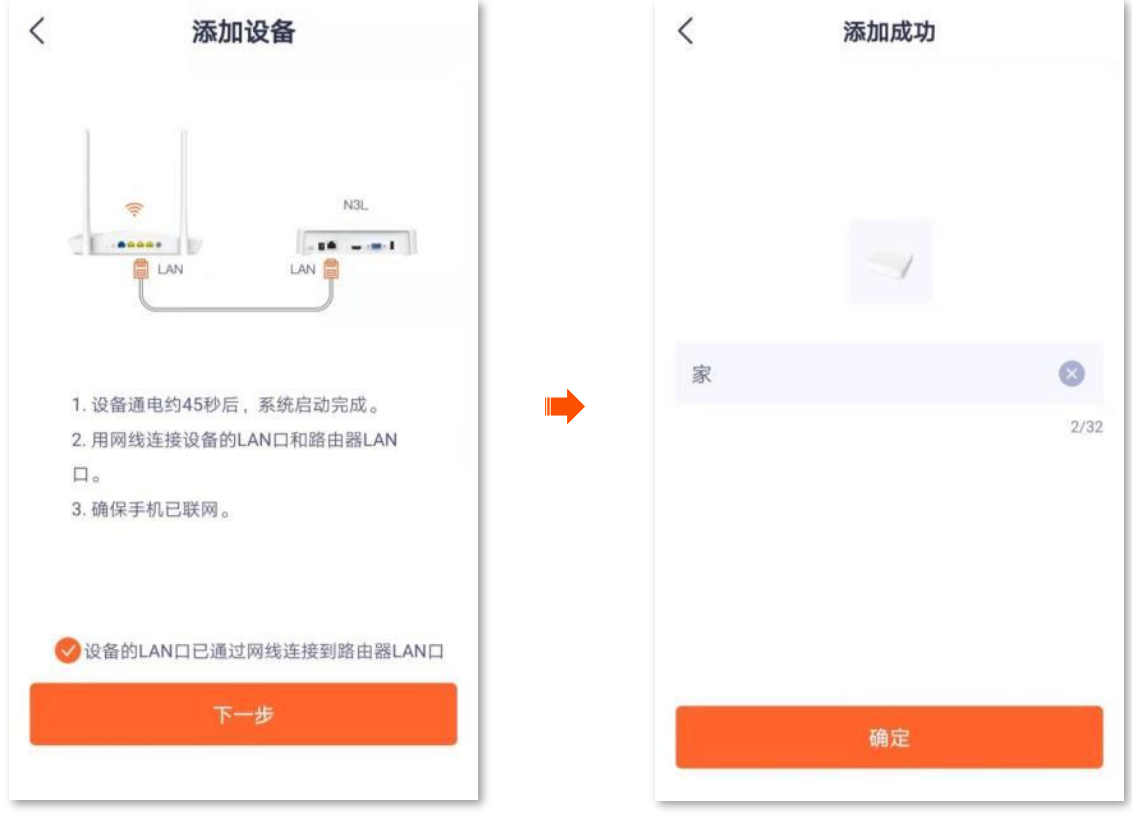

<span id="page-13-0"></span>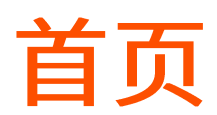

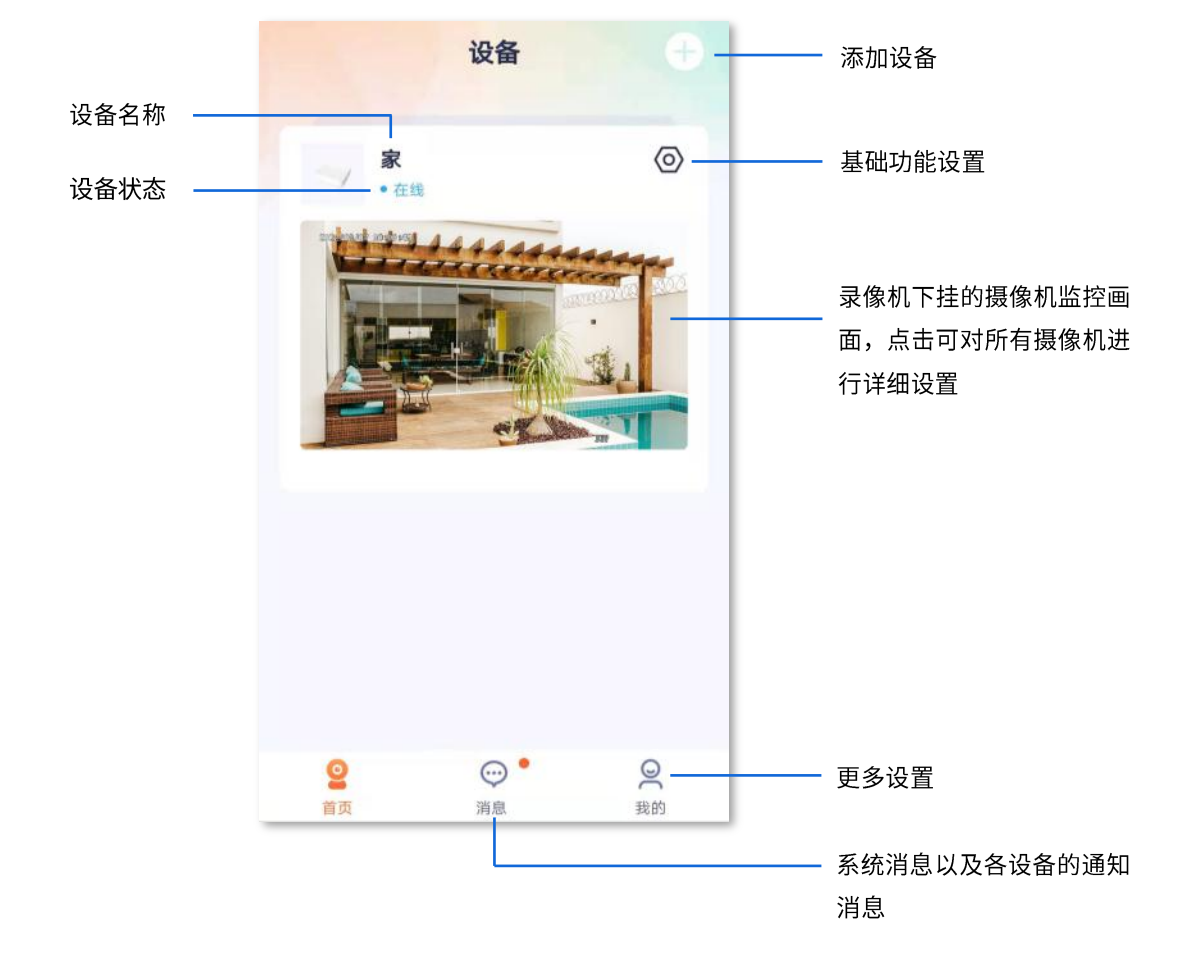

登录 App 后,默认进入「首页」。在这里,您可以预览该账号下的所有设备,也可以添加设备等。

<span id="page-14-0"></span>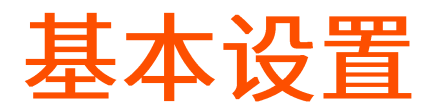

#### <span id="page-14-1"></span>查看摄像机监控视频

通过"腾达安防"App 成功管理录像机后,您可以在 App 上查看录像机已添加的摄像机的监控视频。 假设您想查看通道1摄像机的监控视频。

#### 设置步骤:

- 1. 登录"腾达安防"App,在「首页」找到并点击具体录像机,如录像机"家"。
- 2. 点击要查看监控视频的通道,本例为"通道1"。

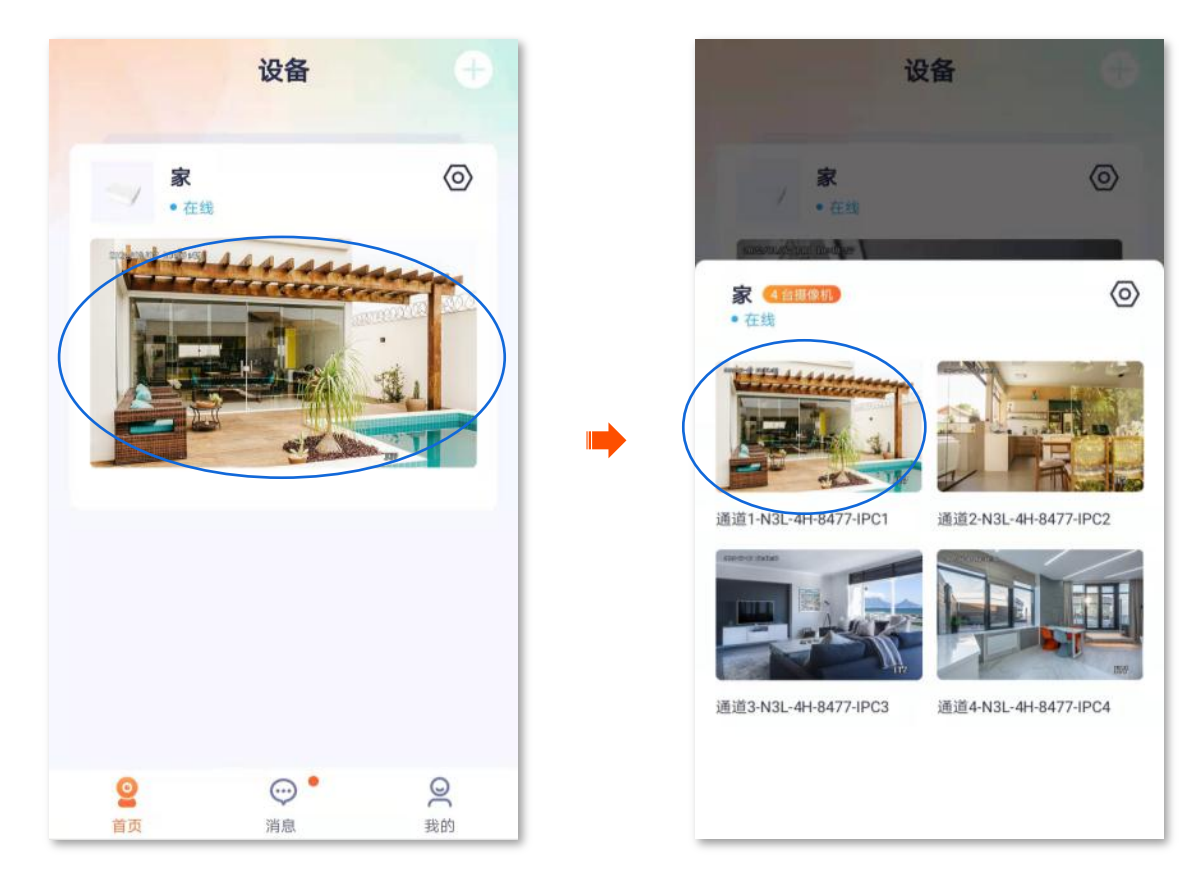

- 3. 您可以根据实际情况进行相关设置。
	- 左右滑动监控画面可以切换通道。
	- 双击直播画面可以进行单画面、多画面切换。
	- 双指可缩放视频画面。
	- 点击设置(◎) 可以进行更多设置, 如修改通道名称、隐藏通道等。

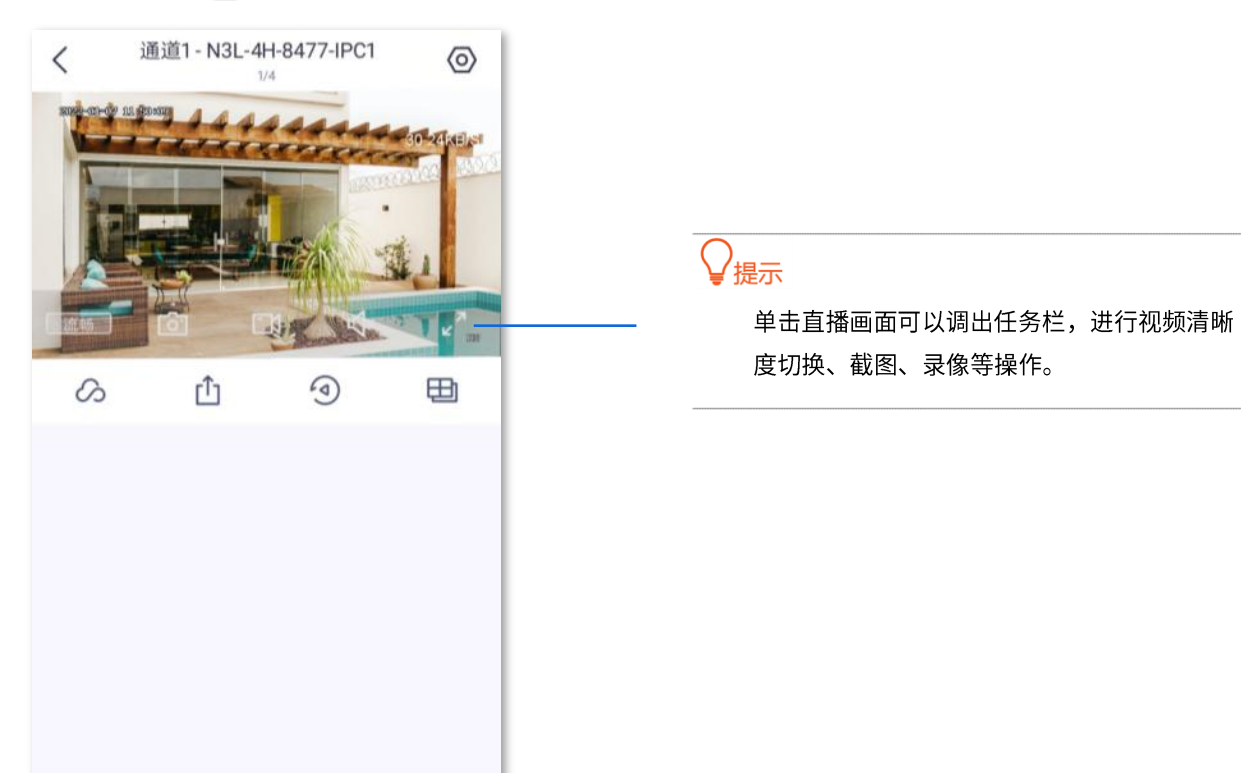

#### 参数说明

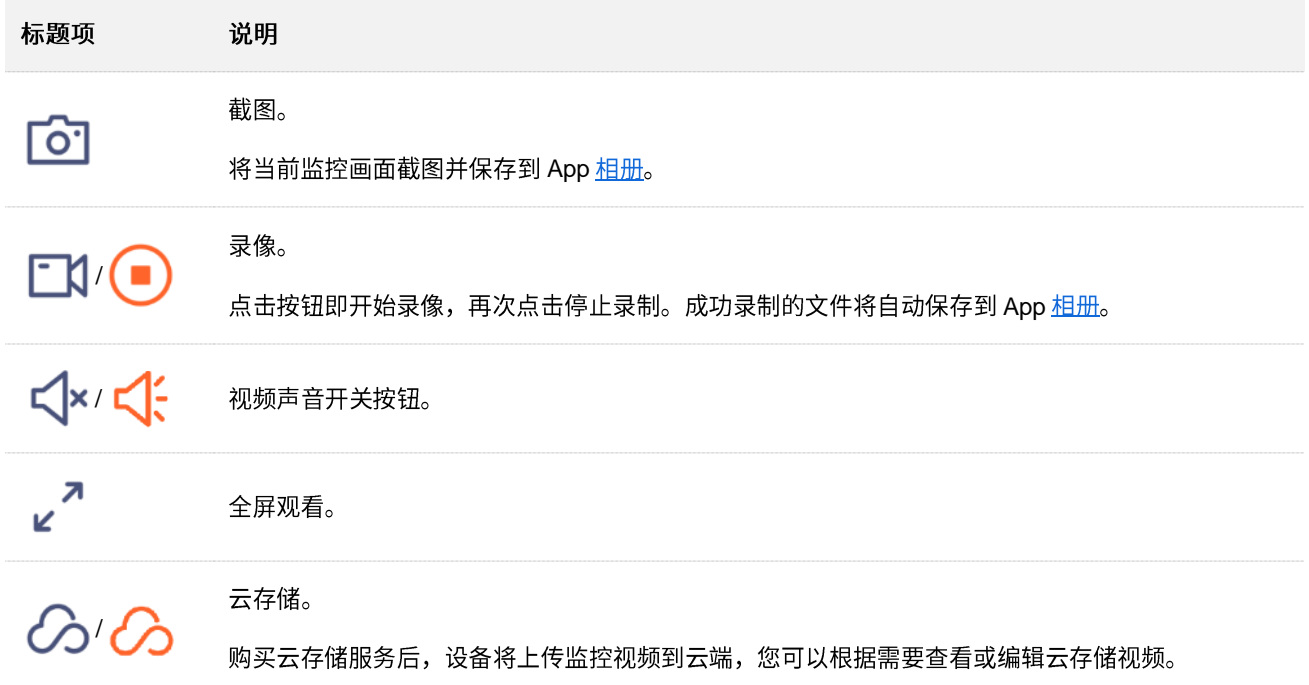

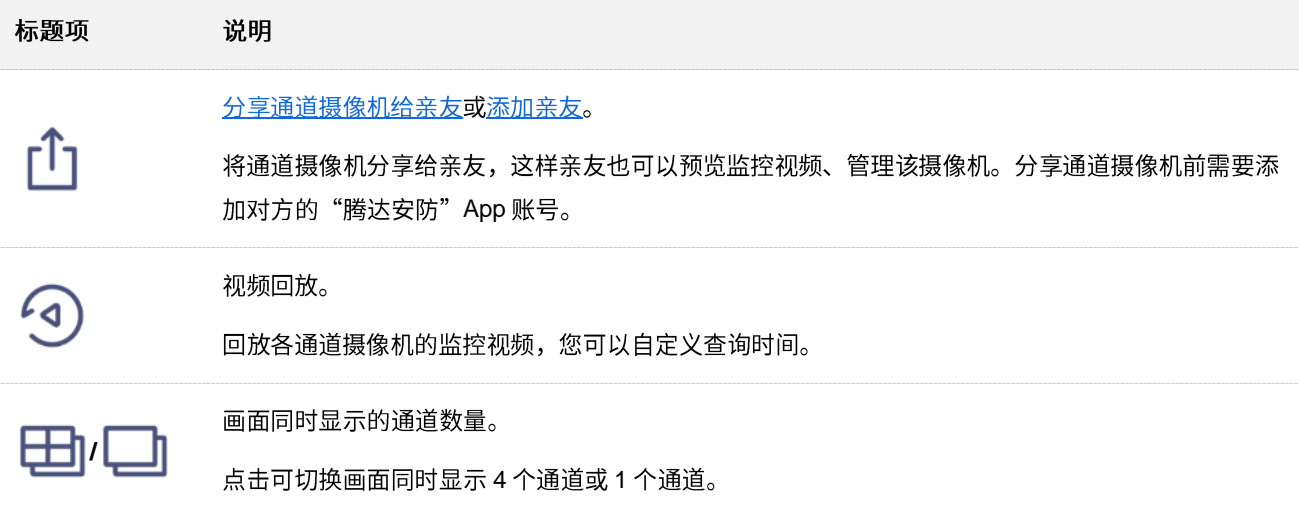

<span id="page-16-0"></span>**回放/编辑本地录像** 

本地录像是指存储在硬盘上的录像。

假设您想回放通道 1 摄像机在具体某一时间之后的监控视频。

#### 设置步骤:

- 1. 登录"腾达安防"App,在「首页」找到并点击具体录像机,如录像机"家"。
- 2. 点击要查看监控视频的通道,本例为"通道1"。

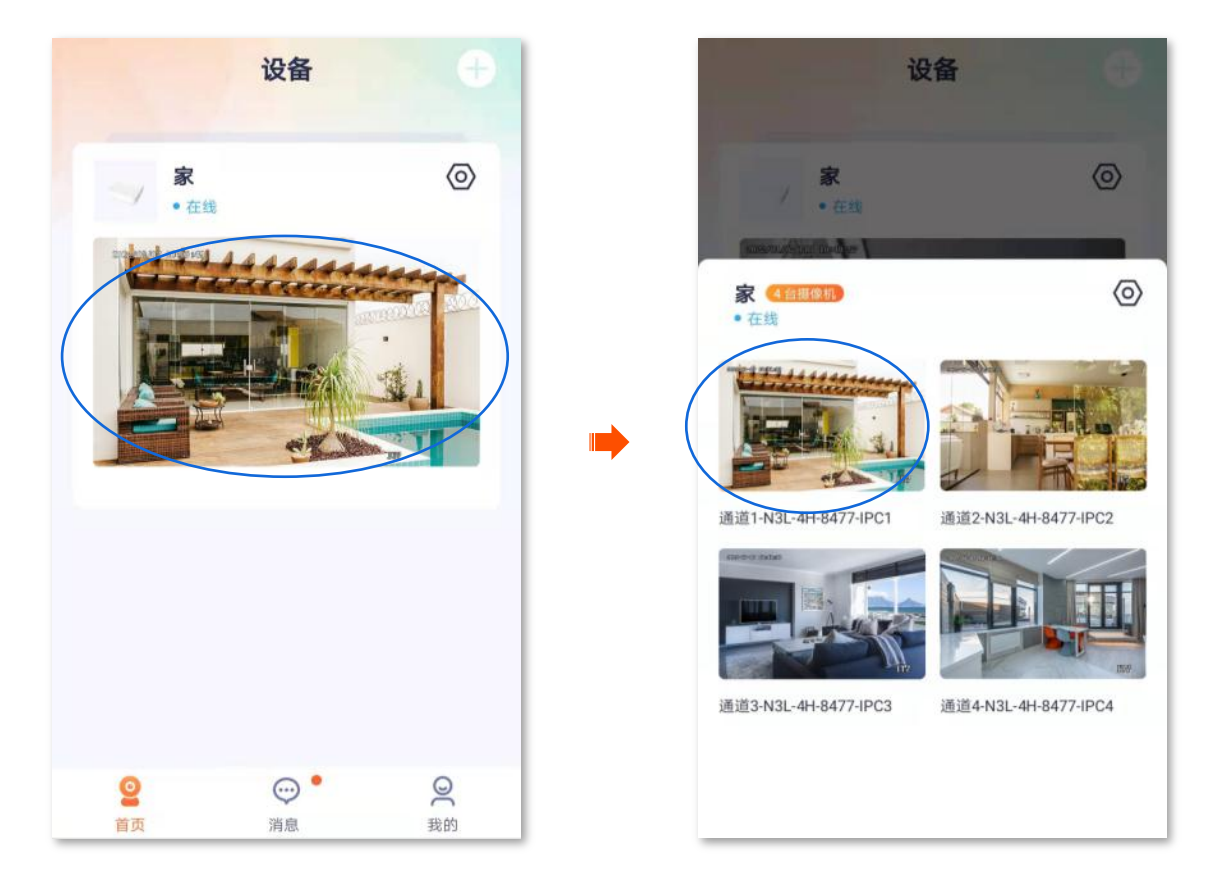

3. 点击 **④**,选择要查看监控视频的开始时间,即可查看相关视频(双指可缩放视频画面)。

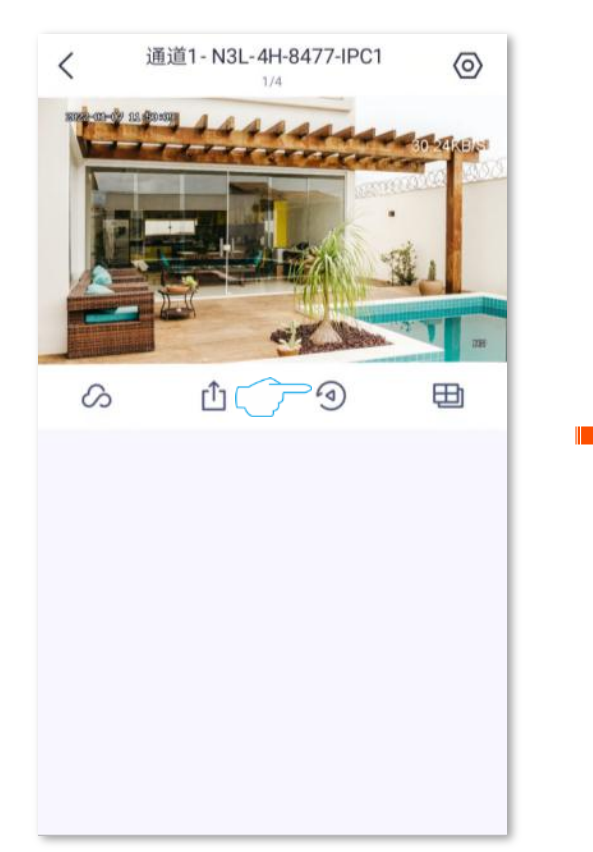

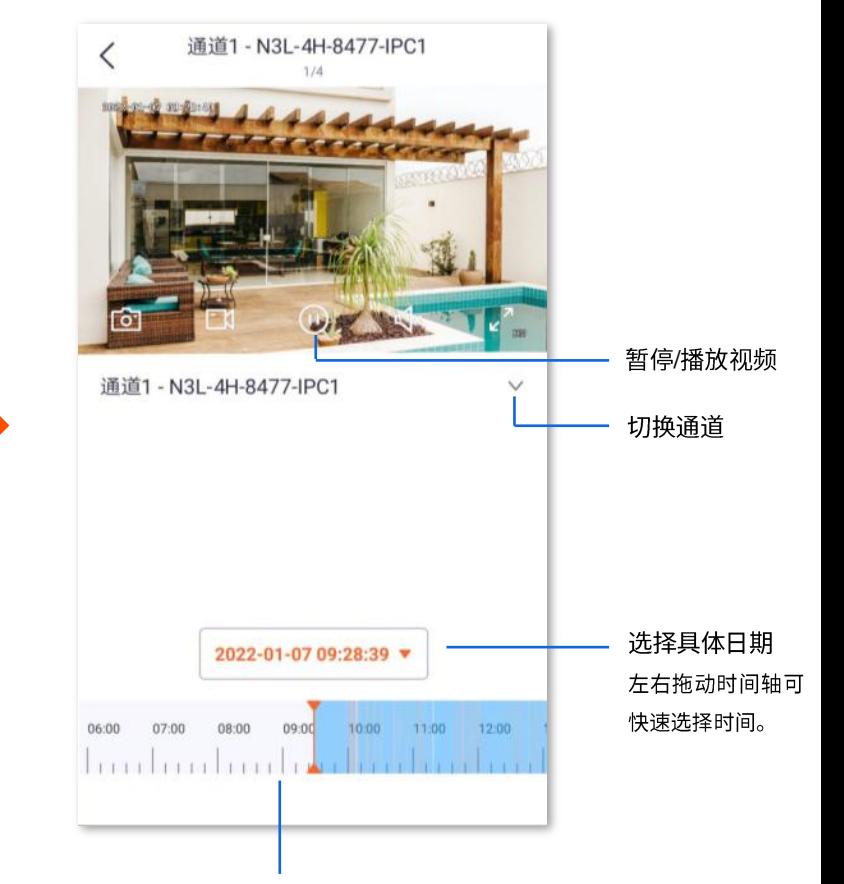

时间轴: 橙色表示报警录像 (侦测录像), 蓝色 表示全天录像(连续录像),灰色表示无录像。

#### 参数说明

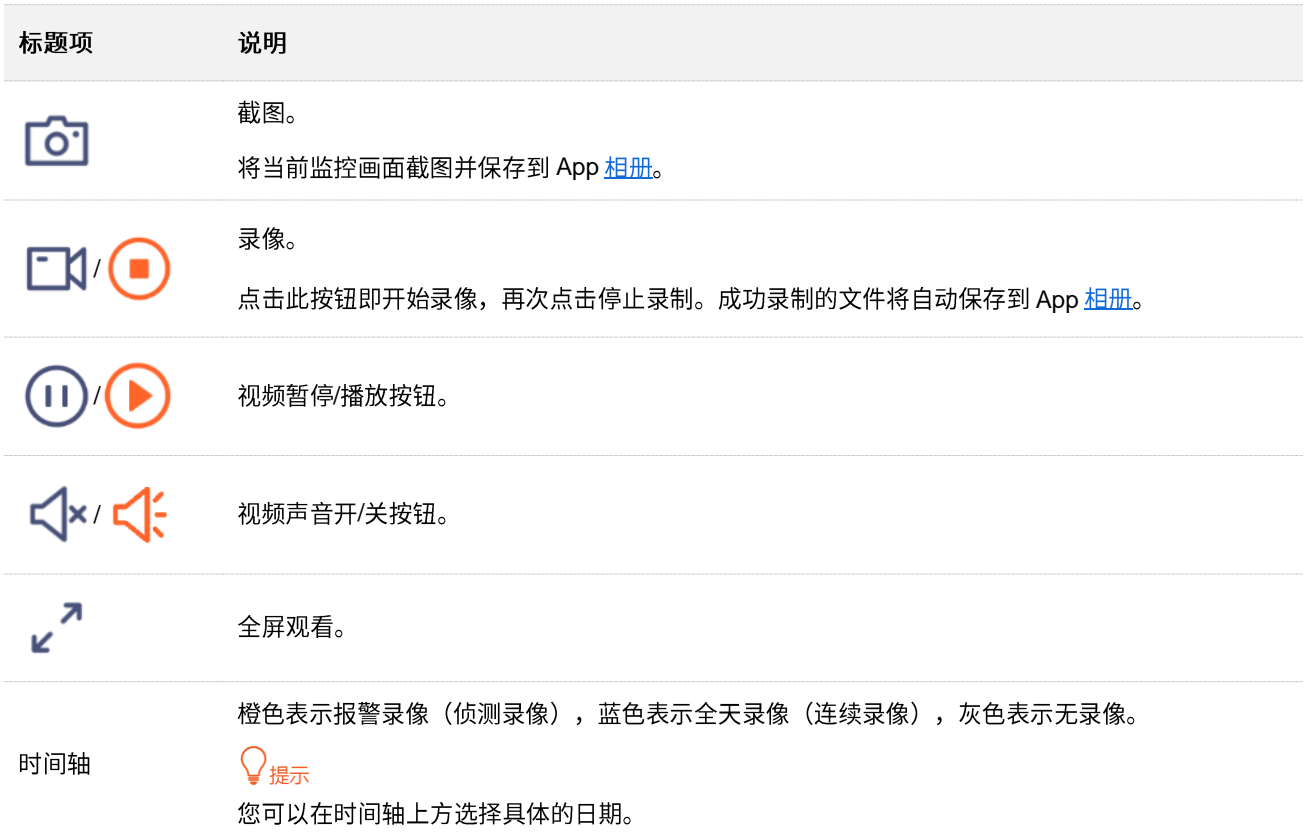

#### <span id="page-18-0"></span>**回放/编辑云端录像**

录像机支持云存储服务,通道开通云存储服务后,通道设备的监控视频将被存储到云端。您可以在 App 上 回放/编辑云端录像。更多云存储内容,请参考云存储。

假设您想回放通道1摄像机在具体某一时间之后的监控视频。

#### <span id="page-18-1"></span>**1**

#### 设置步骤:

- 1. 登录"腾达安防"App,在「首页」找到并点击具体录像机,如录像机"家"。
- 2. 点击要查看监控视频通道,本例为"通道1"。

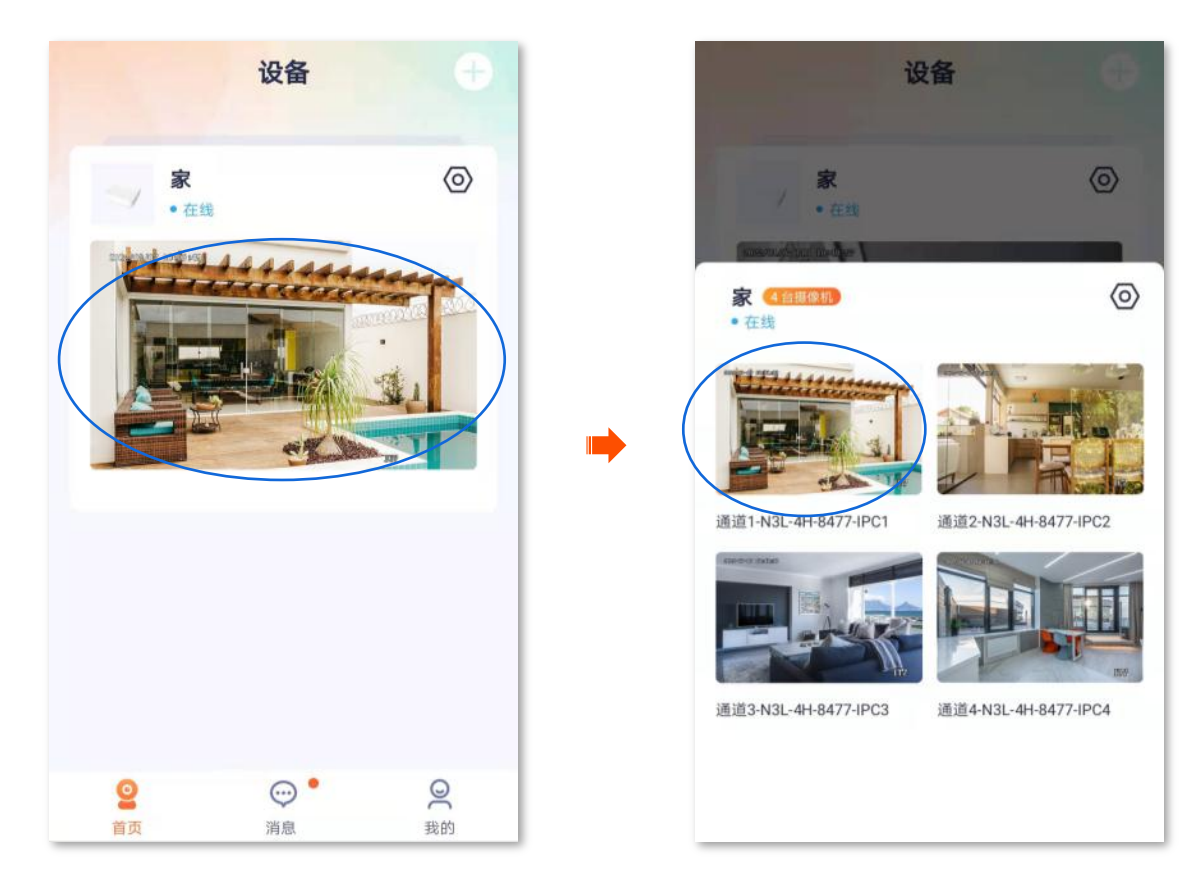

3. 点击 <mark>人</mark>,选择要查看监控视频的开始时间,即可查看相关视频(双指可缩放视频画面)。

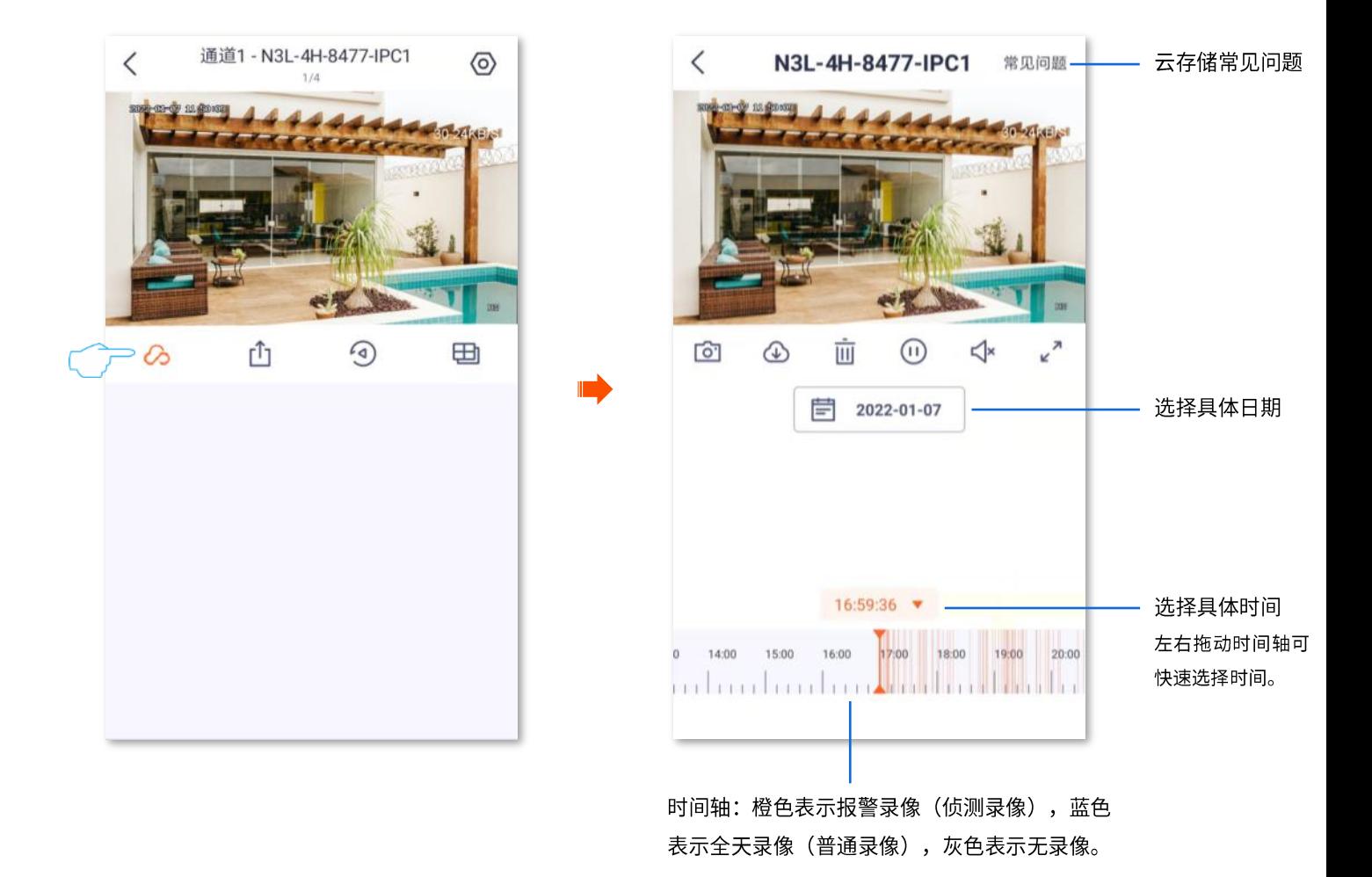

部分参数说明如下表,其他参数说明请参考本地回放参数说明。

参数说明

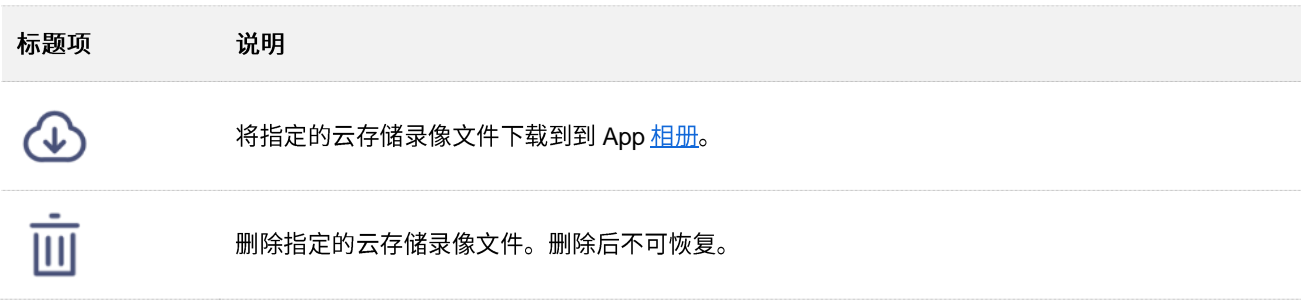

<span id="page-19-0"></span>方法2

'提示 如果您的设备是亲友分享的,那么此方法不适用。

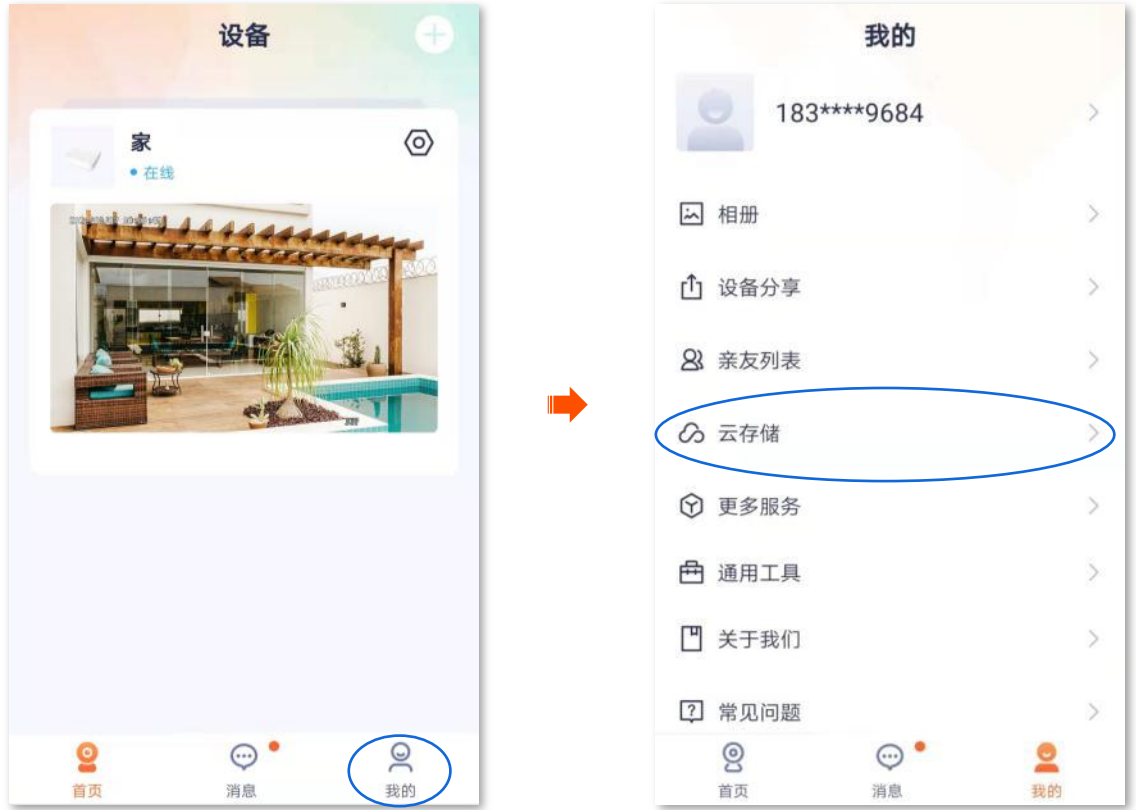

2. 选择您要查看云端录像的录像机, 如录像机 "家", 选择具体通道的摄像机, 如 "N3L-4H-8477-IPC1", 即可根据实际情况查看/编辑视频,相关设置项请参考<u>云存储回放参数说明</u>。

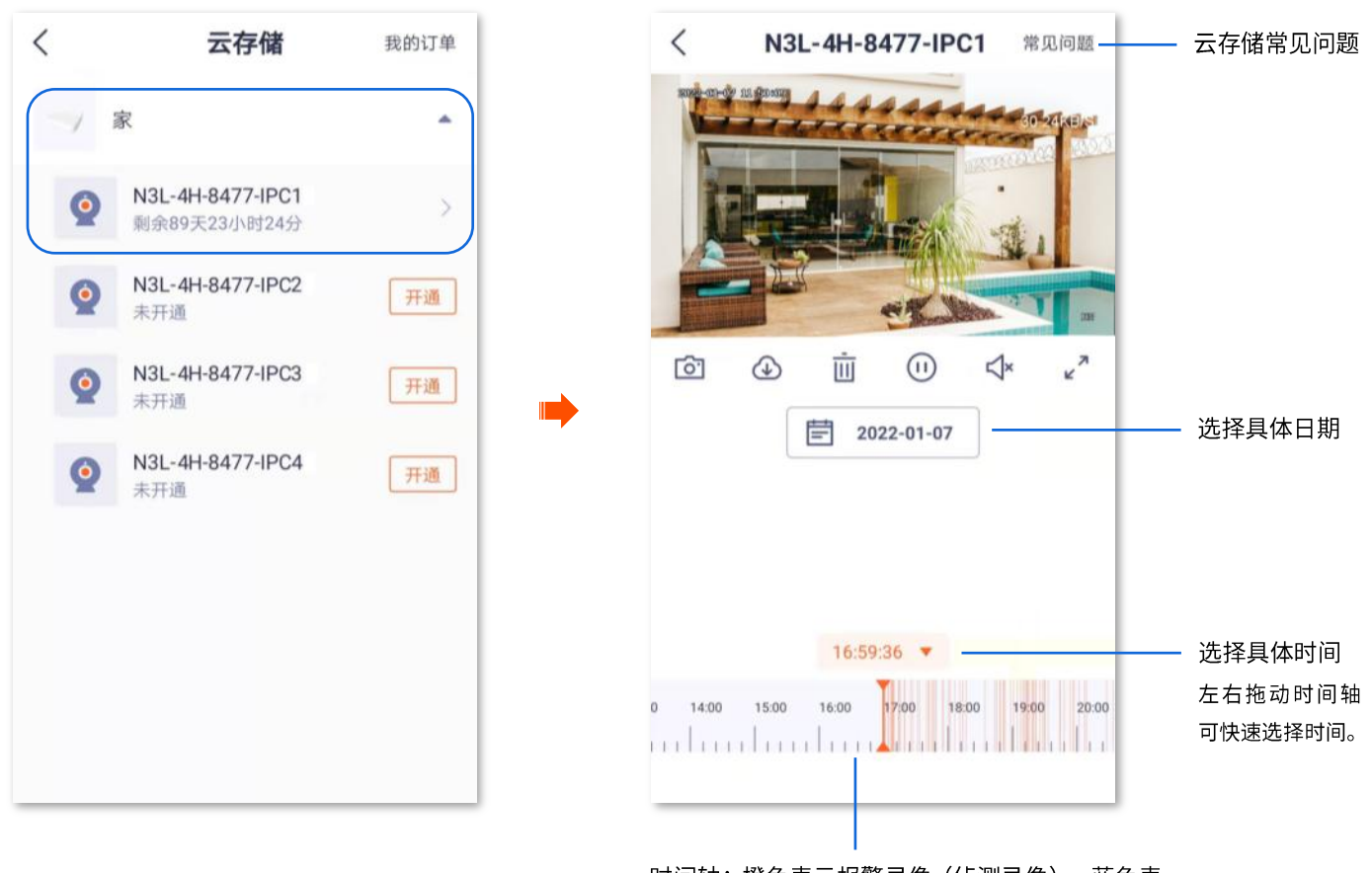

时间轴: 橙色表示报警录像 (侦测录像), 蓝色表 示全天录像 (普通录像), 灰色表示无录像。

#### <span id="page-21-0"></span>修改录像机名称

登录"腾达安防"App,在「首页」找到具体录像机,如录像机"家",点击设置( <mark>②</mark>) > 基本信息,可 以修改录像机名称。

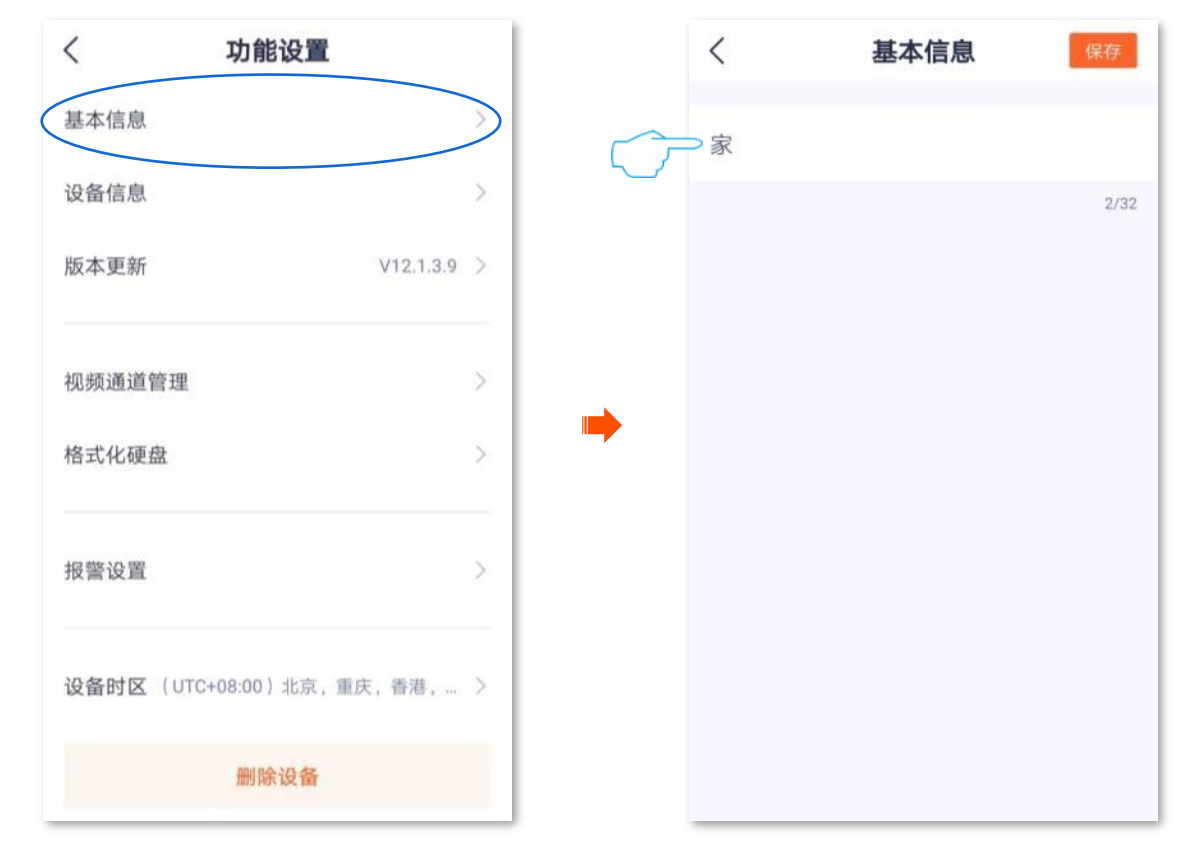

#### <span id="page-21-1"></span>查看录像机信息

登录"腾达安防"App,在「首页」找到具体录像机,如录像机"家",点击设置(©)) > 设备信息,可 以查看录像机的基本信息,如设备型号、IP 地址、MAC 地址等。

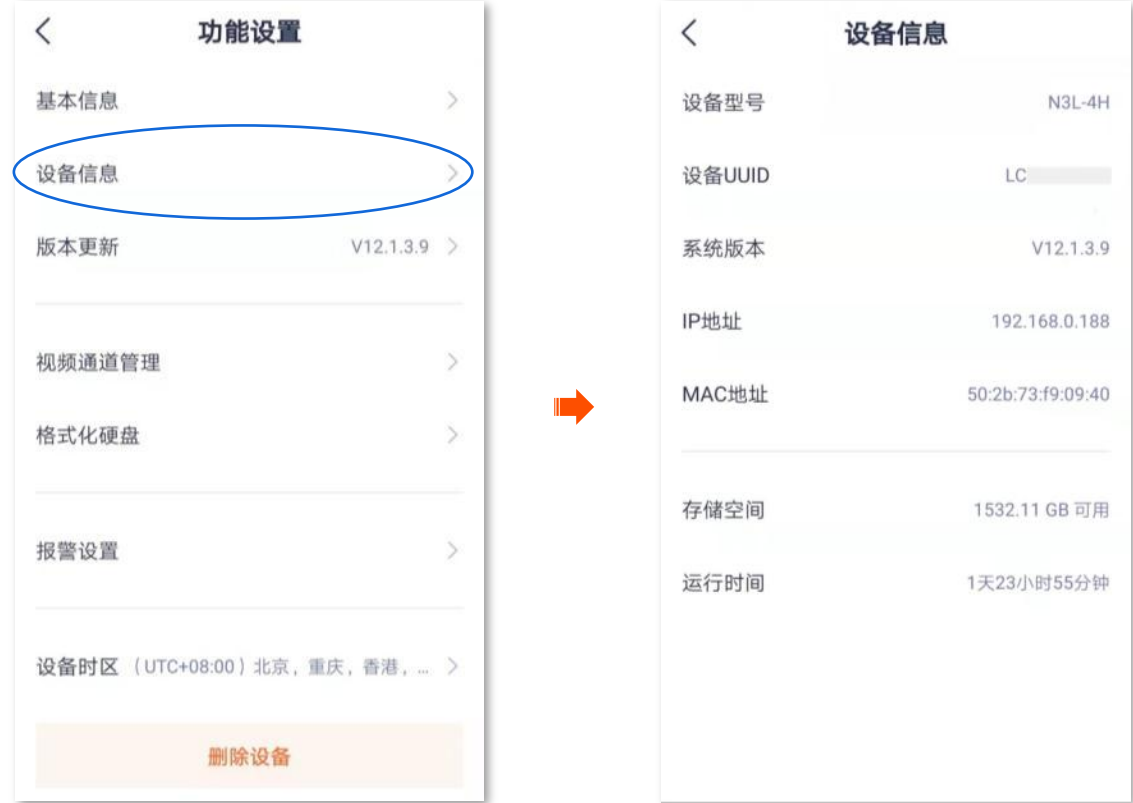

<span id="page-22-0"></span>升级录像机软件

进入页面:在「首页」找到具体录像机,点击「设置(◎)」>「版本更新」。

Tenda 致力于不断改进与创新产品,为用户提供更好的产品体验。通过软件升级,可以使录像机获得新增 功能或更稳定的性能。

请在 App 提示有新版本时更新软件。

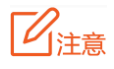

升级过程中,请勿让录像机断电或断网,否则可能会导致升级失败或录像机损坏。

升级软件:

- 1. 登录"腾达安防"App,在「首页」找到具体录像机,如录像机"家",点击设置(<mark>◇</mark>)。
- 2. 如果录像机的软件有发布新版本,则会在"版本更新"模块提示"有新版本",此时点击版本更新。

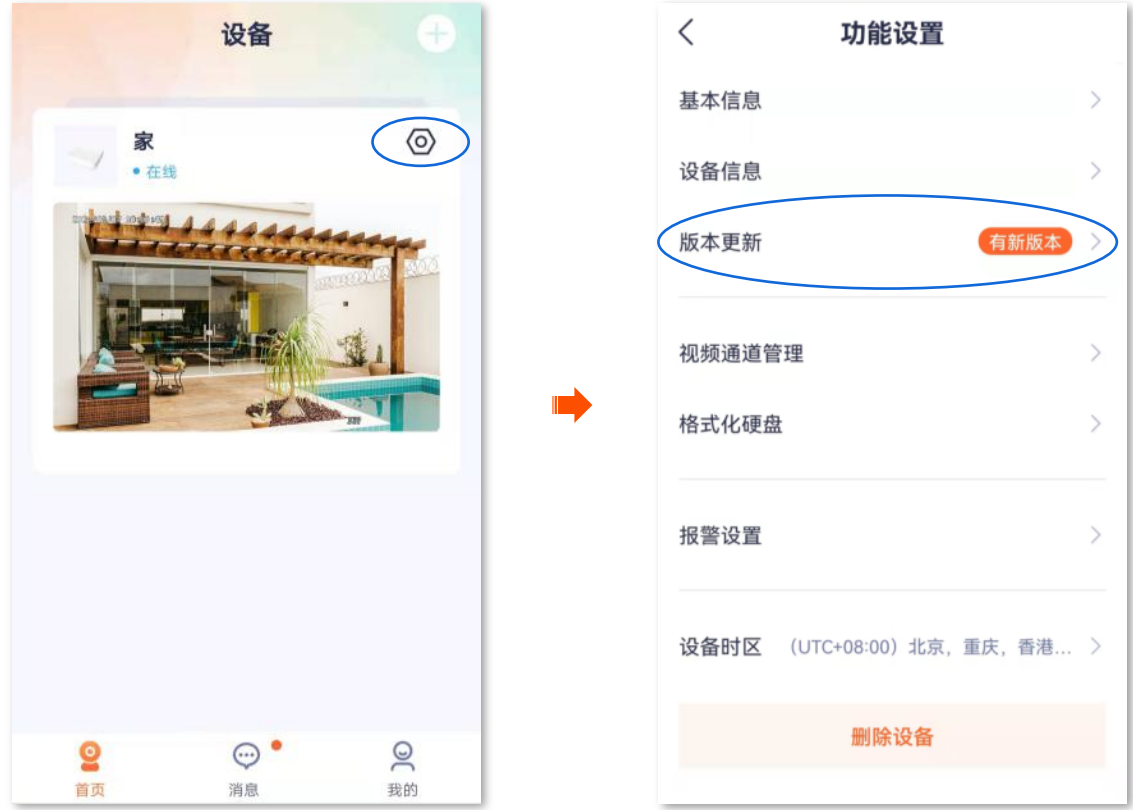

<mark>3.</mark> 确认内容后点击<mark>\_\_下载并升级\_</mark>,App 将自动下载升级文件并升级。升级成功后,录像机将自动重启。

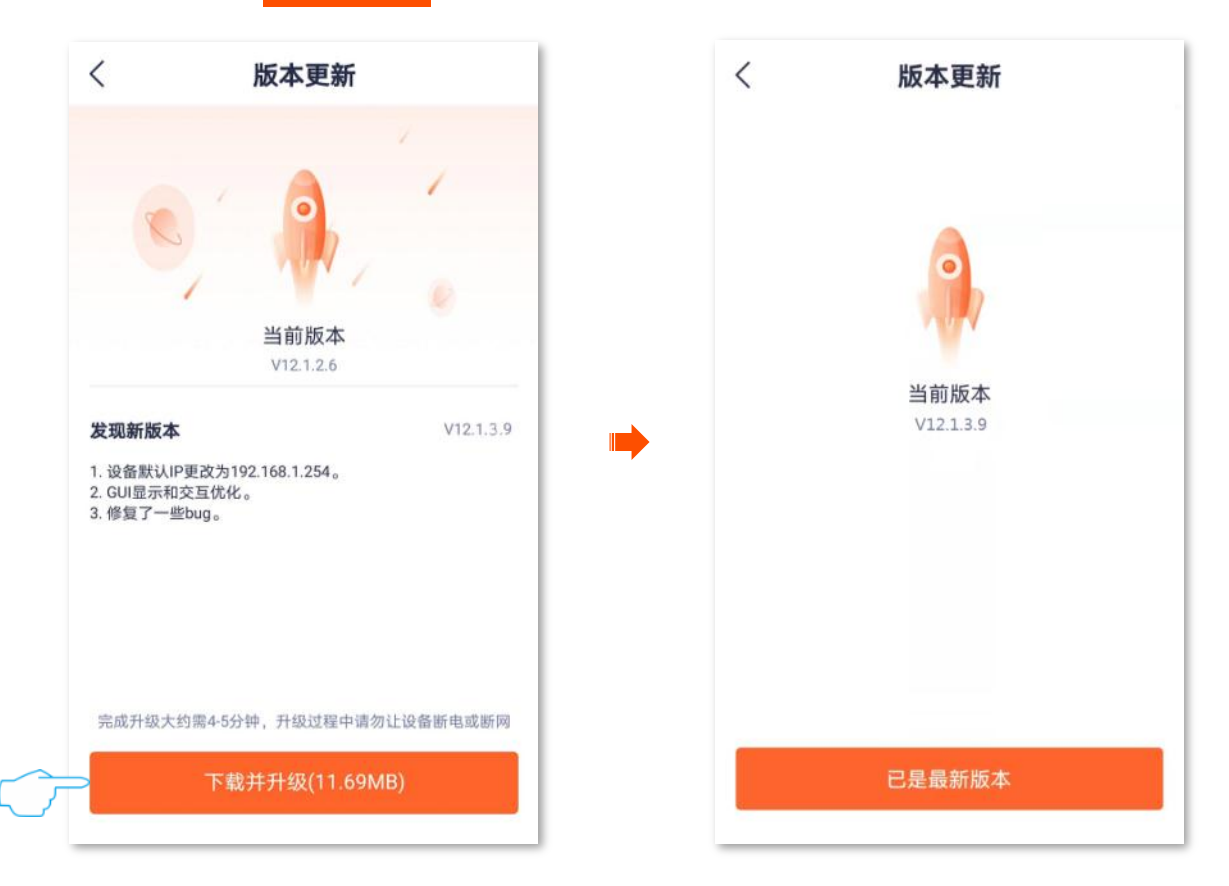

# <span id="page-24-0"></span>视频通道管理

进入页面: 在「首页」找到具体录像机,点击「设置( ))」>「视频通道管理」。 在这里,您可以修改通道名称、隐藏通道显示。

#### <span id="page-24-1"></span>修改通道名称

<span id="page-24-2"></span>方法1 (推荐)

1. 登录"腾达安防"App,在「首页」找到具体录像机,如录像机"家",点击设置(⊙)),点击视频 通道管理。

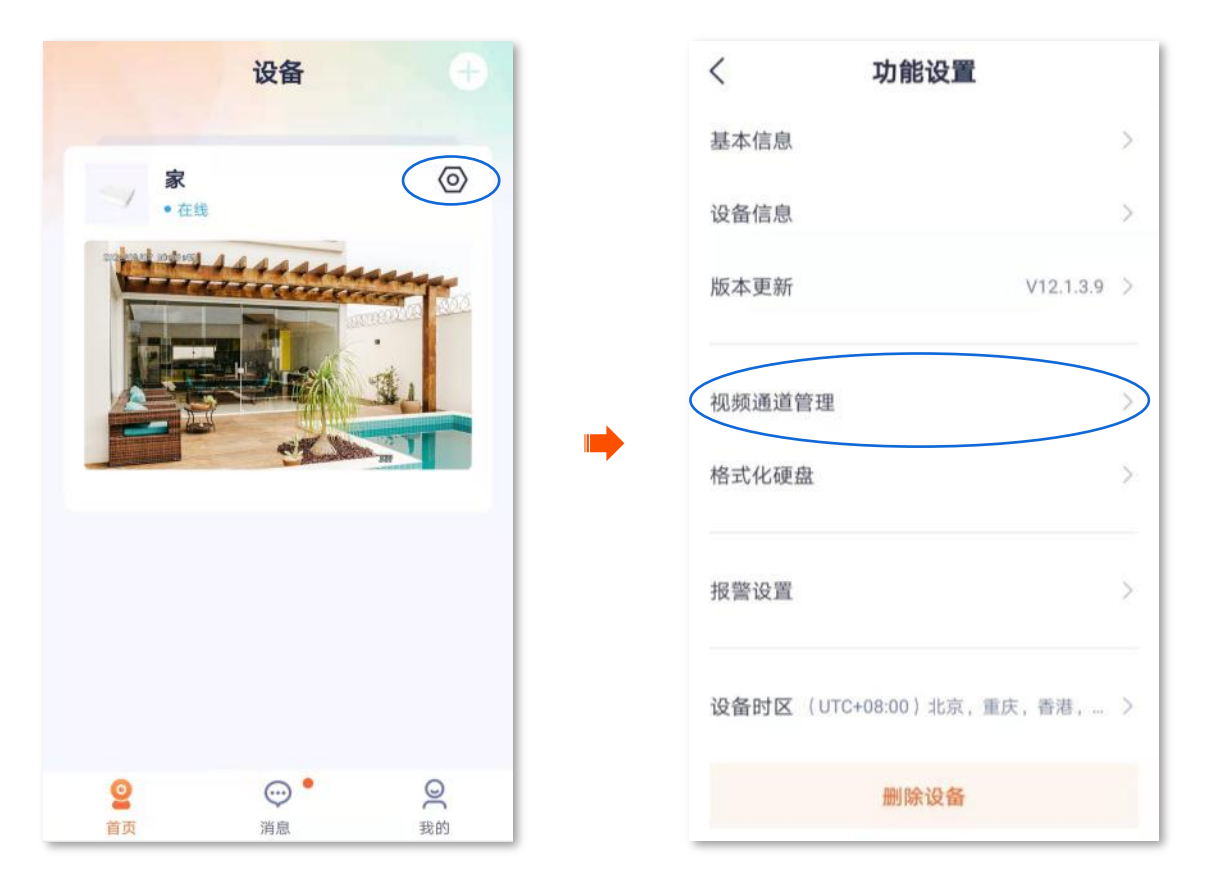

<mark>2.</mark> 点击要修改通道名称的通道,自定义通道名称,如"门口",点击<mark>(保存)</mark>。设置完成。

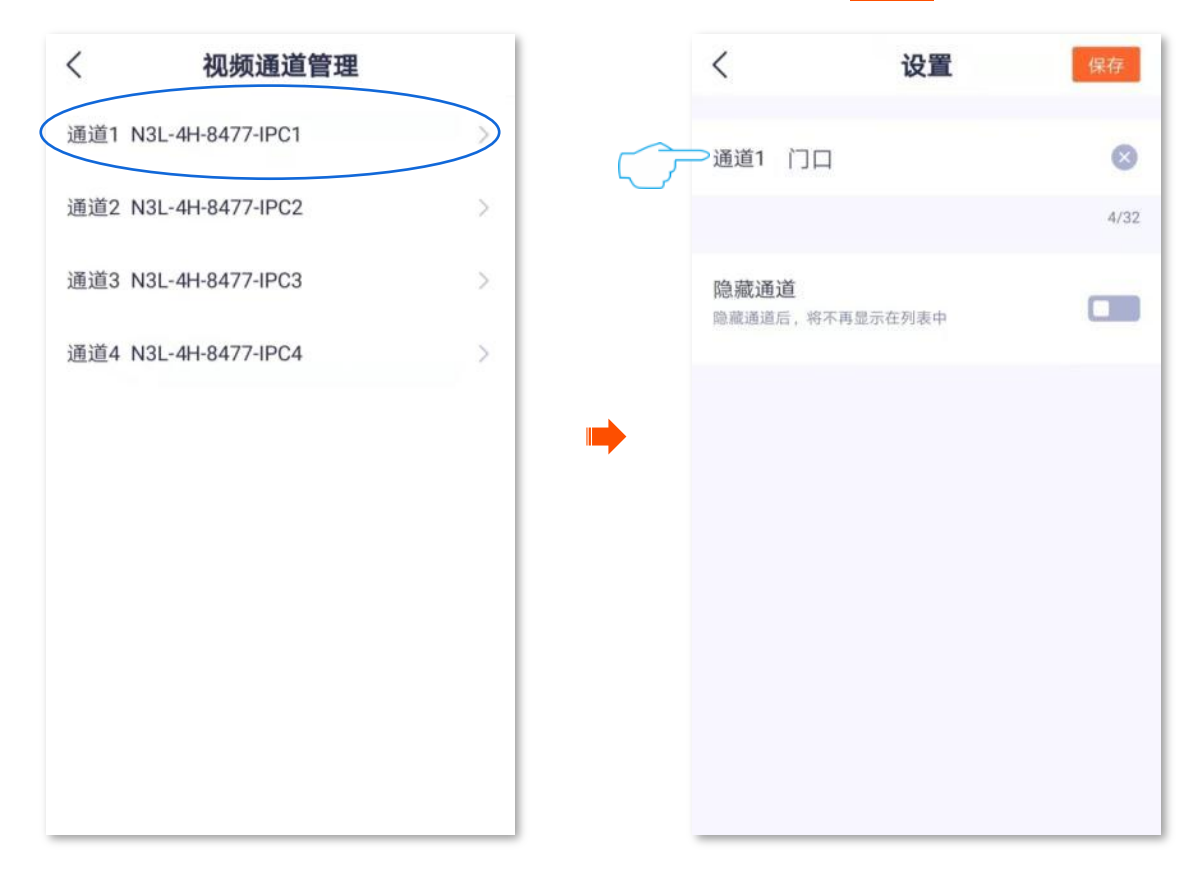

#### <span id="page-25-0"></span>**2**

- 1. 登录"腾达安防"App,在「首页」找到并点击具体录像机,如录像机"家"。
- 2. 点击要修改通道名称的通道, 如"通道1"。

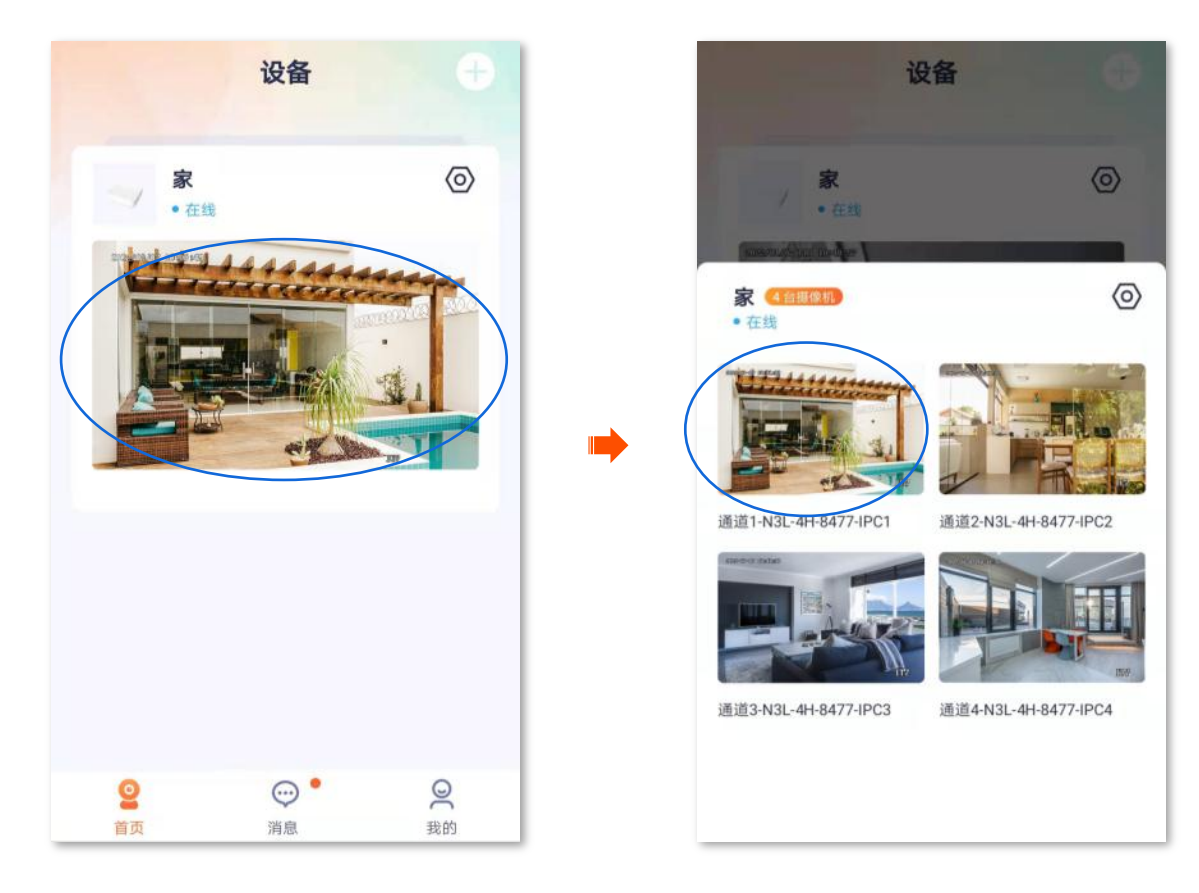

<mark>3.</mark> 点击右上角的**设**置(*〇*),自定义通道名称,如"门口",点击<mark>保存 </mark>。设置完成。

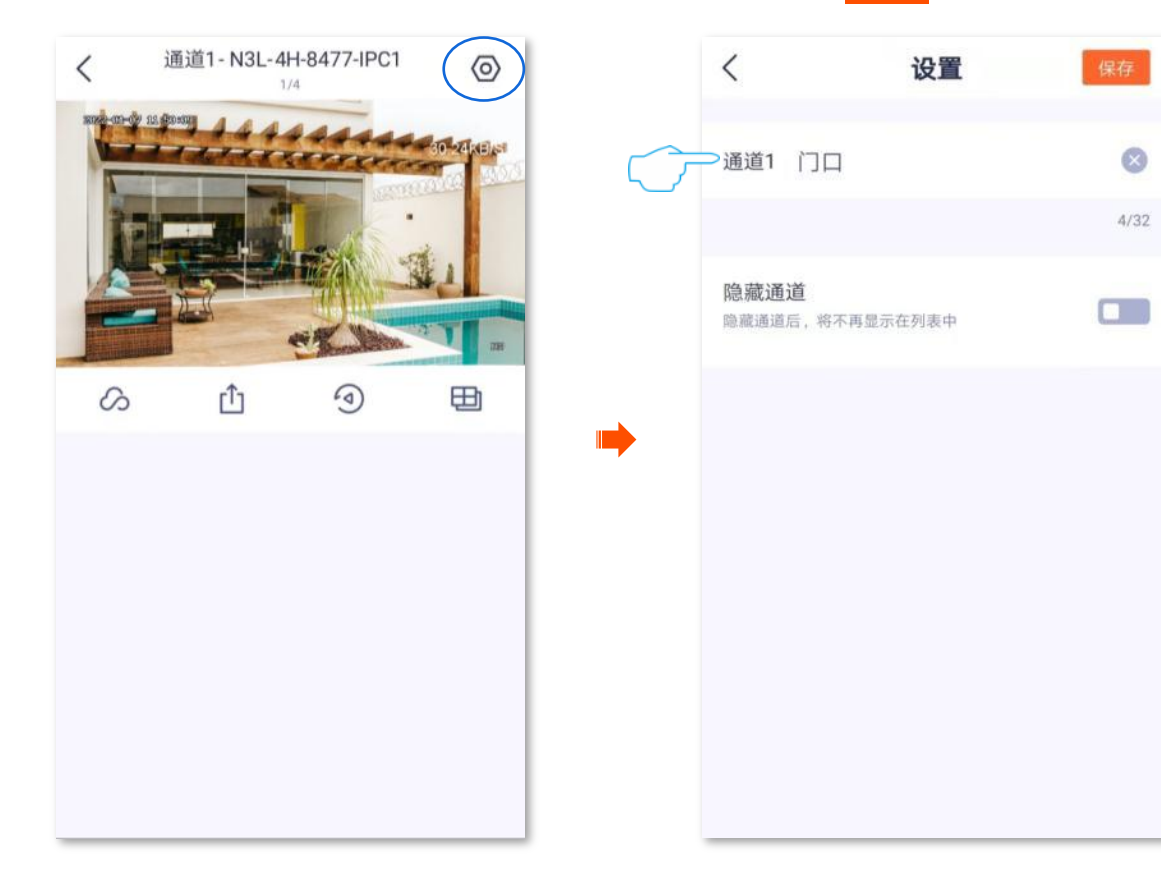

#### <span id="page-26-0"></span>隐藏通道

<span id="page-26-1"></span>方法1 (推荐)

1. 登录"腾达安防"App,在「首页」找到具体录像机,如录像机"家",点击设置(⊙),点击视频 通道管理。

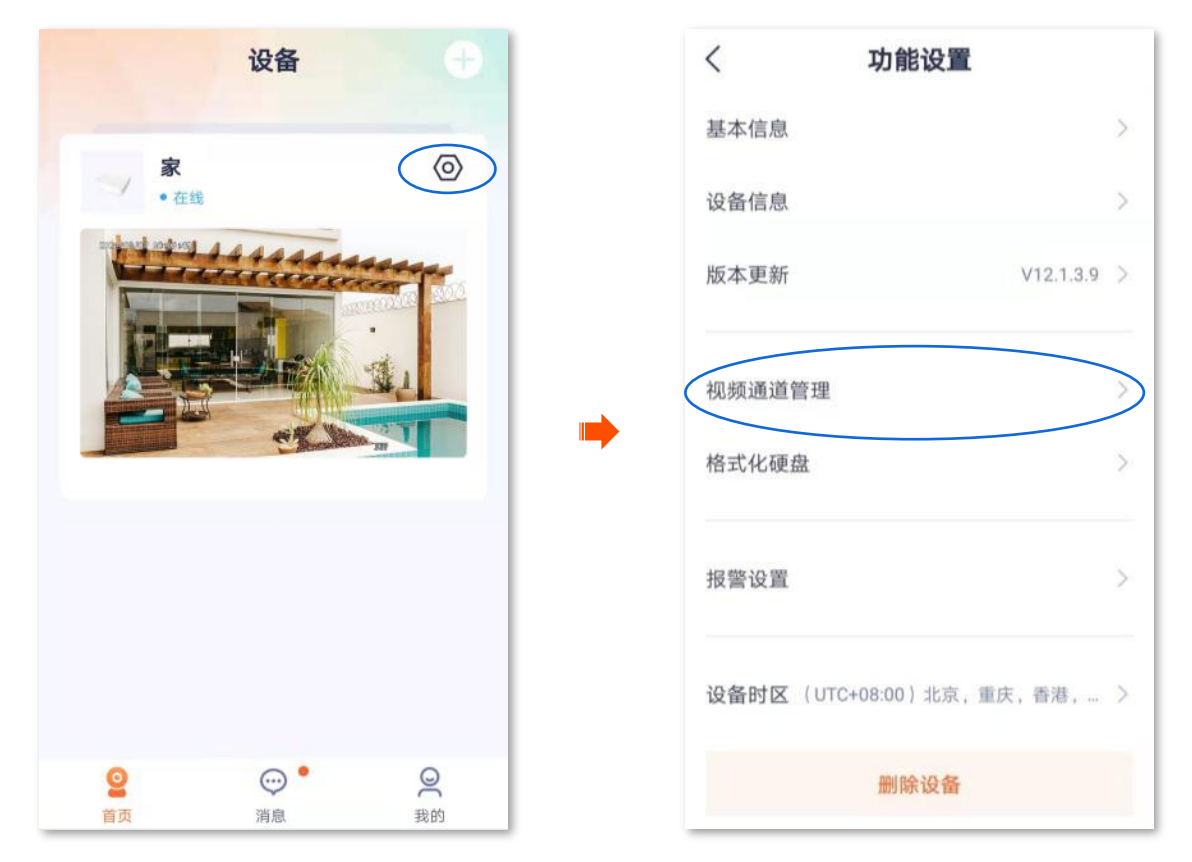

<mark>2.</mark> 点击要隐藏的通道,如 "通道 1" ,点击 "隐藏通道" 开关至开启状态 ███<mark>,点击</mark> 保存 <mark>。设置完成。</mark>

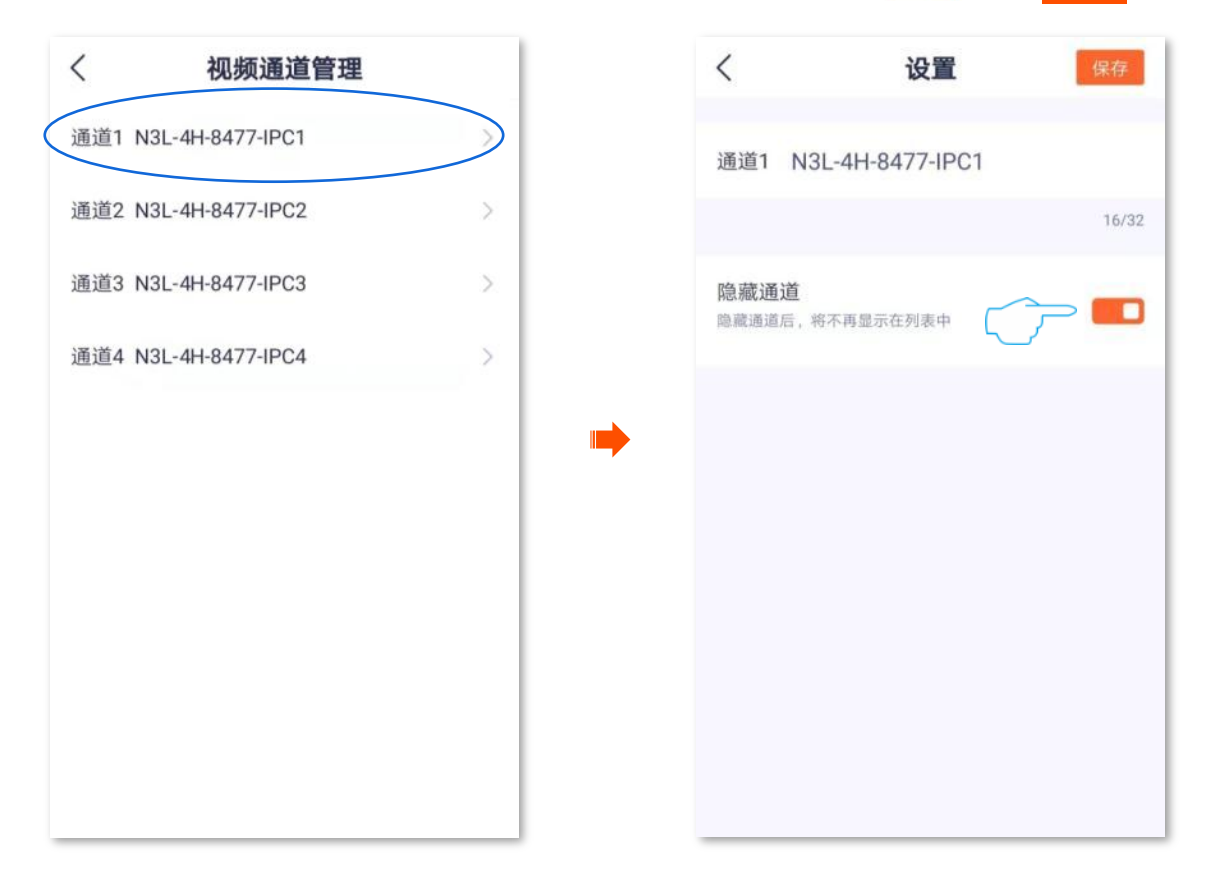

#### <span id="page-27-0"></span>**2**

1. 登录"腾达安防"App,在「首页」找到并点击具体录像机,如录像机"家"。

2. 点击要隐藏的通道, 如"通道1"。

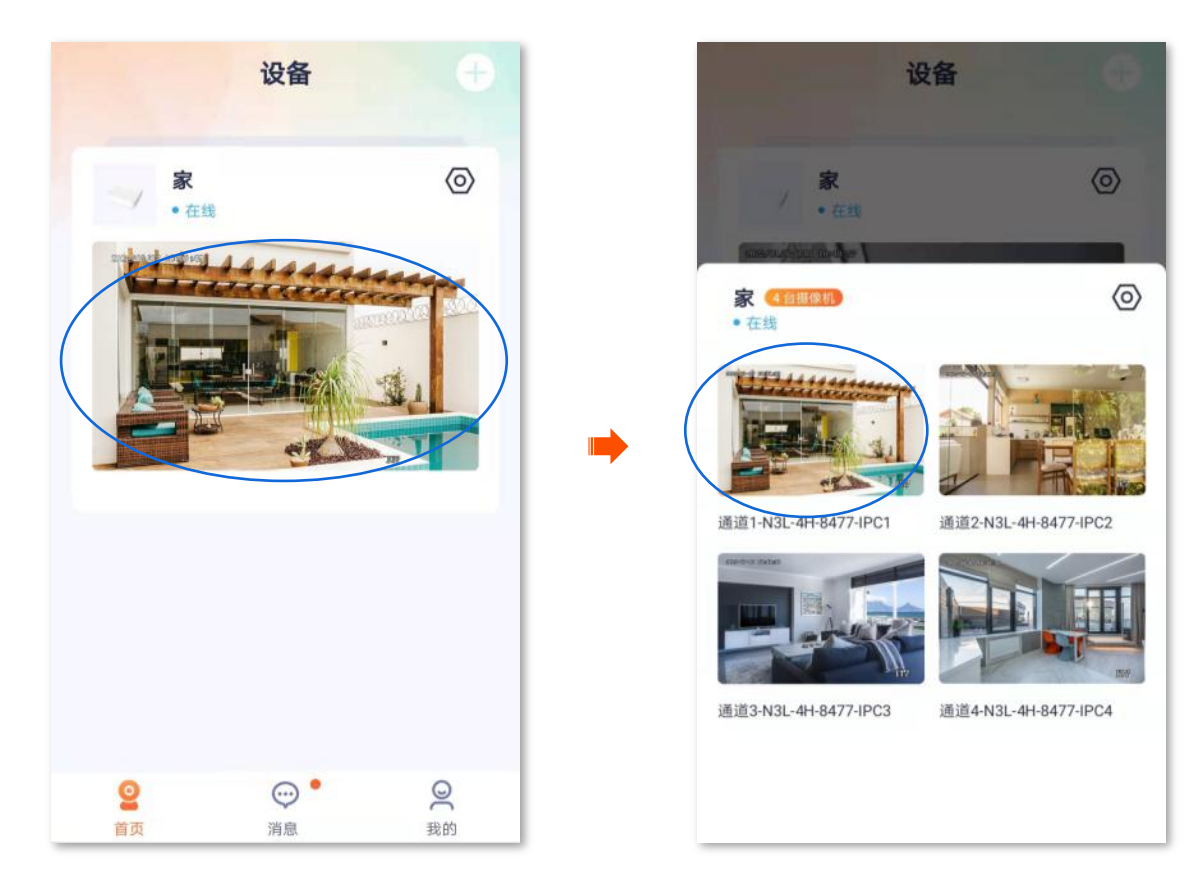

<mark>3.</mark> 点击右上角的**设**置(*〇*) ,点击"隐藏通道"开关至开启状态 <mark> </mark>,点击<mark>(保存 </mark>。设置完成。

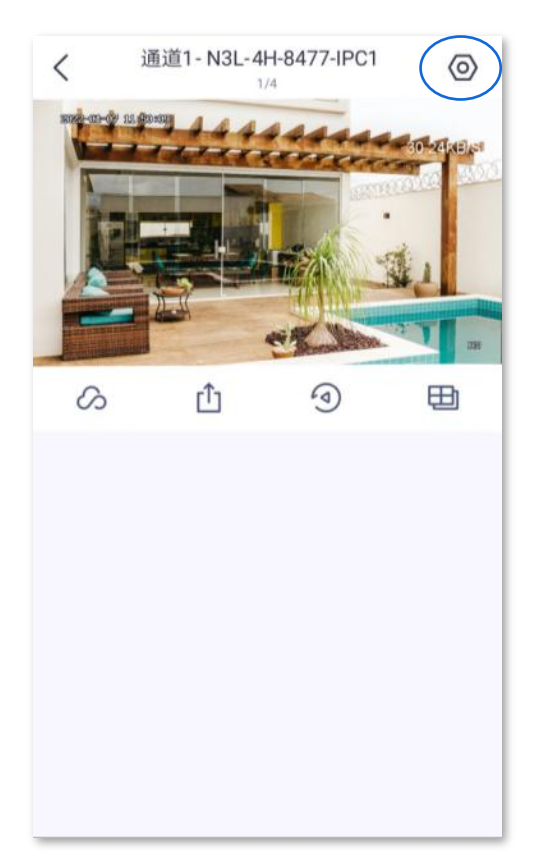

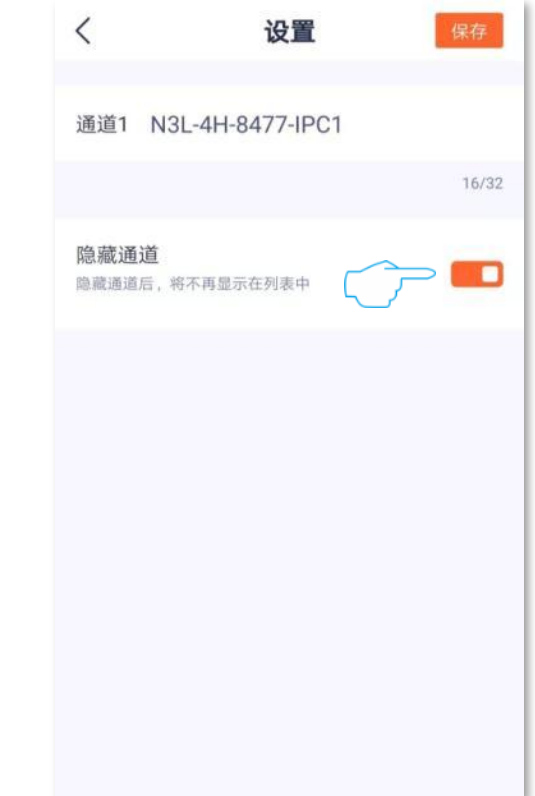

<span id="page-29-0"></span>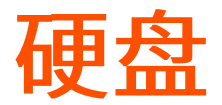

进入页面: 在「首页」找到具体录像机, 点击「设置(<o>)」 > 「格式化硬盘」。 Tenda 录像机支持通过硬盘 (用户自备) 存储录像。在这里, 您可以格式化硬盘、查看硬盘容量。

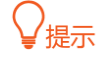

- − 如果您想了解硬盘的安装,请参考相应型号录像机的《安装指南》(前往 [www.tenda.com.cn](http://www.tenda.com.cn/) 下载)。
- 成功安装硬盘后,录像机会根据已设置的"报警事件"和"录像计划"进行录像。如果您想了解关于录像机的详细 设置,请参考相应型号录像机的《说明书》(前往 [www.tenda.com.cn](http://www.tenda.com.cn/) 下载)。

#### <span id="page-29-1"></span>查看硬盘剩余容量

登录"腾达安防"App,在「首页」找到具体录像机,如录像机"家",点击设置(<o)) > 格式化硬盘, 即可杳看硬盘剩余容量。

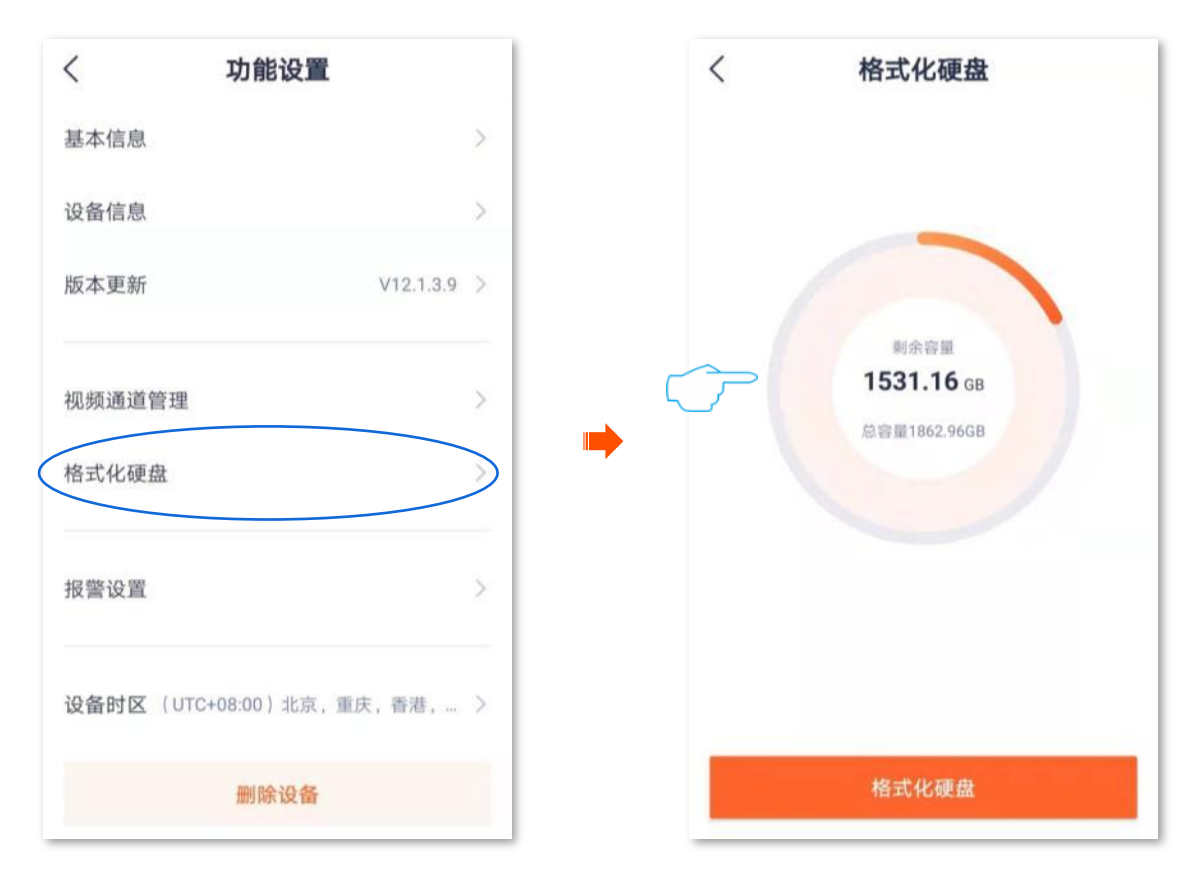

#### <span id="page-29-2"></span>格式化硬盘

如果录像机录像异常,或者您想要清空硬盘的数据,可以格式化硬盘。

## $\mathbb{Z}_{\hat{\mathbb{H}}$ 意

格式化会清空硬盘的所有数据且无法恢复,请谨慎操作。

1. 登录"腾达安防"App,在「首页」找到具体录像机,如录像机"家",点击设置(<o)),点击格式 化硬盘。

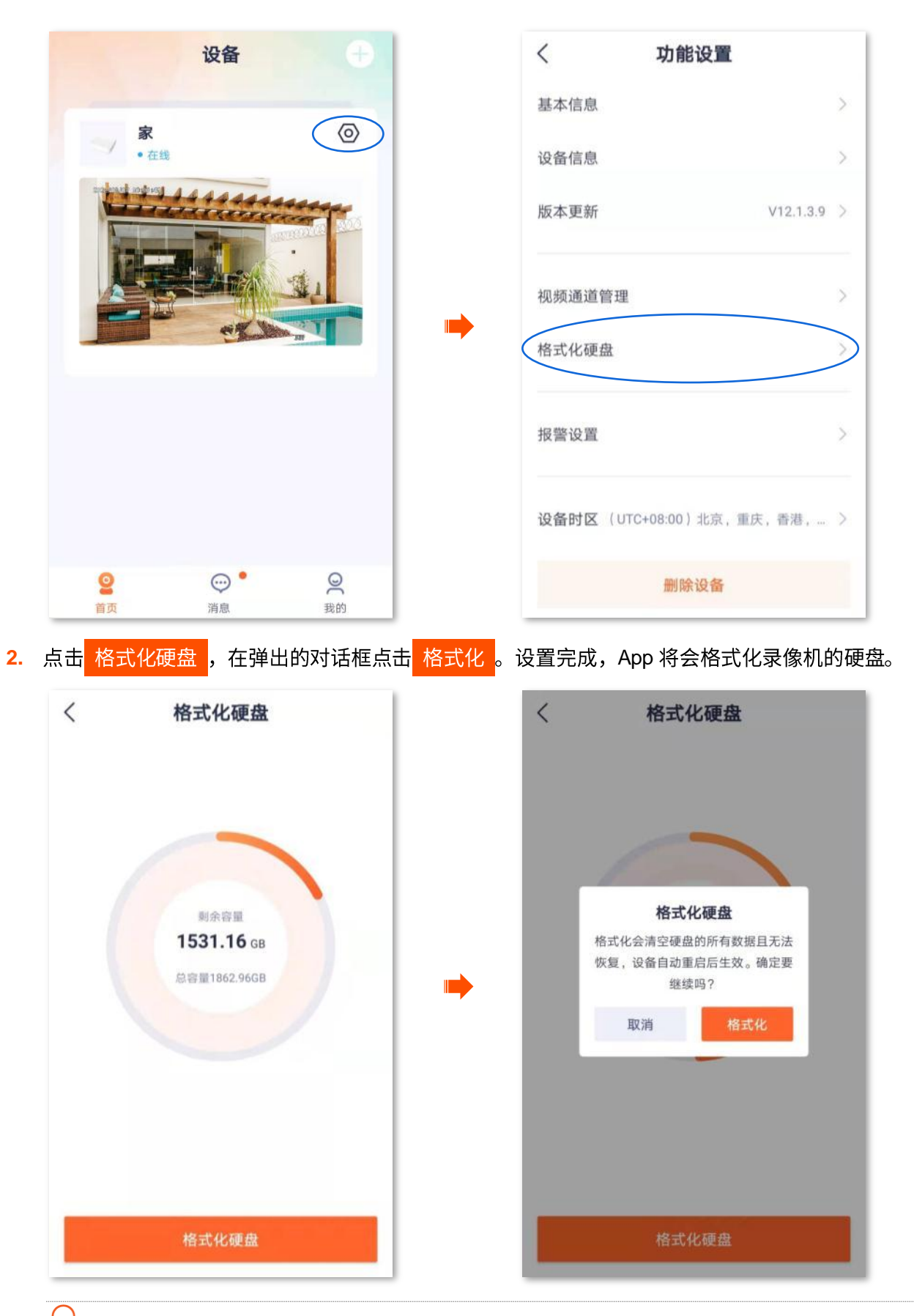

,<br><sup>根示</sup> 如果格式化失败,请重新尝试。如果仍然失败,请先将录像机关机,更换硬盘并启动录像机。

# <span id="page-31-0"></span>报警信息设置

进入页面:在「首页」找到具体录像机,点击「设置(ⓒ)」>「报警设置」。

在这里,您可以开启/关闭报警消息提醒功能,设置接收报警信息的时间段。

## ,<br>提示

- 仅当录像机报警的联动方式为"消息推送"时, App 开启"消息提醒"功能后, 才能收到报警消息。
- 录像机会根据已设置的"报警事件"、"布防时间"和"联动方式"报警侦测。如果您想了解关于录像机的详细设置, 请参考相应型号录像机的《说明书》(前往 www.tenda.com.cn 下载)。

假设您想在 20:00~23:00 接收报警信息。

#### 设置步骤:

1. 登录"腾达安防"App,在「首页」找到具体录像机,如录像机"家",点击设置(⊙)),点击报警 设置。

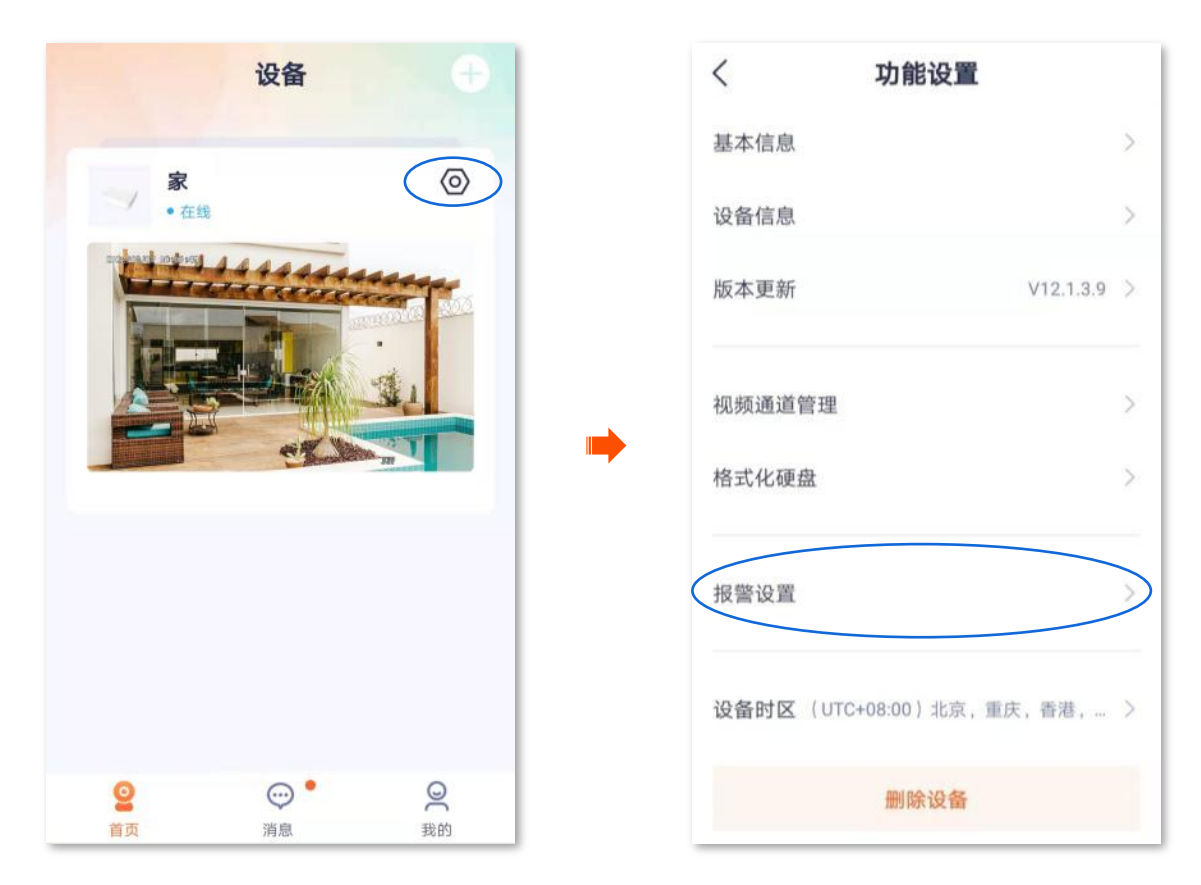

2. 点击**报警时间段**,选择自定义并设置具体时间,本例为"20:00~23:00",点击<mark>确定</mark>

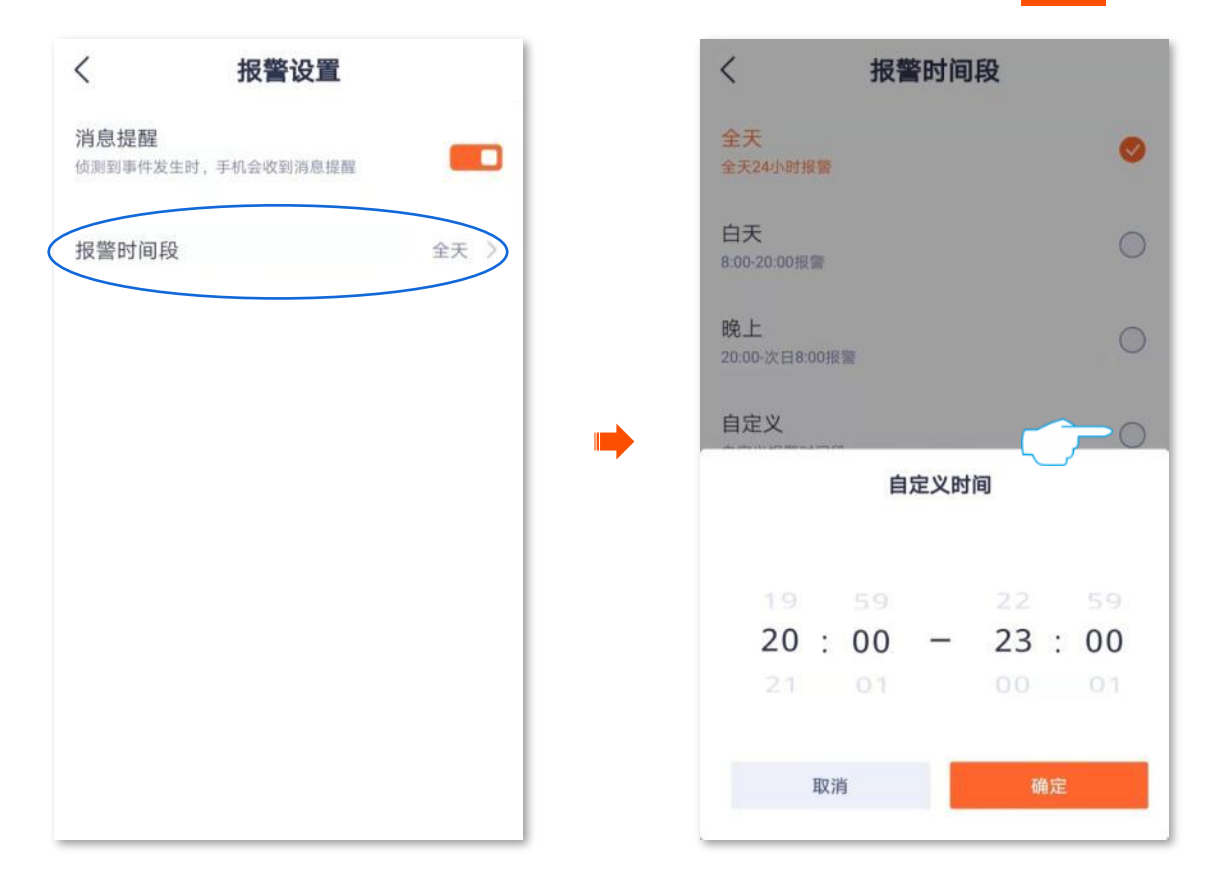

设置完成。App 将会在每天的 20:00~23:00 接收报警信息,您可在「消息」页查看具体信息。

<span id="page-33-0"></span>修改录像机时区

进入页面: 在「首页」找到具体录像机,点击「设置(©))」>「设备时区」。

在这里,您可以修改录像机的时区。

为了保证录像机基于时间的功能正常生效,需要确保录像机的时区准确。

#### 修改录像机时区:

登录"腾达安防"App,在「首页」找到具体录像机,如录像机"家",点击设置(<o)) > 设备时区, 即 可根据实际情况选择相应时区。

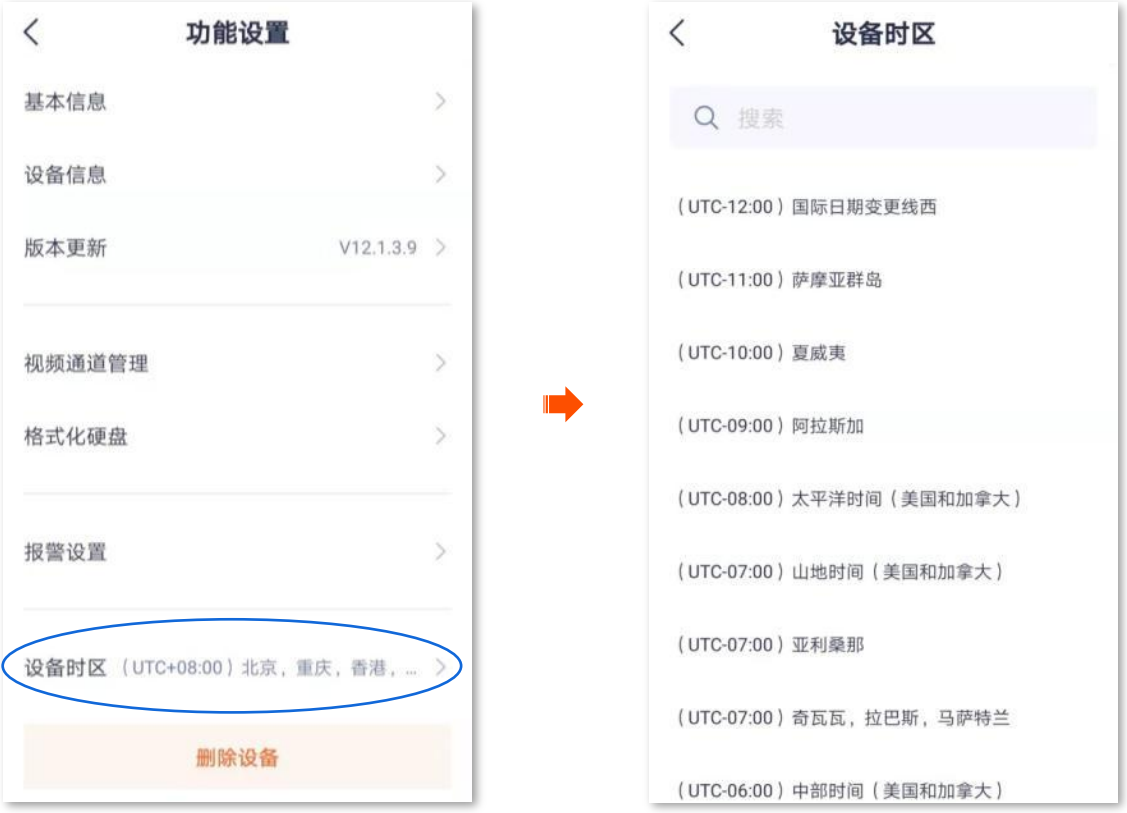

<span id="page-34-0"></span>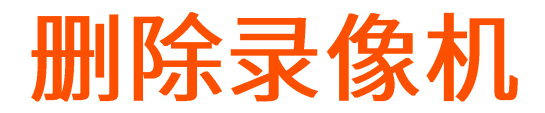

进入页面: 在「首页」找到具体录像机, 点击「设置(<o>)」。

一台录像机只能被一个账号添加,如果出现下述情况,请先在"腾达安防"App 上删除录像机。

- 另一个账号需要添加录像机。
- 录像机异常,需要将录像机拿去维修或退货。

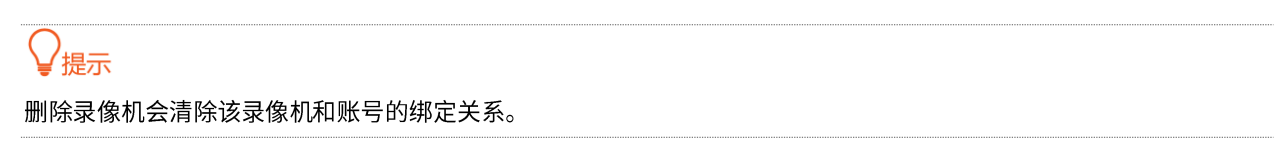

#### 删除录像机:

1. 登录"腾达安防"App,在「首页」找到具体录像机,如录像机"家",点击设置(©)),点击删除 设备。

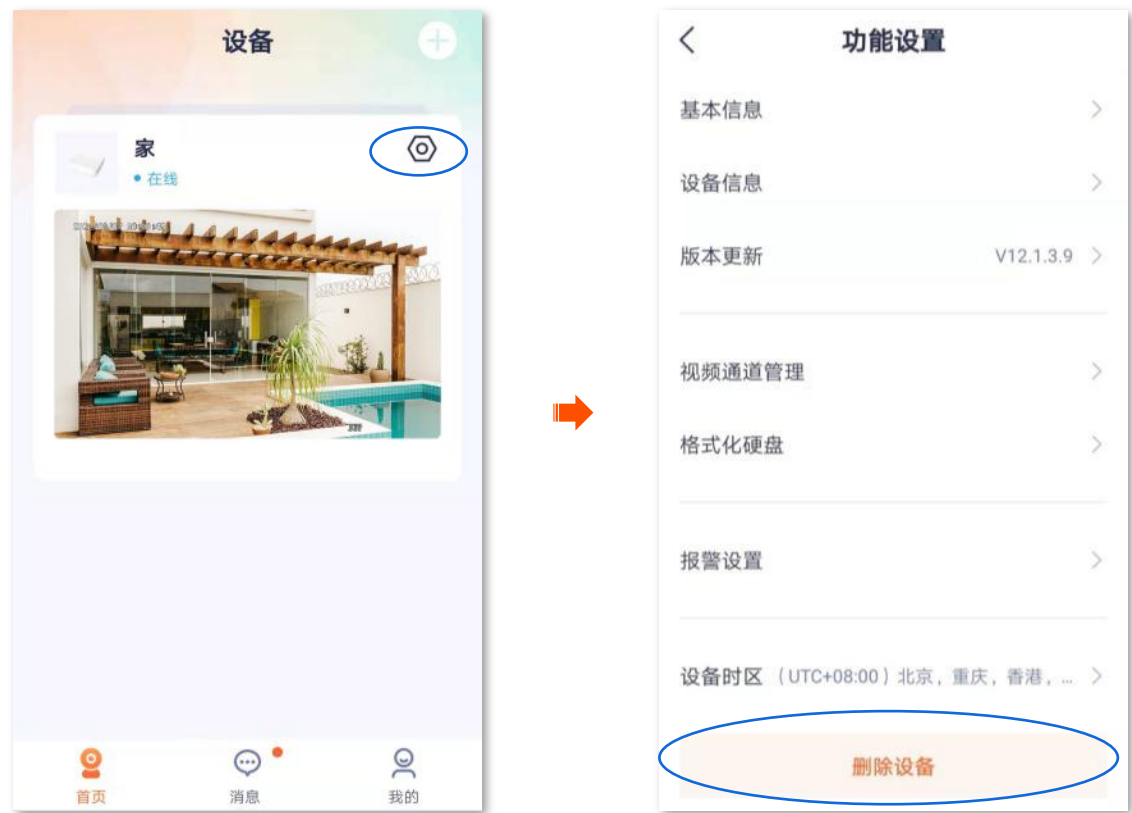

<mark>2.</mark> 确认信息后点击<mark> 删除 。设置完成。</mark>

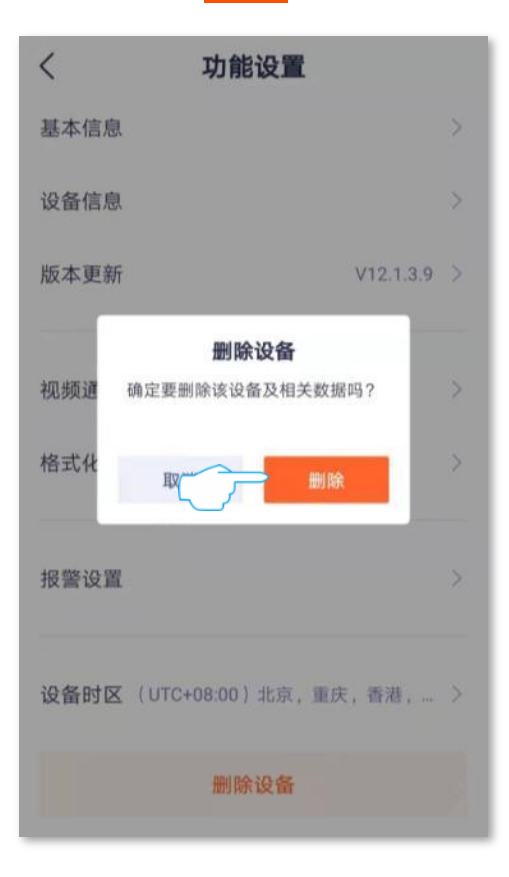

<span id="page-36-0"></span>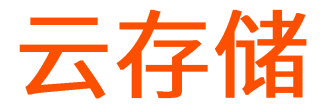

进入页面:点击「我的」>「云存储」。

录像机的云存储服务基于通道开通,与通道绑定的摄像机无关。即,如果通道的云存储服务仍在有效期内, 那么即使通道绑定了其他摄像机也可以继续使用云存储服务。

通道购买云存储服务后,通道设备的监控视频将被存储到云端。即使设备离线,您也可以随时随地查看云 端视频。

云存储服务说明:

- 网络带宽不能低于 4M。
- 当次购买的云存储服务只适用于当前通道。
- 云存储服务类型分为"连续录像"套餐和"侦测录像"套餐。
- 通道首次使用云存储服务,Tenda 赠送 3 个月云存储体验包,套餐为"7 天循环侦测录像"。

#### <span id="page-36-1"></span>购买云存储服务

<span id="page-36-2"></span>方法1 (推荐)

- 1. 登录"腾达安防"App,在「首页」找到并点击要购买云存储服务的录像机,如录像机"家"。
- 2. 点击要购买云存储服务的通道, 如"通道 1"。

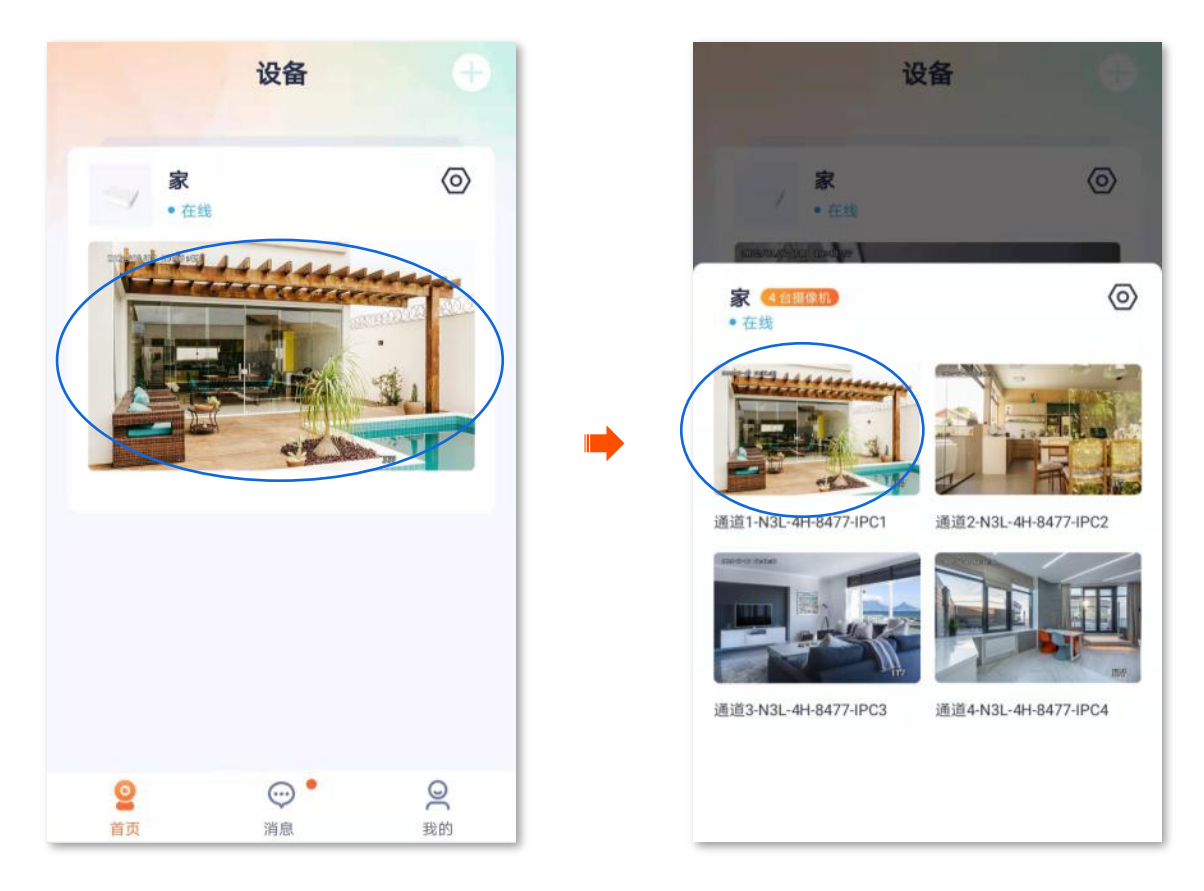

3. 点击 25, 根据页面提示,购买合适的云存储服务套餐。购买成功后,云存储服务立即生效。

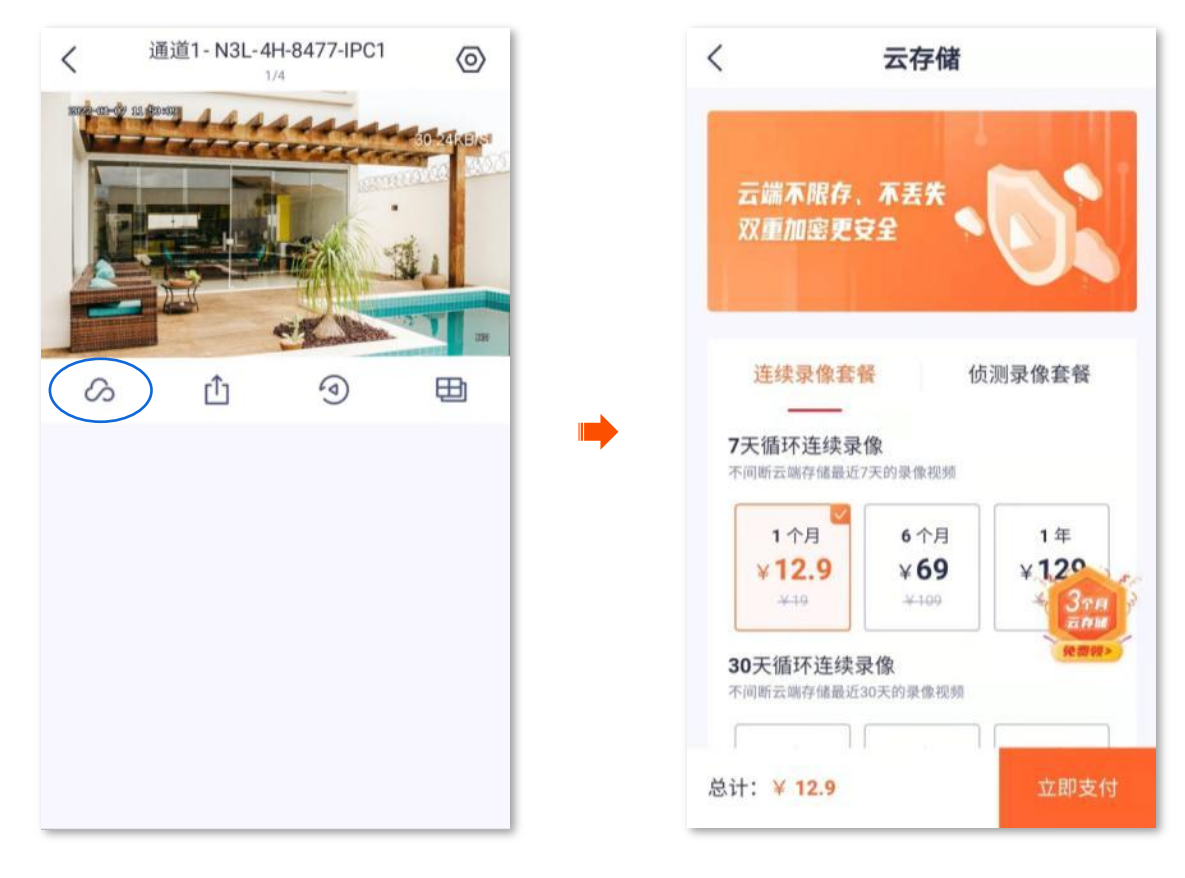

<span id="page-37-0"></span>方法2

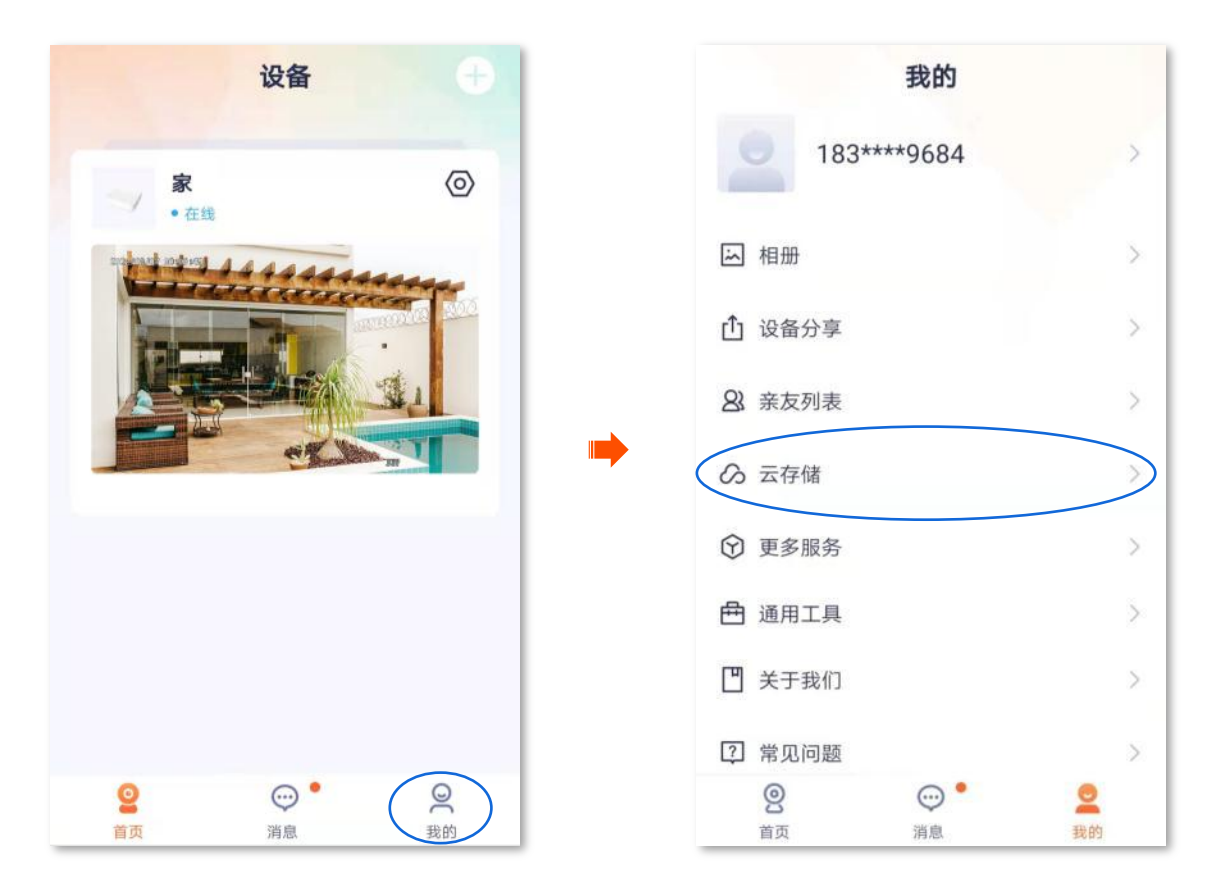

2. 找到并点击要购买云存储服务的通道所属的录像机,如录像机"家",找到要购买云存储服务的通道, 如 "N3L-4H-8477-IPC1", 点击 开通 。 根据页面提示,购买合适的云存储服务套餐。购买成功后, 云存储服务立即生效。

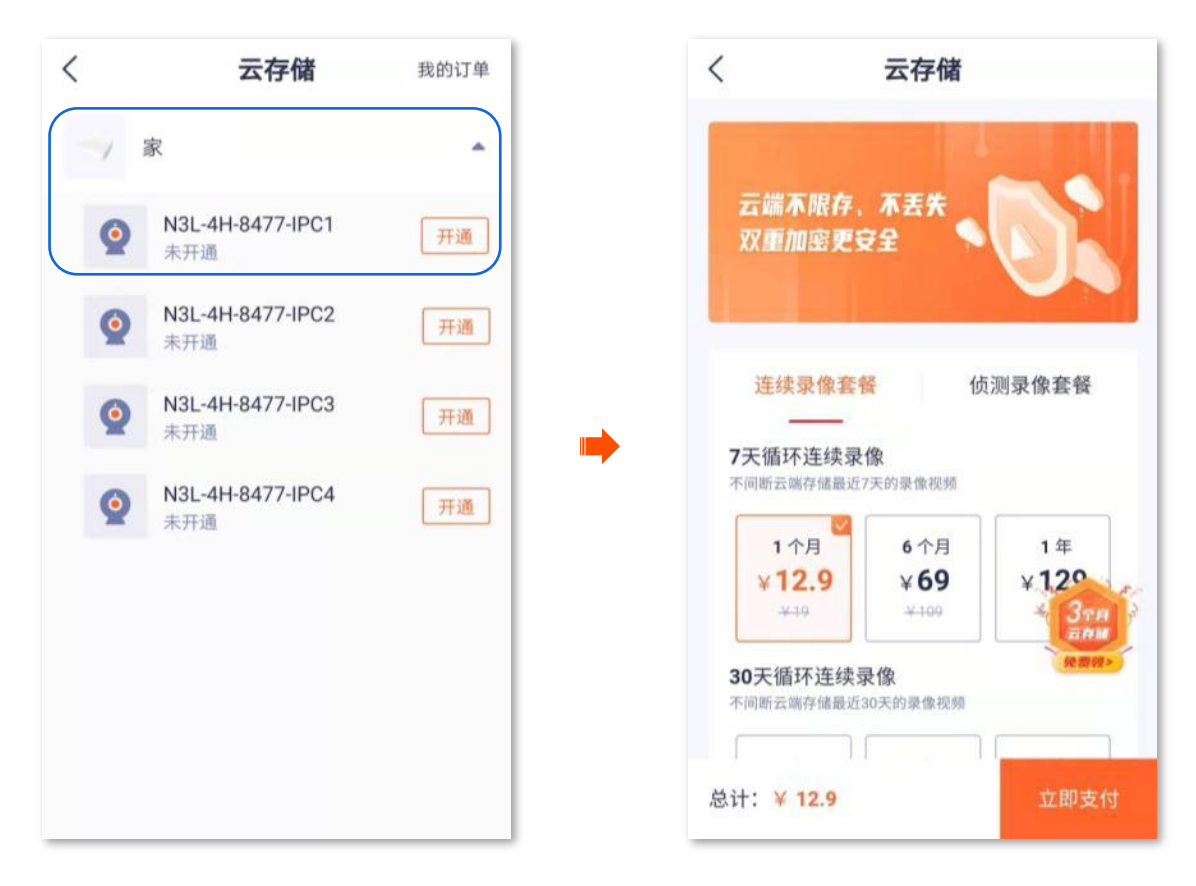

#### <span id="page-38-0"></span>查看云存储服务剩余时间

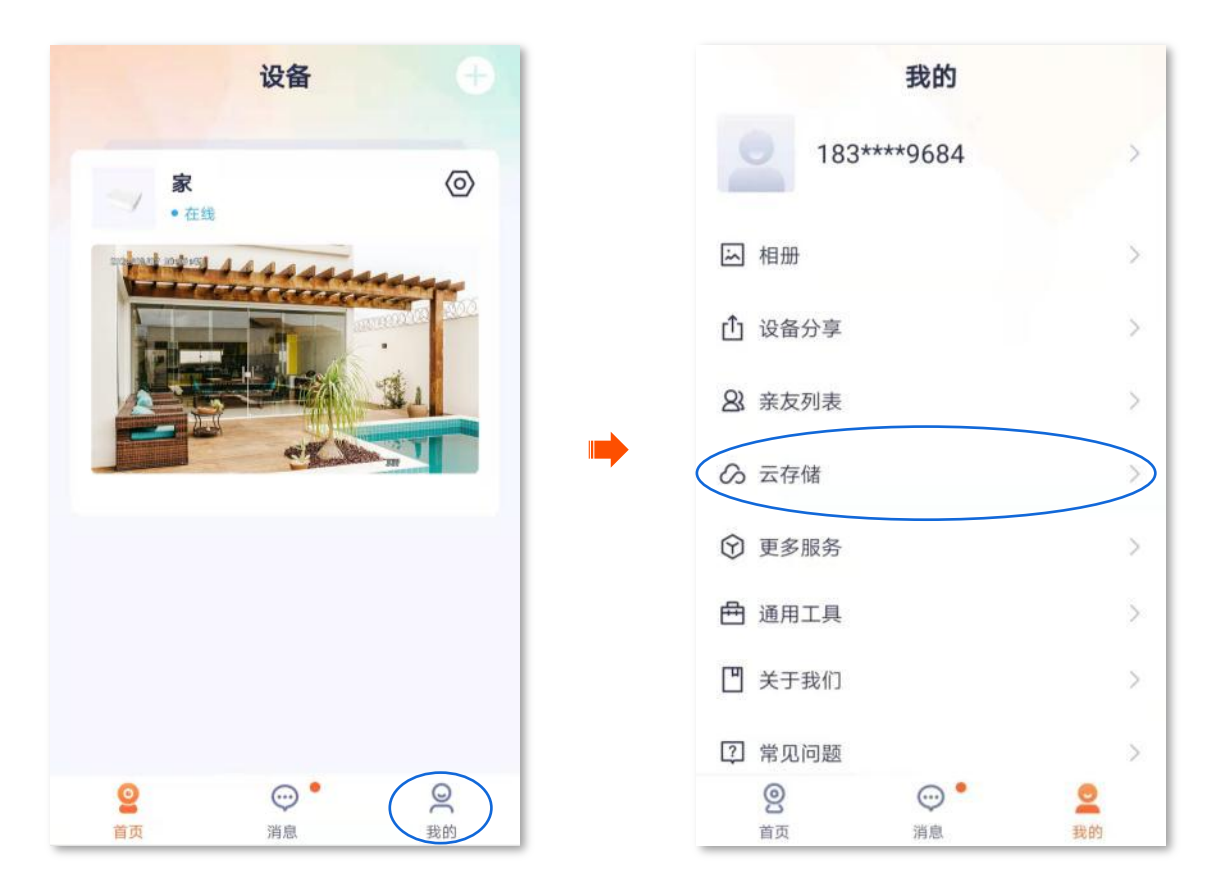

2. 点击要查看云存储服务剩余时间的通道所属的录像机,如录像机"家",即可查看该录像机下已开通云 存储服务的通道的云存储服务剩余时间。下图仅供示例说明。

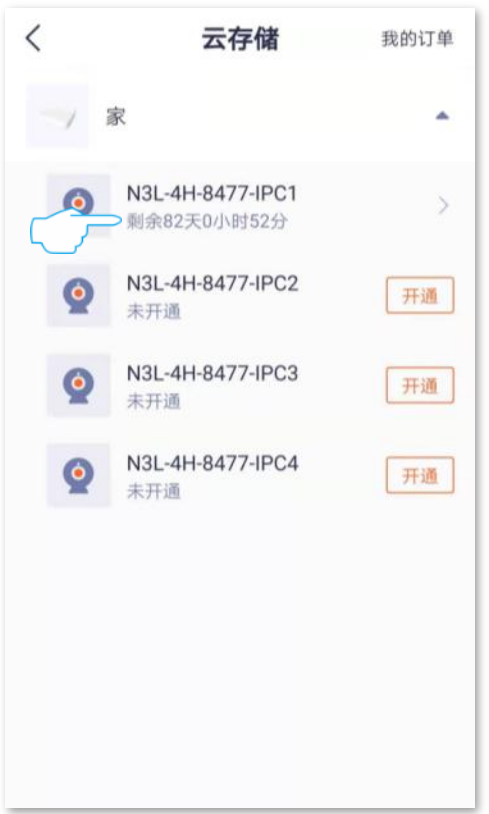

### <span id="page-39-0"></span>查看购买云存储服务的订单

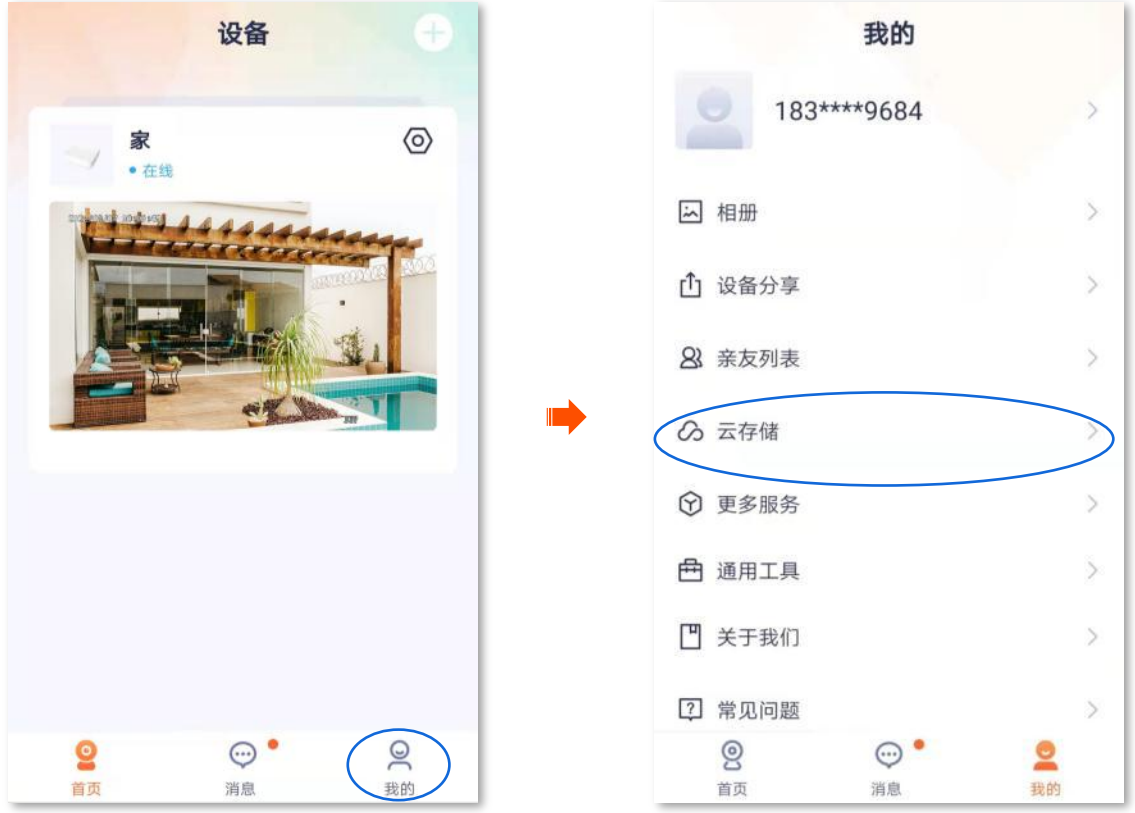

2. 点击右上角的**我的订单**,即可查看购买云存储服务的订单情况,包括待付款订单和已完成订单。

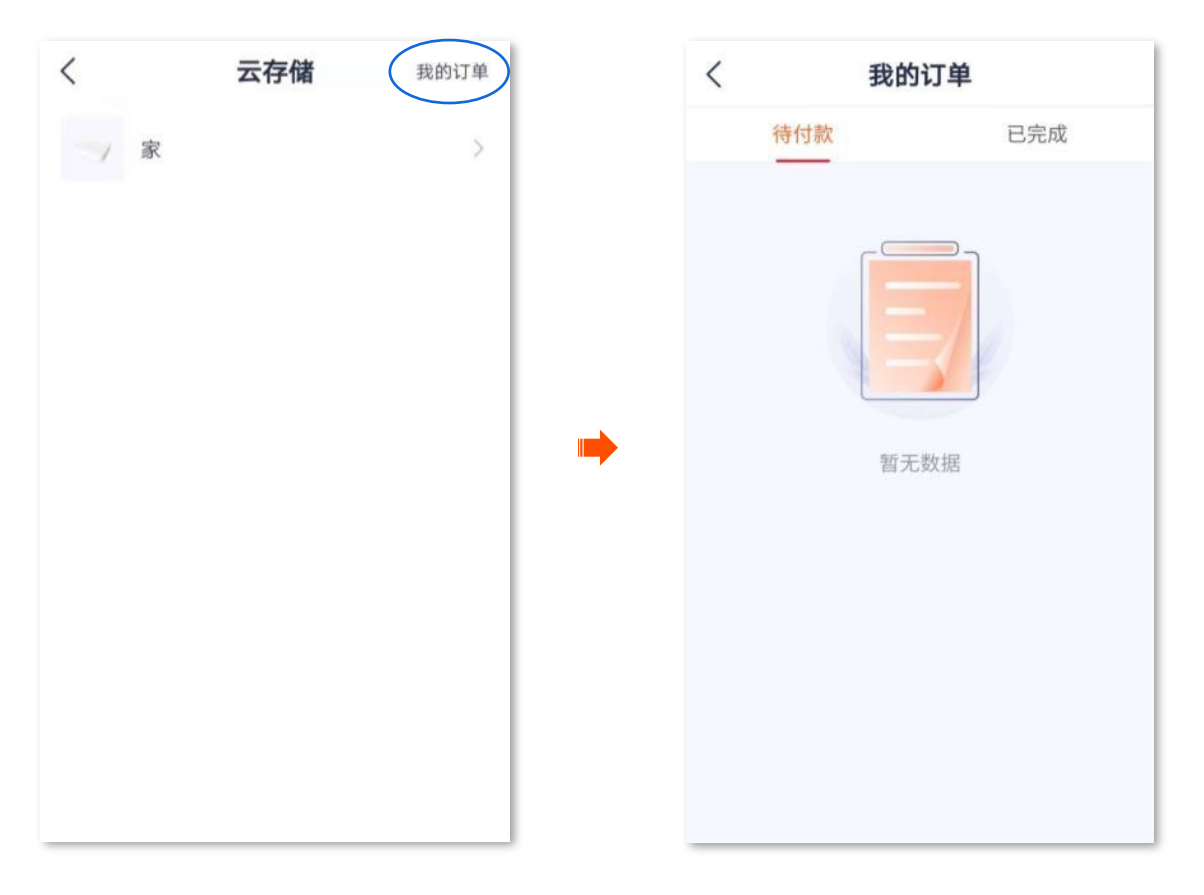

<span id="page-41-0"></span>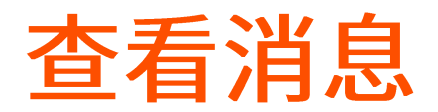

在「消息」页,您可以查看系统消息以及各设备的报警信息。

登录"腾达安防"App,进入「消息」页,点击系统消息可以查看登录通知、好友通知、设备分享通知等; 点击具体设备,可以查看相关报警消息。

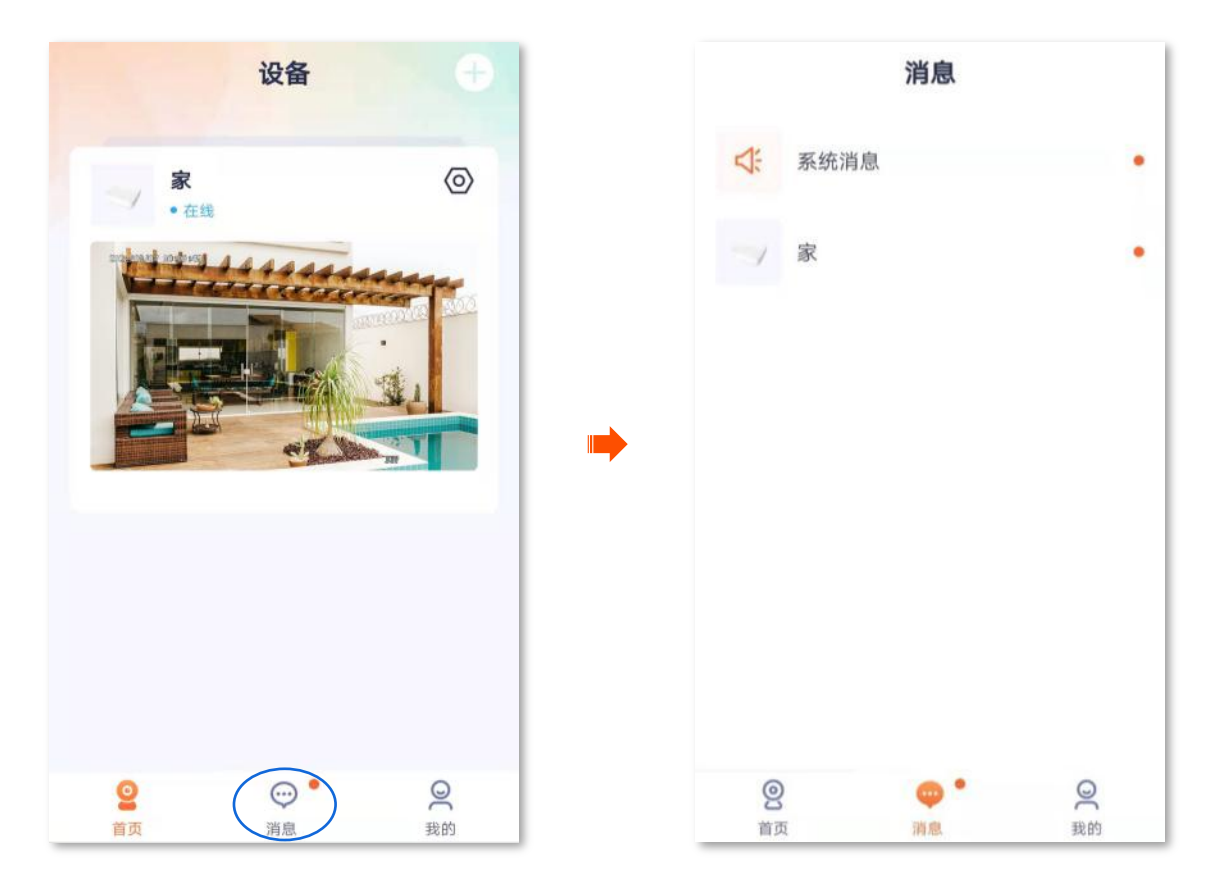

<span id="page-42-0"></span>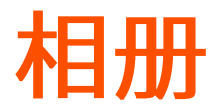

进入页面:点击「我的」>「相册」。

在这里您可以查看/编辑 App 保存的图片或视频。

#### <span id="page-42-1"></span>删除图片/视频

登录"腾达安防"App,进入「我的」页,点击相册。点击右上角的编辑,即可删除已选择的图片或视频。

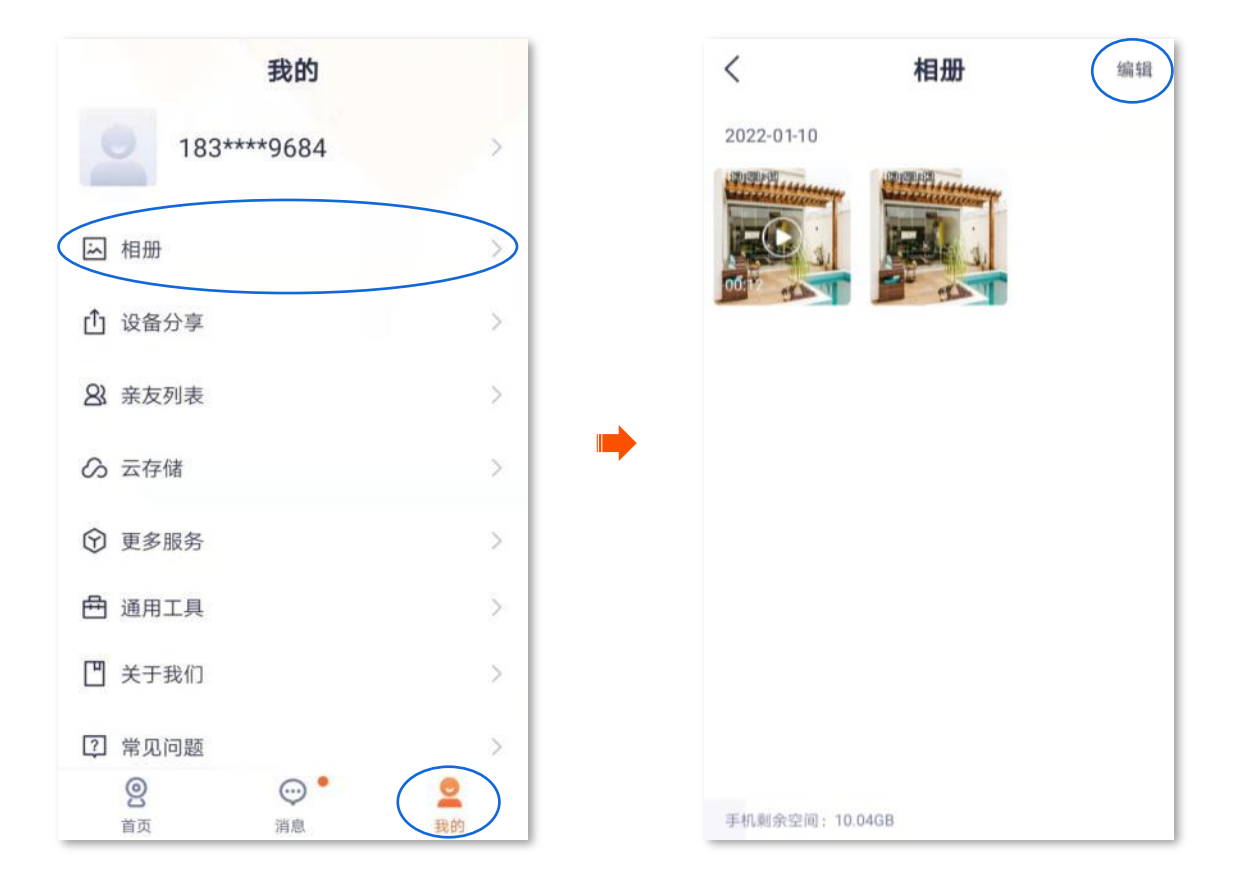

<span id="page-42-2"></span>下载图片/视频到手机

'提示 一次只能下载一张图片或一个视频。

登录"腾达安防"App,进入「我的」页,点击相册。点击要下载的图片或视频,点击下载。设置完成。

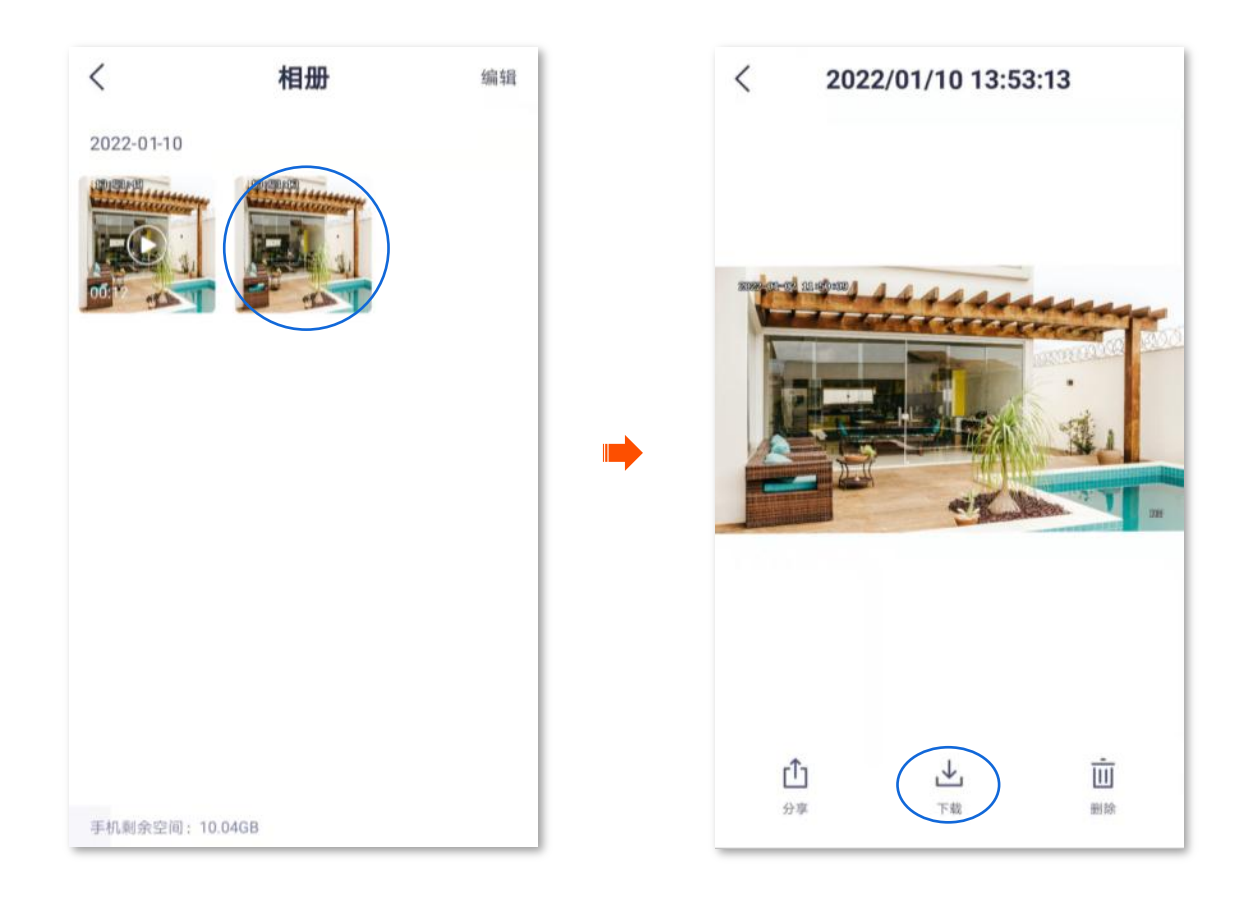

### <span id="page-43-0"></span>分享图片/视频给朋友或社交平台

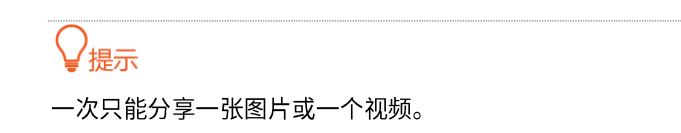

登录"腾达安防"App,进入「我的」页,点击相册。选择要分享的图片或视频,点击分享,然后根据提示 操作即可。

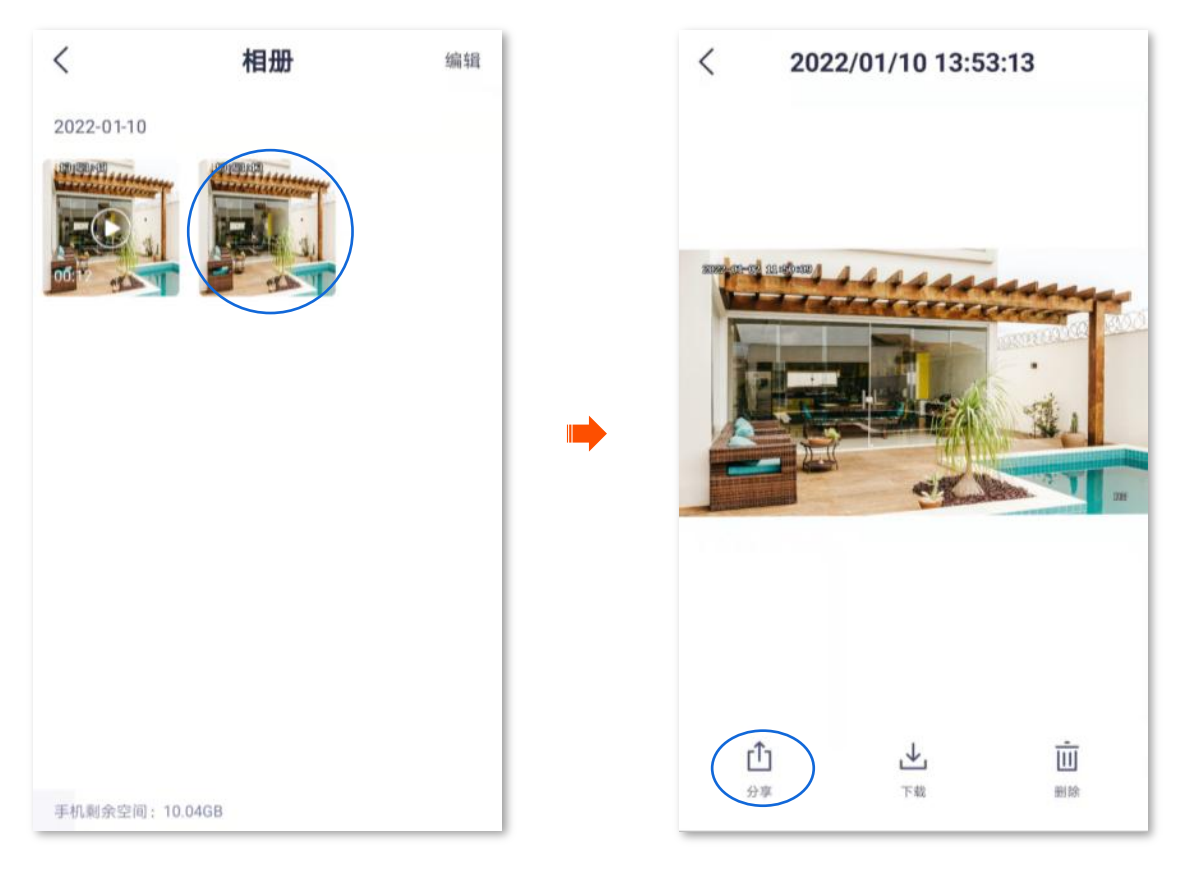

# <span id="page-44-0"></span>分享通道设备给亲友

将自己账号下录像机的具体通道设备分享给亲友,亲友也可以通过"腾达安防"App 查看监控视频,并享 有一定的操作权限。

分享通道设备给亲友:

<span id="page-44-1"></span>方法1 (推荐)

- 1. 添加亲友的"腾达安防"App 账号,详情可参考<u>添加亲友</u>。
- **2.**
	- (1) 登录"腾达安防"App,在「首页」点击要分享给亲友的录像机,选择要分享的通道设备,如"通 道1"。

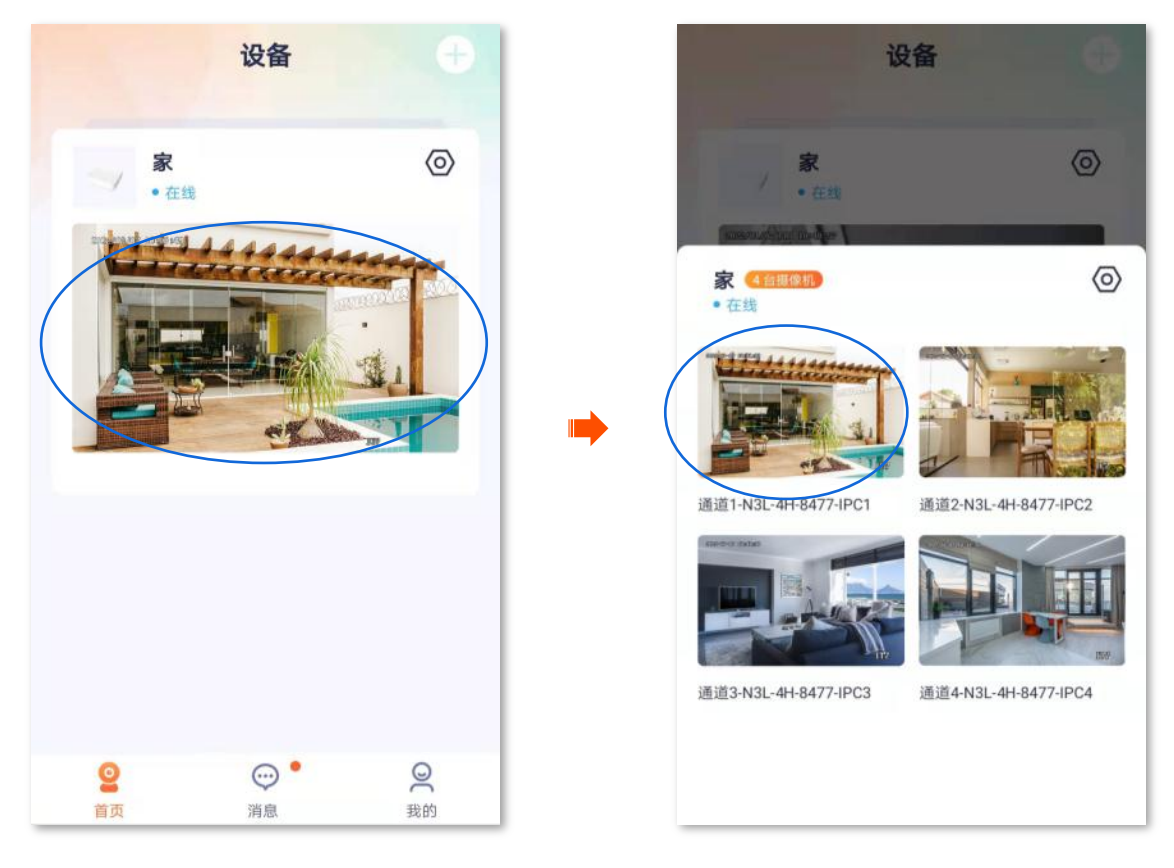

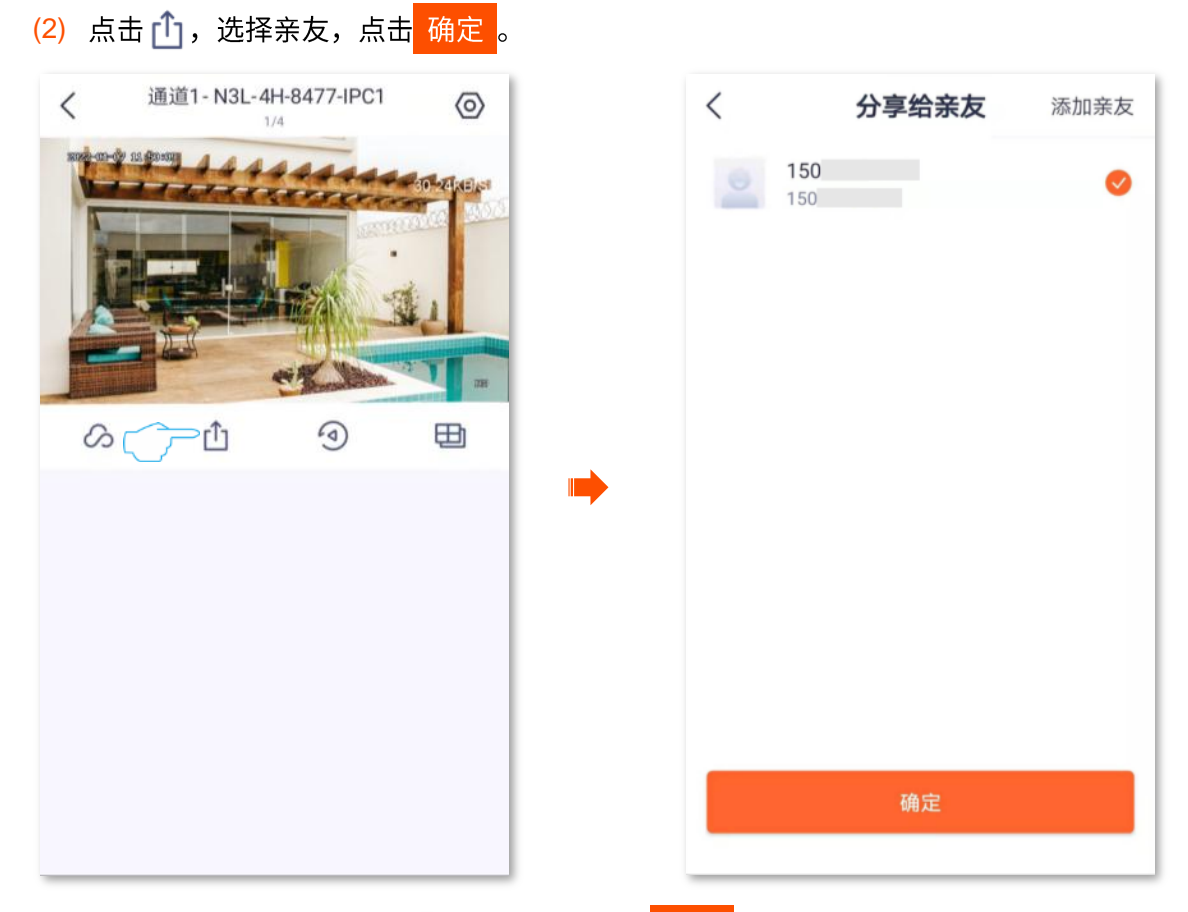

选择要分享的权限(点击注二可全选),点击<mark> 确定 </mark>。  $(3)$ 

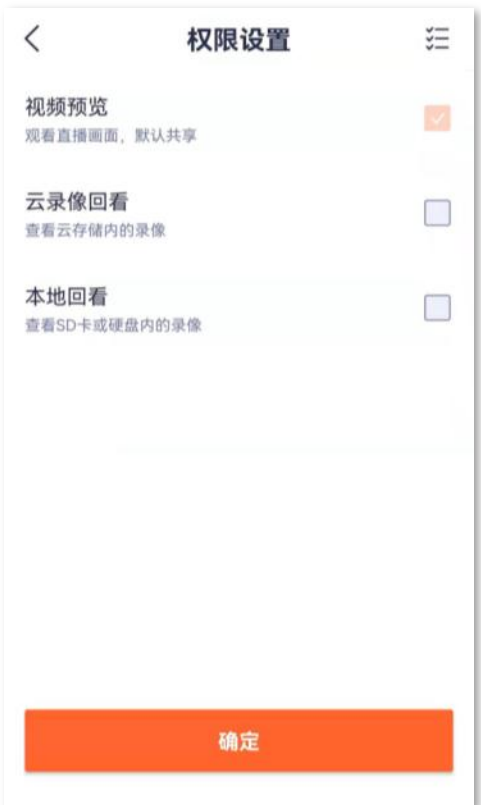

亲友登录 "腾达安防" App,<u>接受您分享的设备</u>,即可查看该摄像机的监控视频,同时享有一定的操作权限。

<span id="page-46-0"></span>**2** 

- 1. 添加亲友的"腾达安防"App 账号,详情可参考<u>添加亲友</u>。
- 2. 分享通道设备给亲友。
	- (1) 登录"腾达安防"App,进入「我的」页,点击<mark>设备分</mark>享。

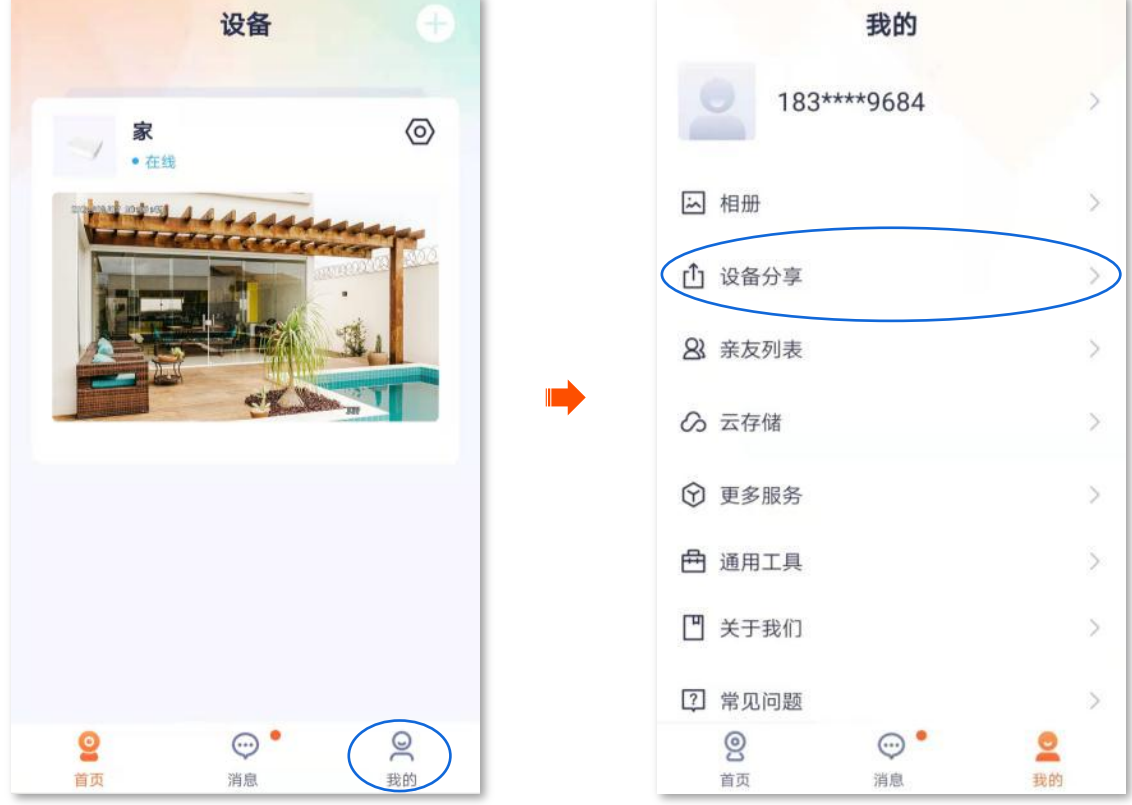

(2) 选择要分享给亲友的录像机,选择要分享的通道设备,点击十)。下图仅供示例参考。

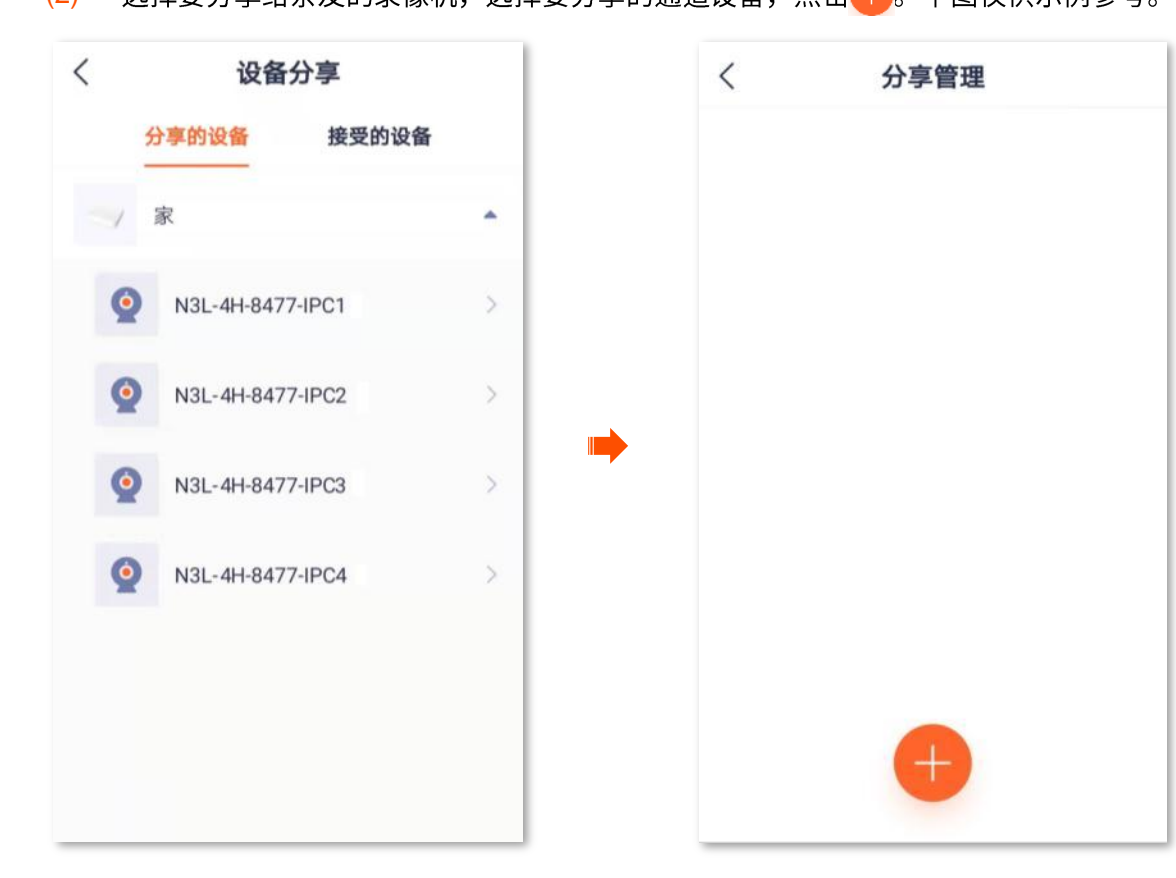

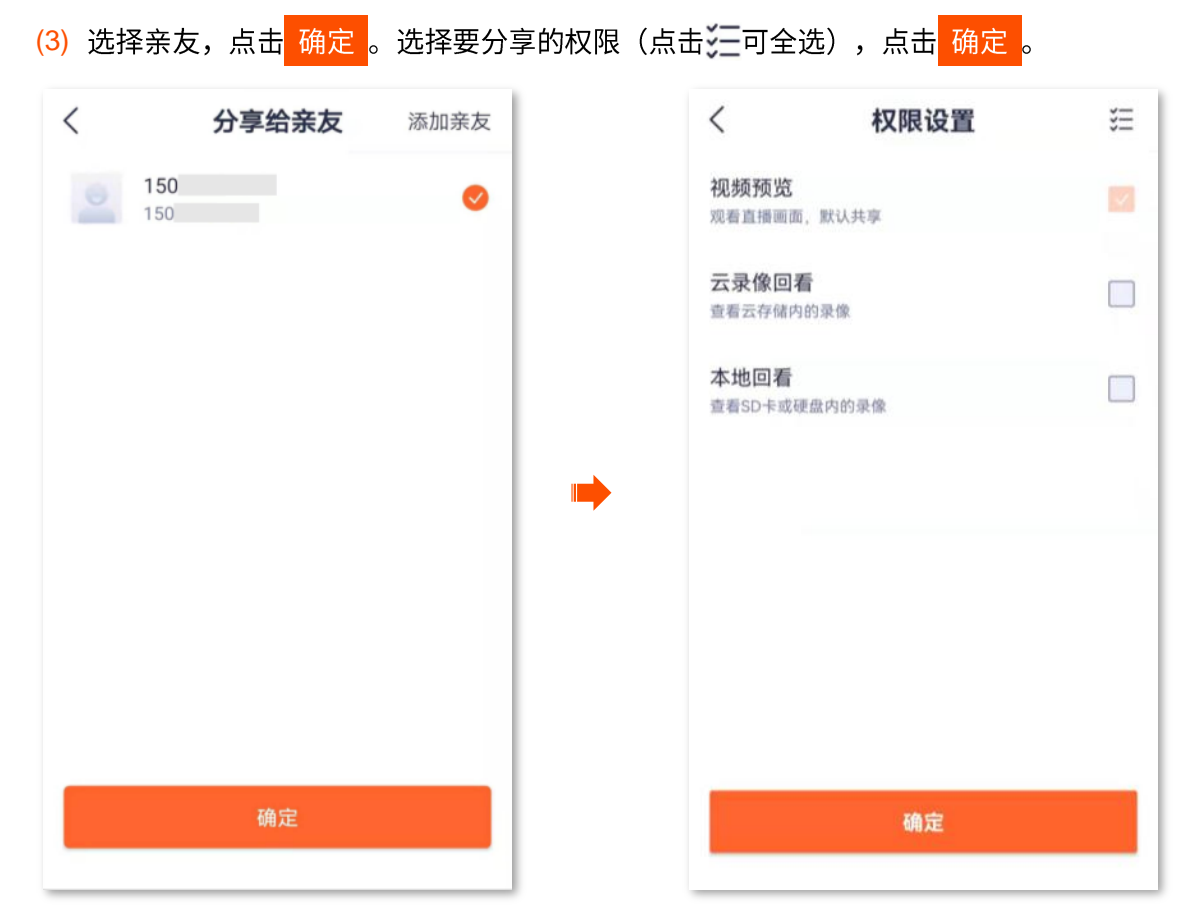

<span id="page-47-0"></span>亲友登录"腾达安防"App,接受您分享的设备,即可查看该摄像机的监控视频,同时享有一定的操作权限。 **3**

- 1. 添加亲友的"腾达安防"App 账号,详情可参考添加亲友。
- 2. 分享通道设备给亲友。
	- (1) 登录"腾达安防"App,进入「我的」页,点击亲友列表。

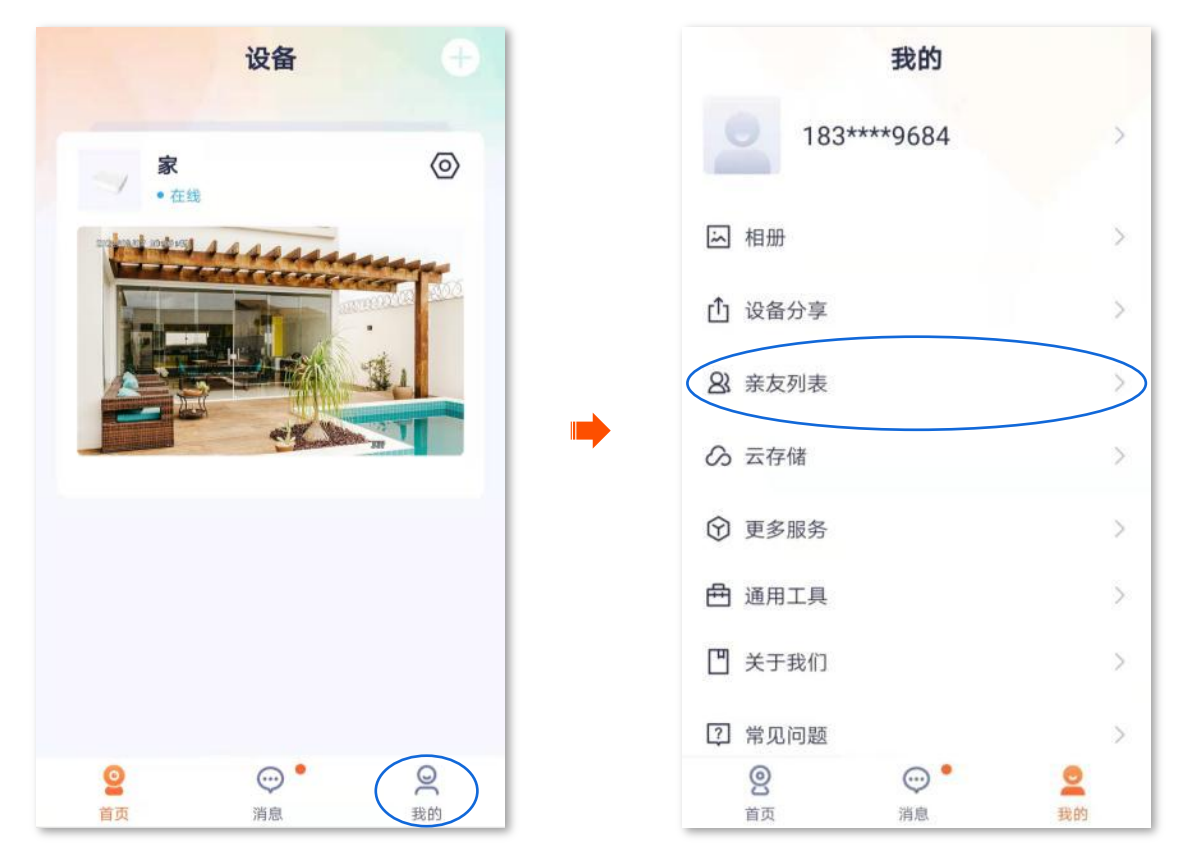

## <mark>(2)</mark> 选择亲友,点击<mark> 分享设备 。</mark>

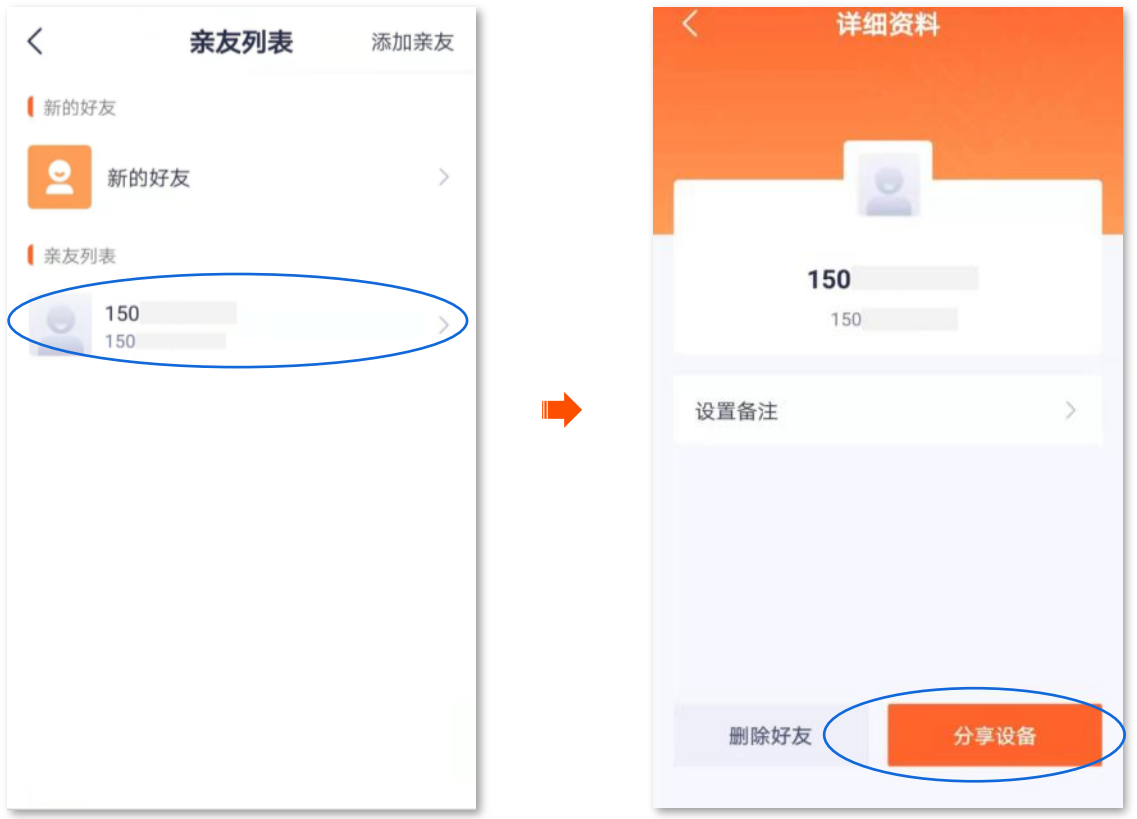

- <mark>(3)</mark> 选择要分享给亲友的录像机,如录像机"家",选择要分享的通道设备,如"N3L-4H-8477-PC1", 点击<mark> 确定 </mark>。
- <mark>(4)</mark> 选择要分享的权限(点击法二可全选),然后点击<mark> 确定 。</mark>

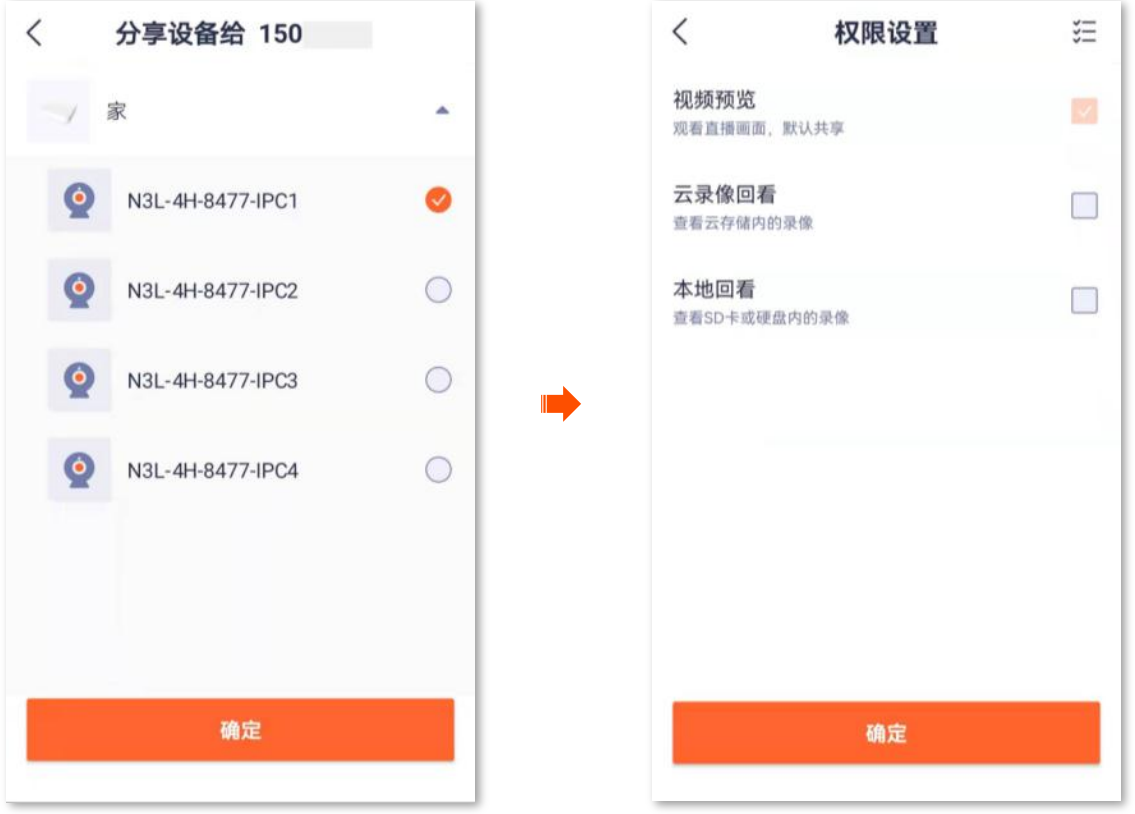

亲友登录 "腾达安防" App,<u>接受您分享的设备</u>,即可查看该摄像机的监控视频,同时享有一定的操作权限。

# <span id="page-49-0"></span>接受设备分享

如果有人给您分享了设备,您接受分享后,您也可以查看监控视频,并享有一定的操作权限,具体操作权 限以实际分享的权限为准。

# 7

- 首次接受录像机通道的分享时,需要同时接受录像机与通道的分享,否则将导致分享失败。
- 分享邀请的有效期为30分钟,请及时接受设备分享。
- 分享成功后,如果亲友关系不存在或者录像机被删除,那么分享关系将被解除,使分享失败。
- 被分享者不能将接受分享的设备分享给其他人。
- 修改通道名称的操作不会同步给分享者或被分享者;被分享者不支持"隐藏通道"操作。

首次接受通道分享:

<span id="page-49-1"></span>方法1 (推荐)

登录"腾达安防"App,进入「消息」页,点击<mark>系统消息</mark>,找到相应的通知消息,点击<mark>接受</mark>

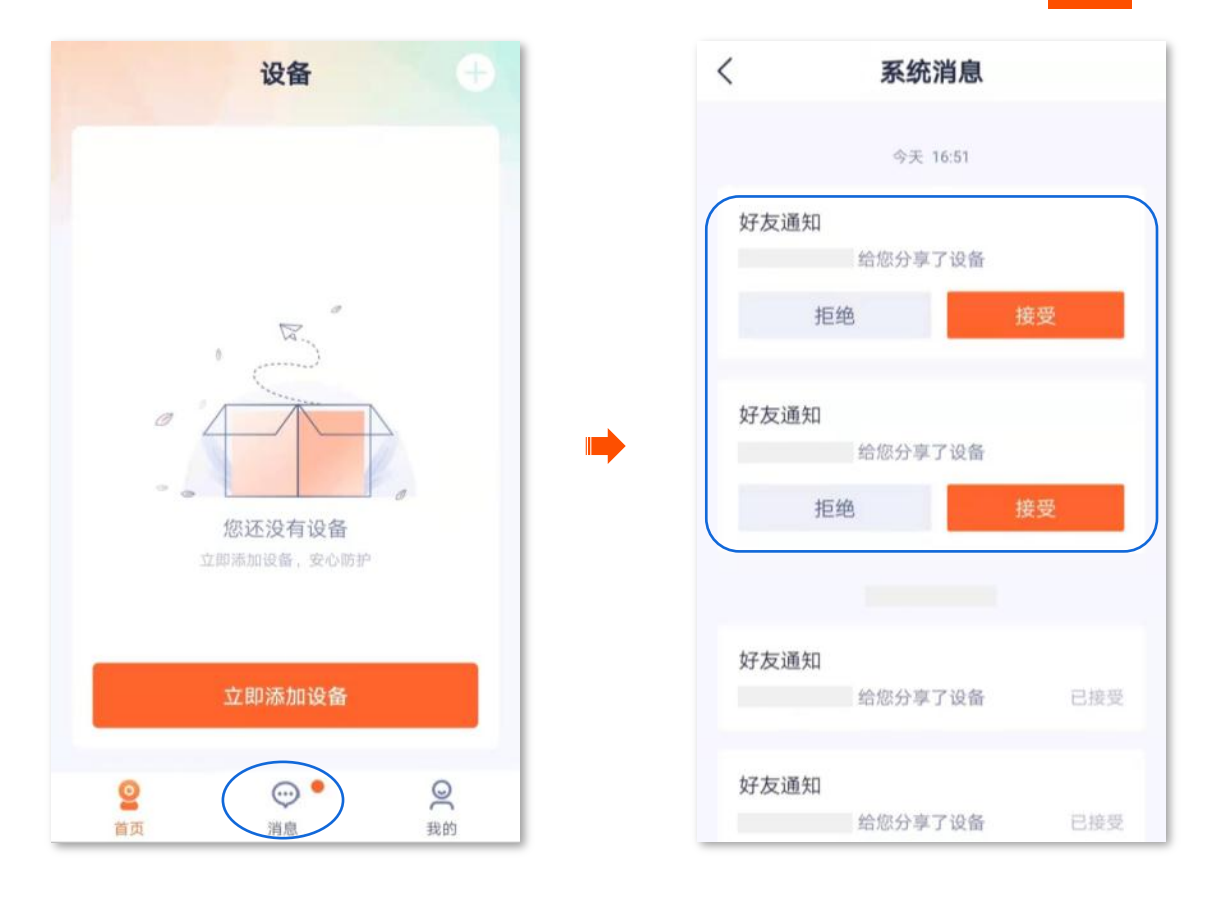

添加成功。

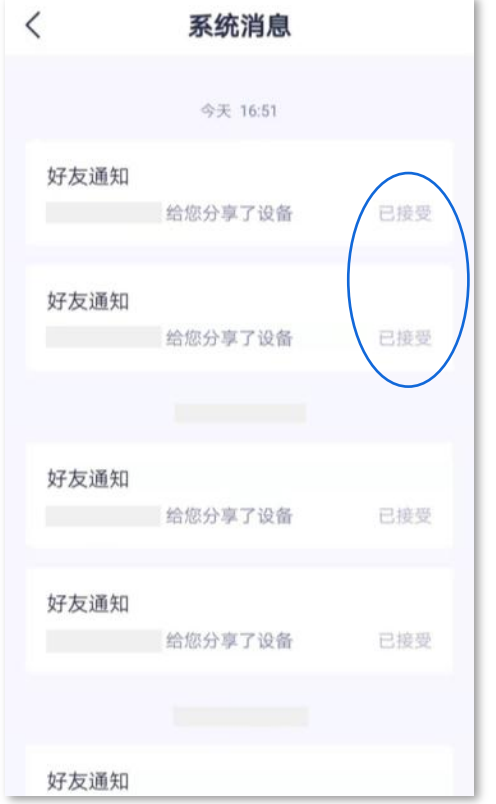

### <span id="page-50-0"></span>方法2

1. 登录"腾达安防"App,进入「我的」页,点击<mark>设备分</mark>享。

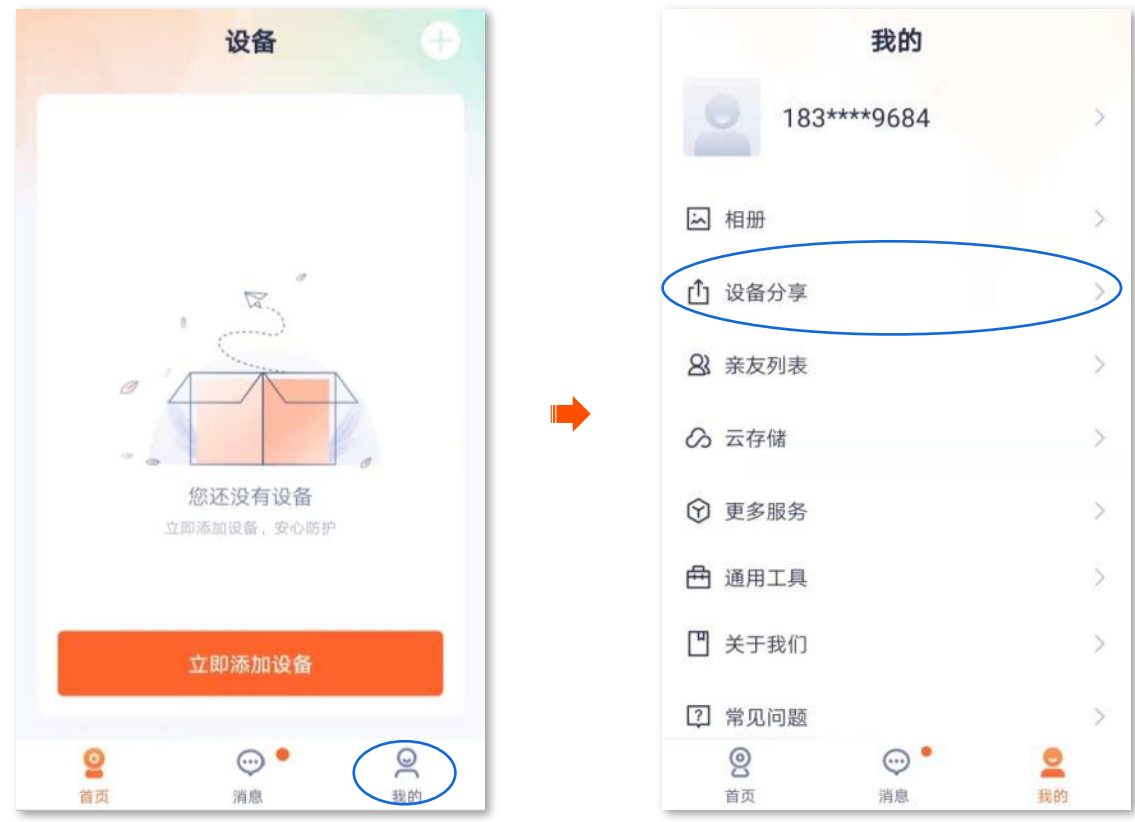

- <mark>2.</mark> 点击**接受的设备**,找到亲友分享给您的设备(含录像机与通道设备),点击<mark> 接受 </mark>。下图仅供示例参 考。接受分享成功后,您可以在「首页」页查看该通道设备的监控画面。
	- 被分享的录像机名称为"录像机型号-录像机 UUID 后四位", UUID 可在录像机底面贴纸查看  $\equiv$

/提示

- 被分享的通道名称为"录像机型号-录像机 UUID 后四位-IPCX (X 表示通道序号)", UUID 可在录像机底面贴纸查看。

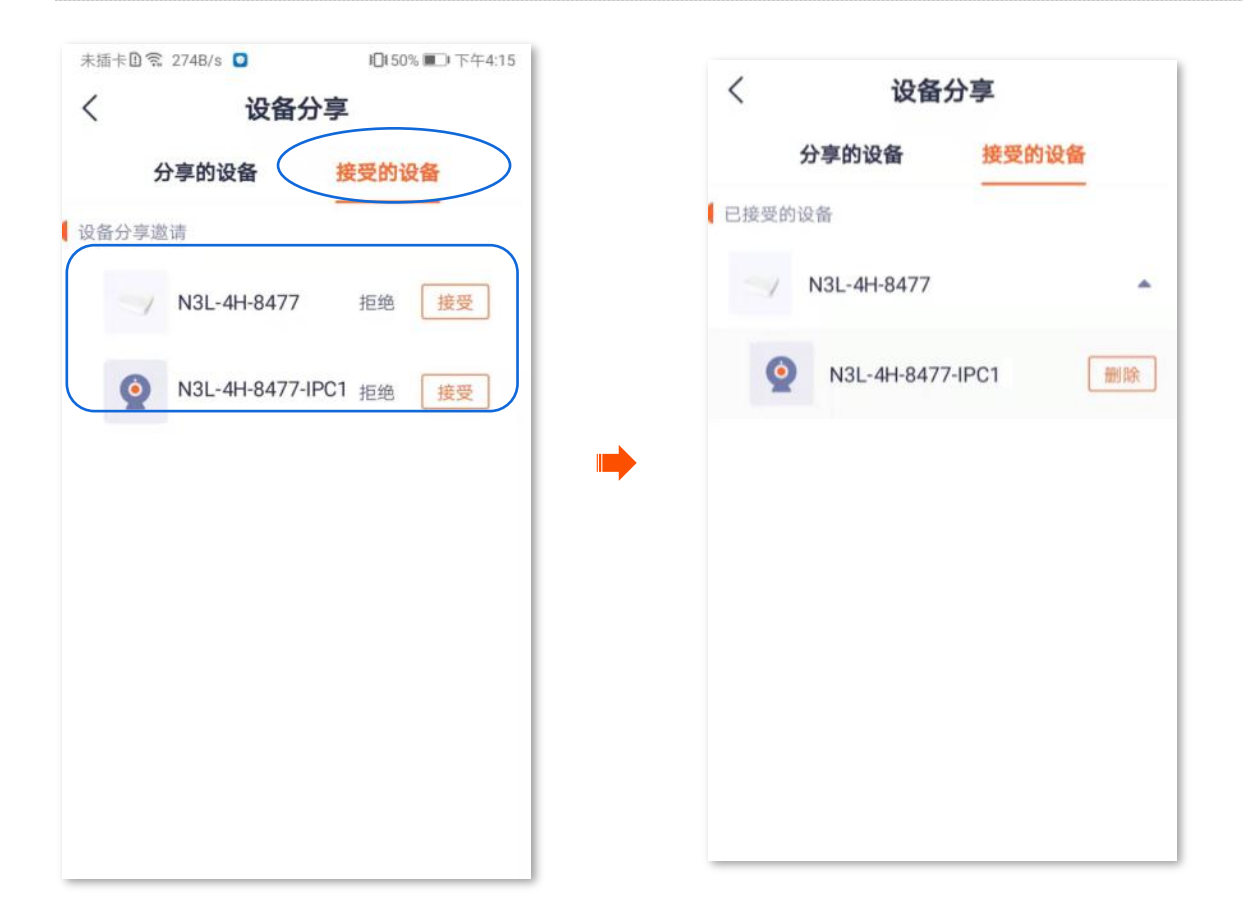

# <span id="page-52-0"></span>解除分享关系

您将通道成功分享给亲友后,如果通道不需要继续分享,可以解除分享关系。解除分享关系主要有以下几 种方式:

- 分享者解除分享关系
- 被分享者解除分享关系

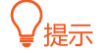

以下情况也会解除分享关系:

- 解除"腾达安防"App 的亲友关系。
- 分享者删除分享通道所属的录像机。

#### <span id="page-52-1"></span>方法1 分享者解除分享关系

1. 分享者登录"腾达安防"App,进入「我的」页,点击设备分享。

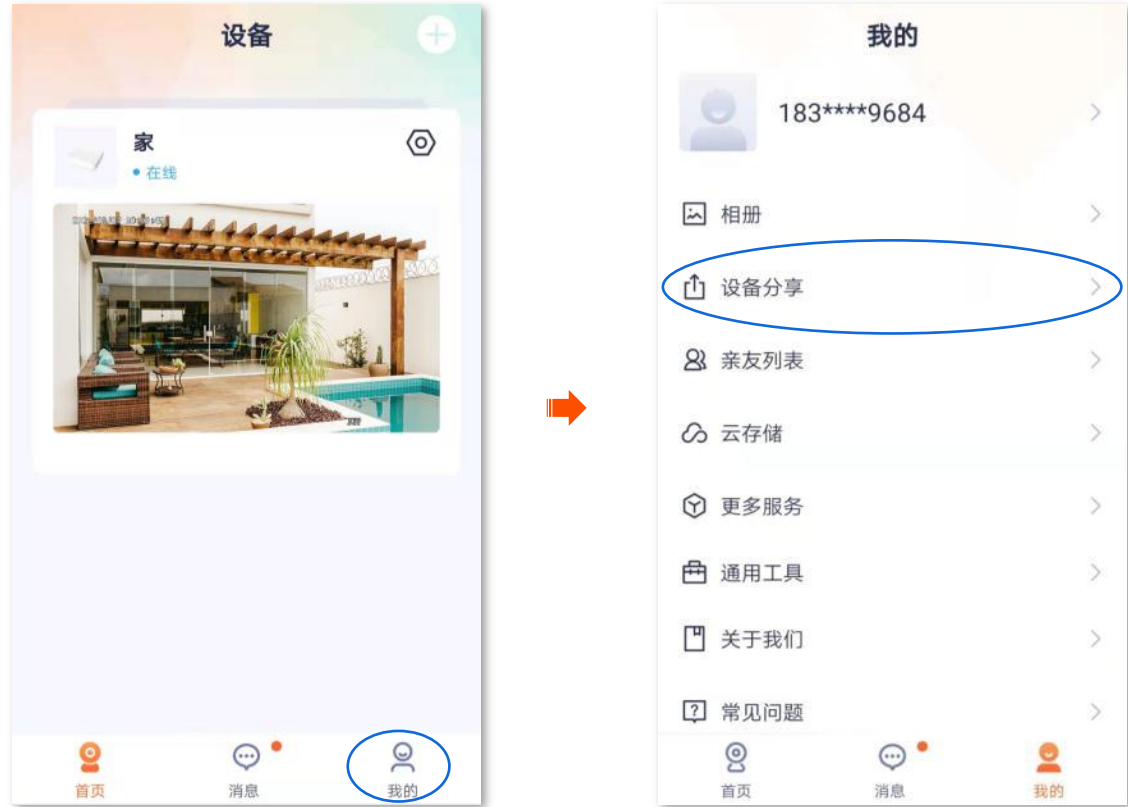

<mark>2.</mark> 点击要取消分享给亲友的录像机及其下的通道设备,找到要取消分享的亲友,点击<mark> 删除 ,</mark> 然后根据 提示操作。

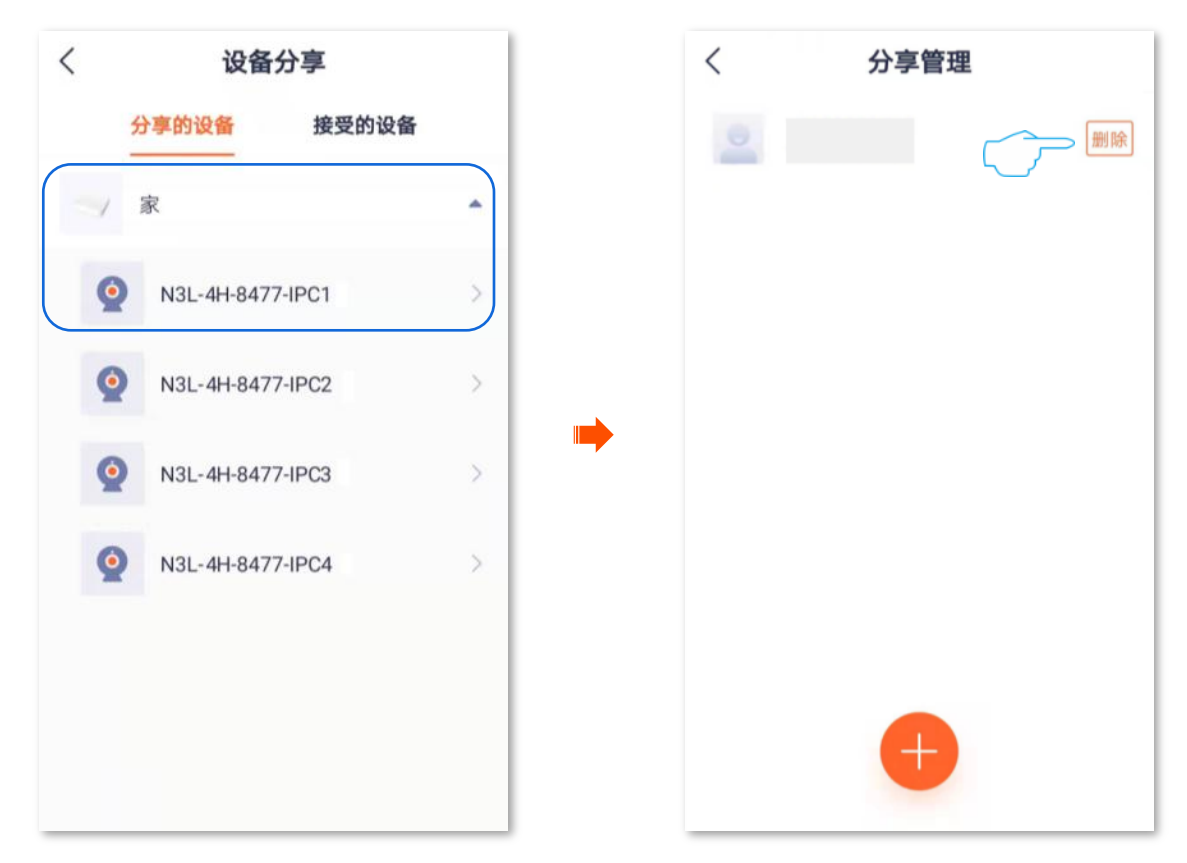

#### <span id="page-53-0"></span>方法2 被分享者解除分享关系

1. 被分享者登录"腾达安防"App,进入「我的」页,点击设备分享。

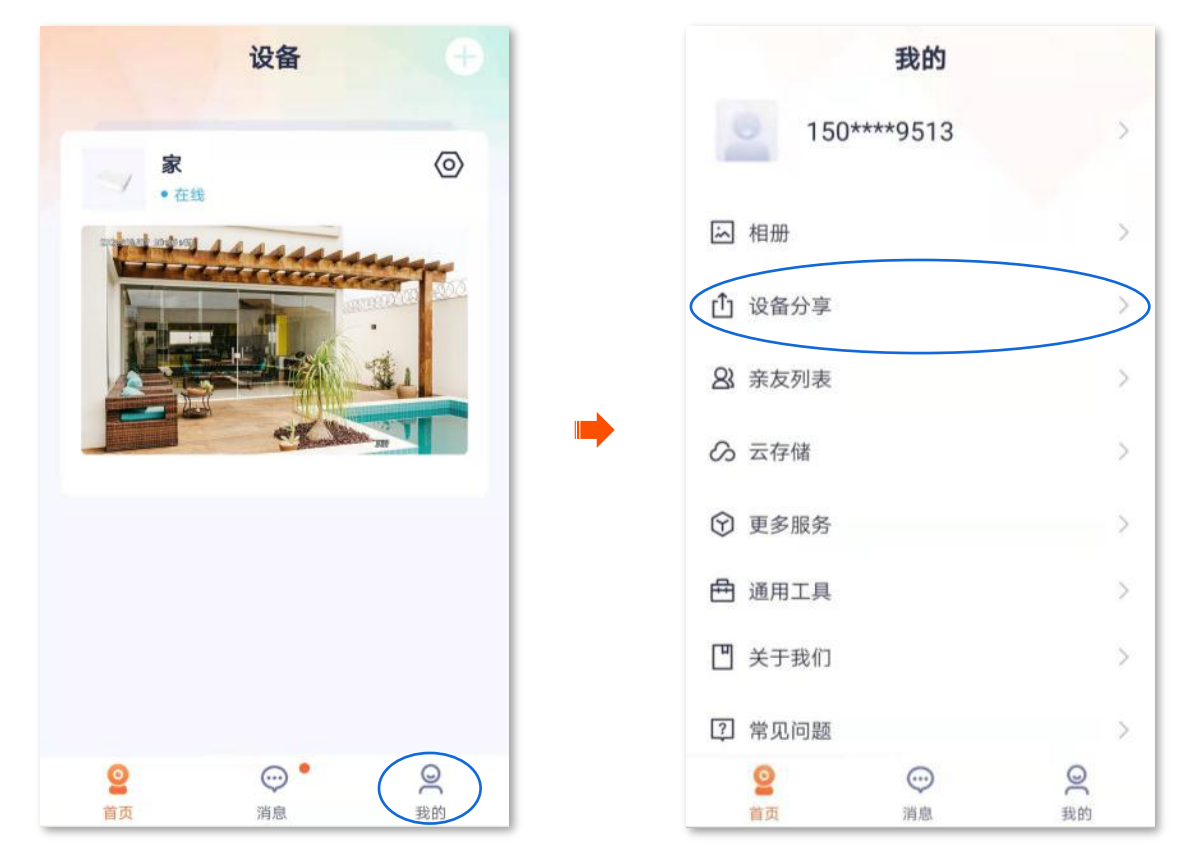

<mark>2.</mark> 点击**接受的设备**,找到不想继续接受分享的录像机下的通道设备,点击<mark>\_ 删除\_</mark>。下图仅供示例参考。

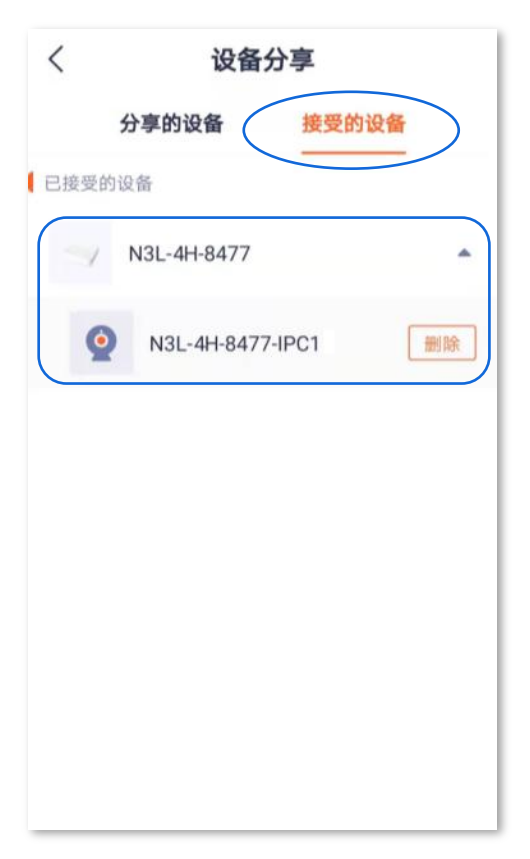

<span id="page-55-0"></span>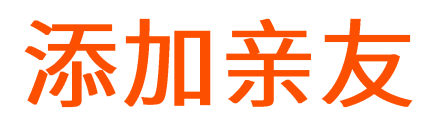

添加亲友的"腾达安防"App 账号后,您可以将"腾达安防"App 当前账号下的设备分享给亲友,亲友也 可以管理该设备。

添加亲友:

<span id="page-55-1"></span>方法1 (推荐)

1. 登录"腾达安防"App,进入「我的」页,点击亲友列表。

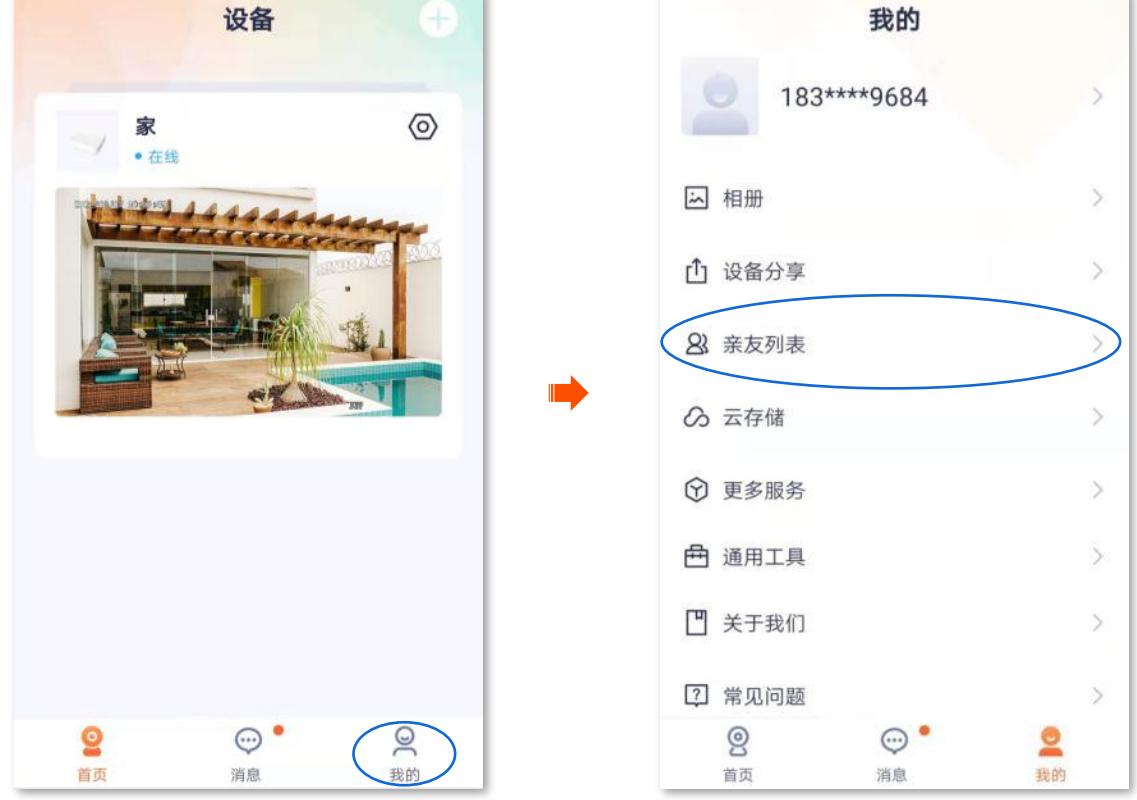

2. 点击**添加亲友**。您可以输入账号添加,也可以点击<mark>!A</mark>快速导入添加通讯录好友。

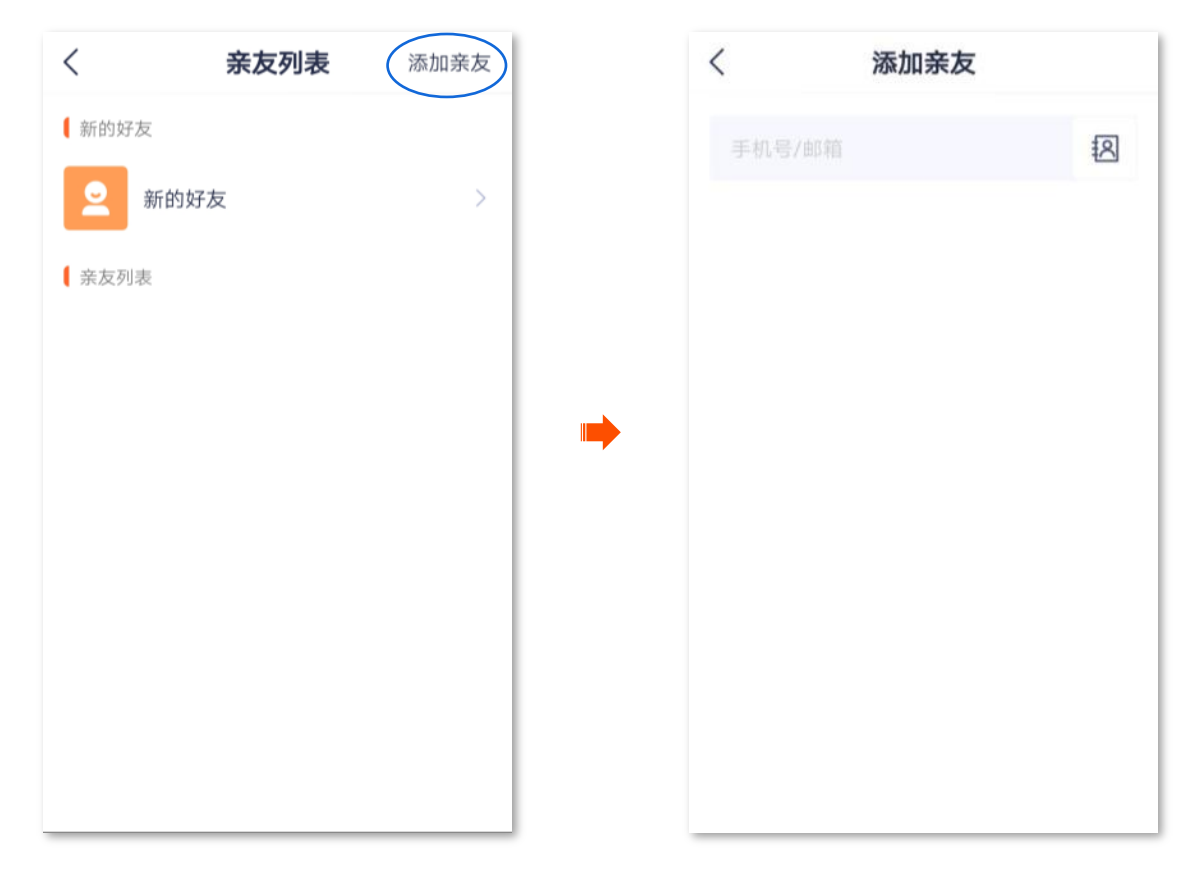

亲友登录"腾达安防"App,接受您的邀请,详细步骤可参考<u>接受好友添加</u>。

<span id="page-56-0"></span>**2**

1. 登录"腾达安防"App,在「首页」找到并点击具体录像机,如录像机"家"。

2. 点击任意一个通道, 如"通道1"。

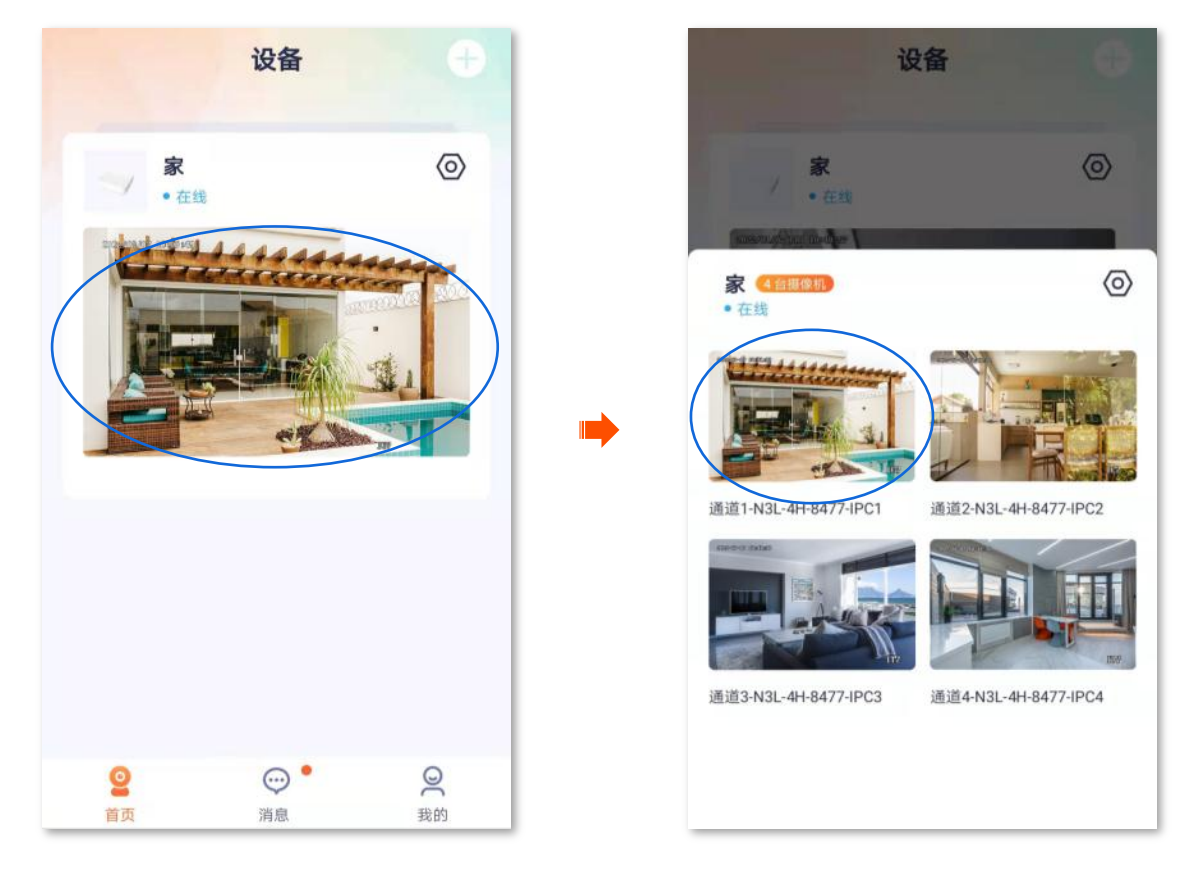

3. 点击1」,点击右上角添加亲友。

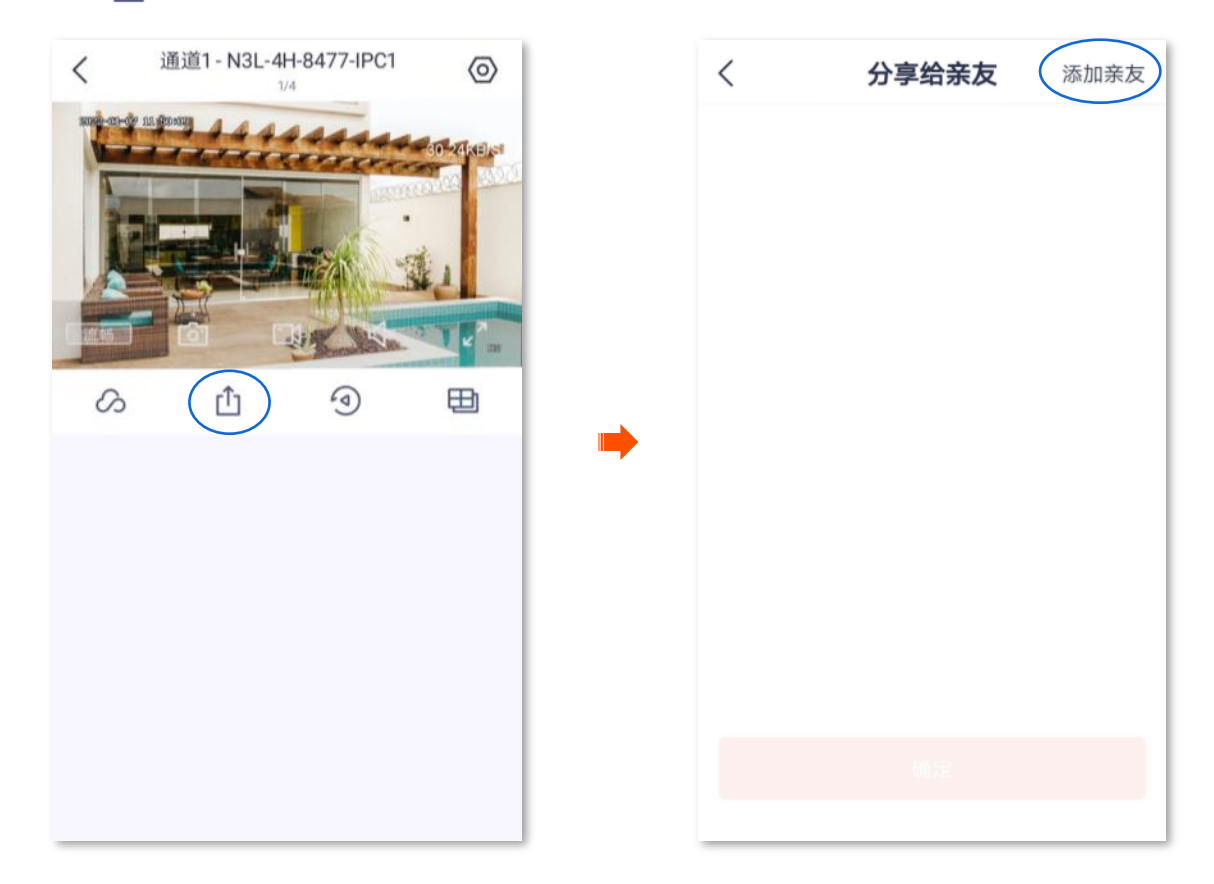

<mark>4.</mark> 您可以输入账号添加,也可以点击<mark>!A</mark>快速导入添加通讯录好友。

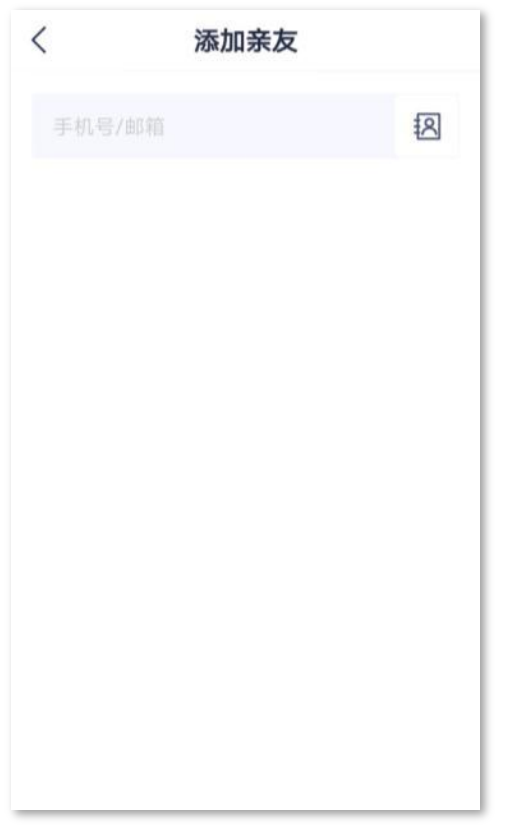

亲友登录"腾达安防"App,接受您的邀请,详细步骤可参考<u>接受好友添加</u>。

<span id="page-58-0"></span>接受好友添加

如果有人给您发送了添加"腾达安防"App 好友的邀请,您可以在此处接受添加邀请。

#### 接受好友添加:

<span id="page-58-1"></span>方法1 (推荐)

<mark>登录"腾达安防"App,进入「消息」页,点击<mark>系统消息</mark>,找到相应的通知消息,点击<mark>\_接受 。</mark></mark>

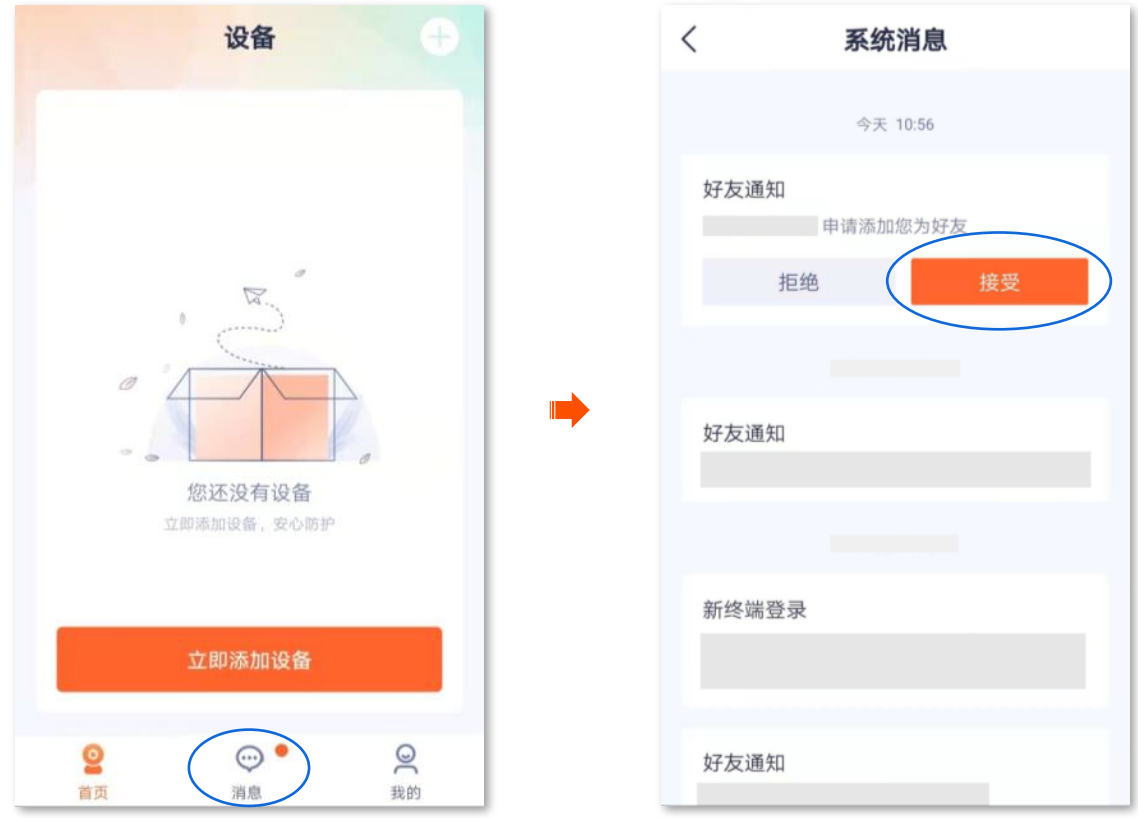

当显示"已接受"时,添加成功。

#### <span id="page-59-0"></span>方法2

1. 登录"腾达安防"App,进入「我的」页,点击亲友列表。

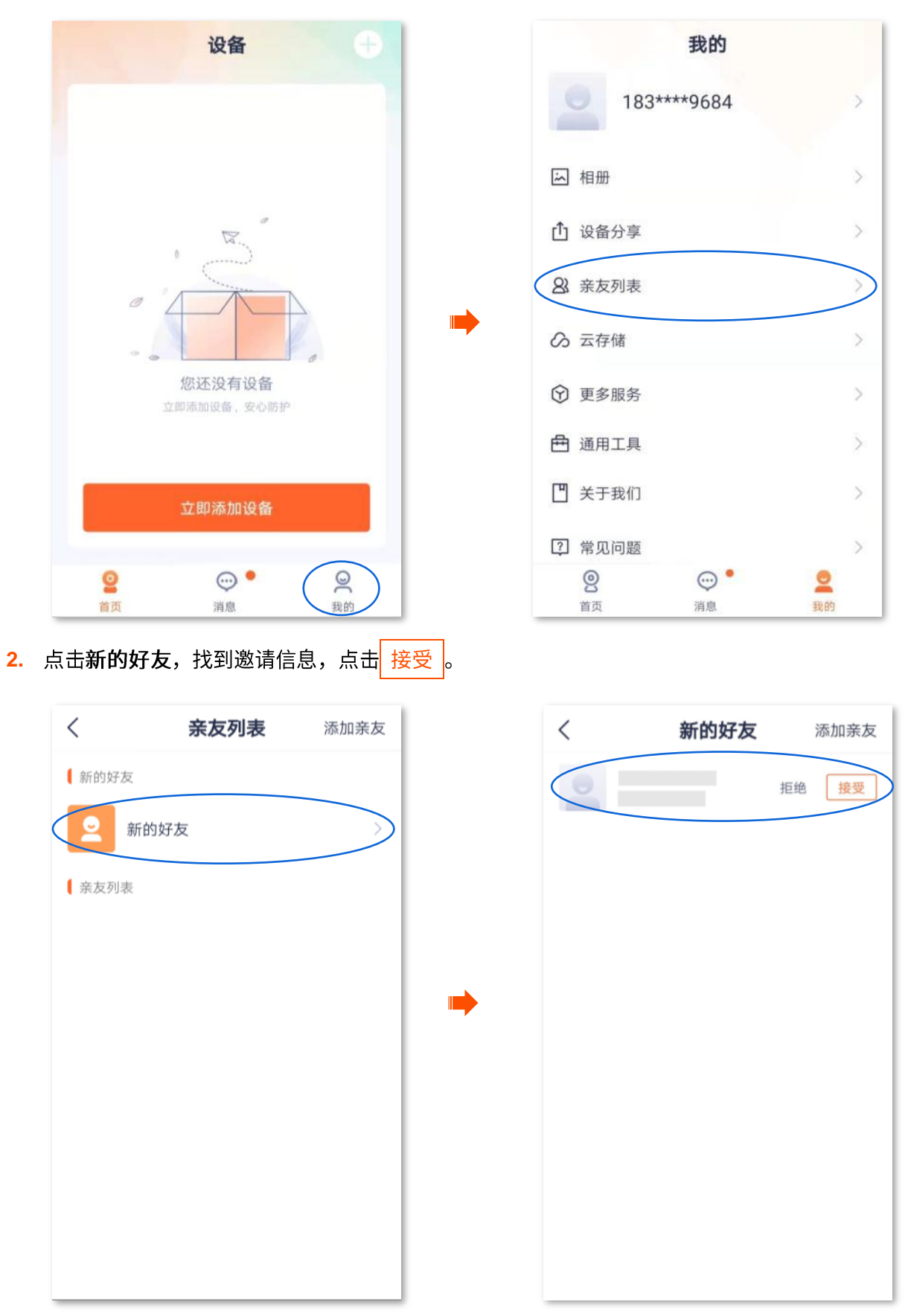

当显示"已添加"时,添加成功。

<span id="page-60-0"></span>删除亲友

进入页面:点击「我的」>「亲友列表」。

在这里,您可以删除"腾达安防"App 亲友。

#### 1. 登录"腾达安防"App,进入「我的」页,点击亲友列表。

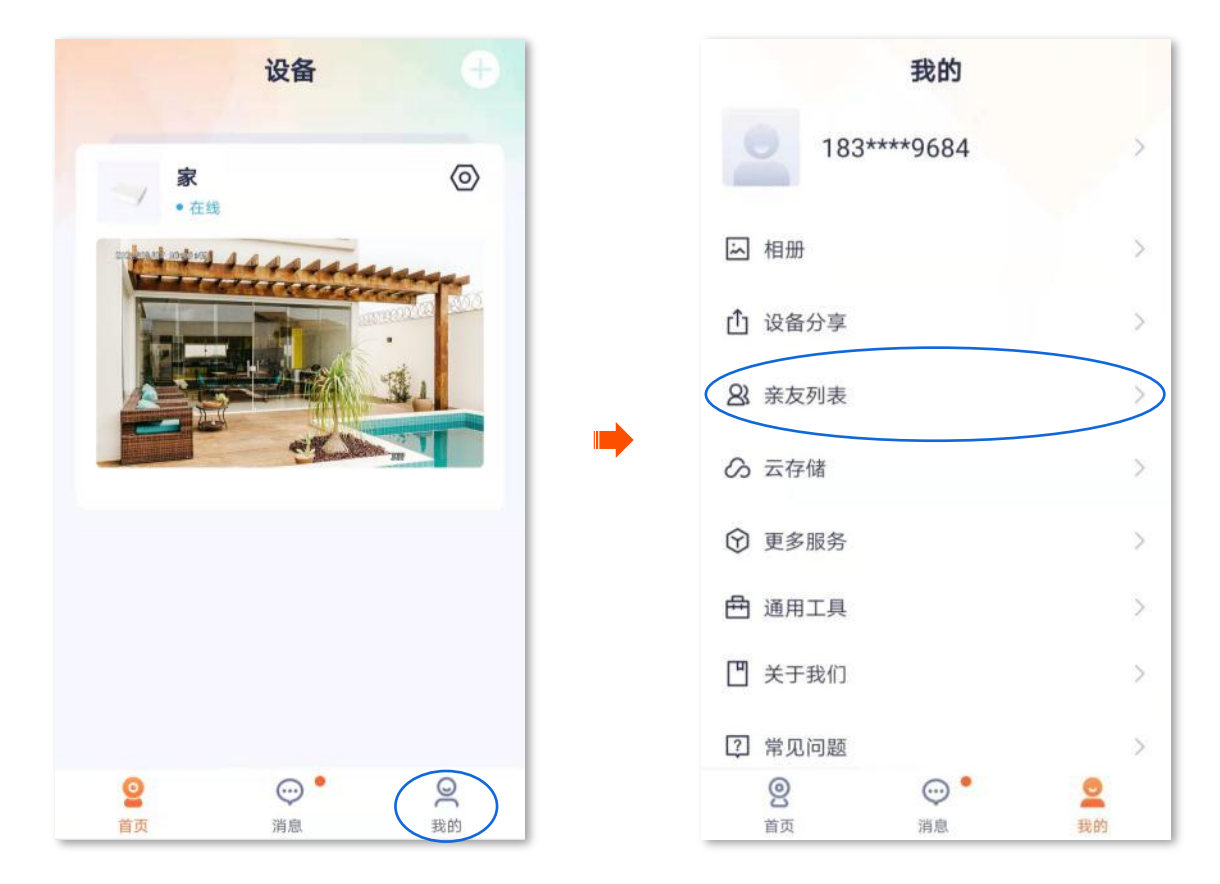

<mark>2.</mark> 点击您要删除的亲友账号,点击<mark>\_删除好友\_</mark>。在弹出的提示框点击<mark>\_删除\_</mark>。

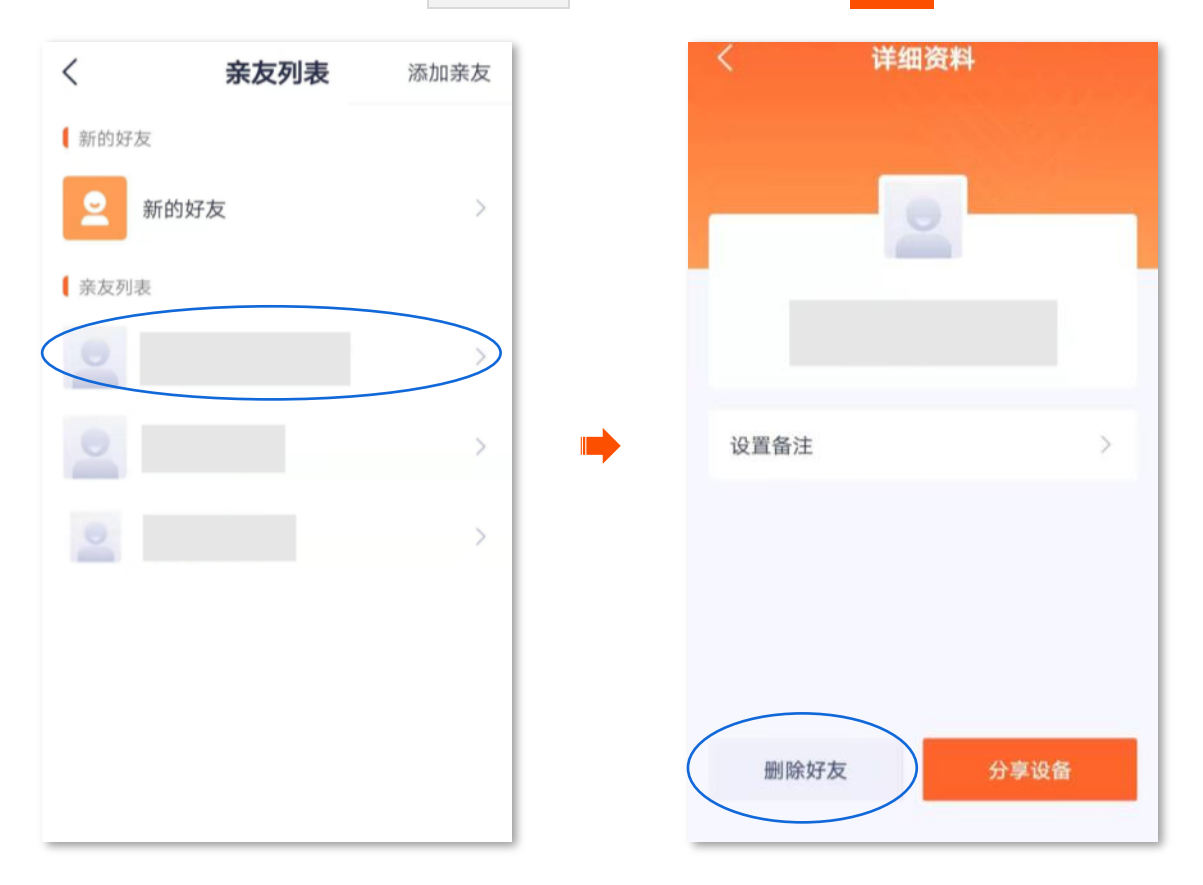

<span id="page-62-0"></span>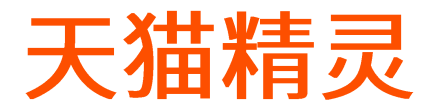

进入页面:点击「我的」>「更多服务」。

"腾达安防"App 支持绑定天猫精灵,绑定成功后,您就可以通过天猫精灵语音控制摄像机。 暂不支持通过天猫精灵控制录像机。

<span id="page-63-0"></span>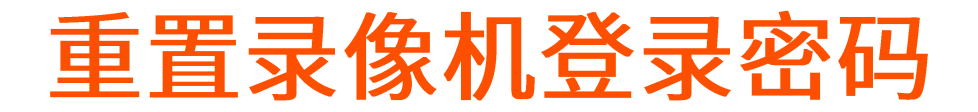

进入页面:点击「我的」>「通用工具」。

通过"腾达安防"App 成功添加录像机后,如果忘记了录像机的登录密码,您可以通过 App 重置密码。

# $\overline{Q}_{\text{*\#}\pi}$

如果激活录像机时,您没有预留手机号码,请登录录像机的管理页面,进入「用户管理」页面,为管理员账号添加手机 号码。请确保管理员账号绑定的手机号码与"腾达安防"App 登录的手机号码一致。

#### 设置步骤:

1. 登录"腾达安防"App,进入「我的」页,点击通用工具。

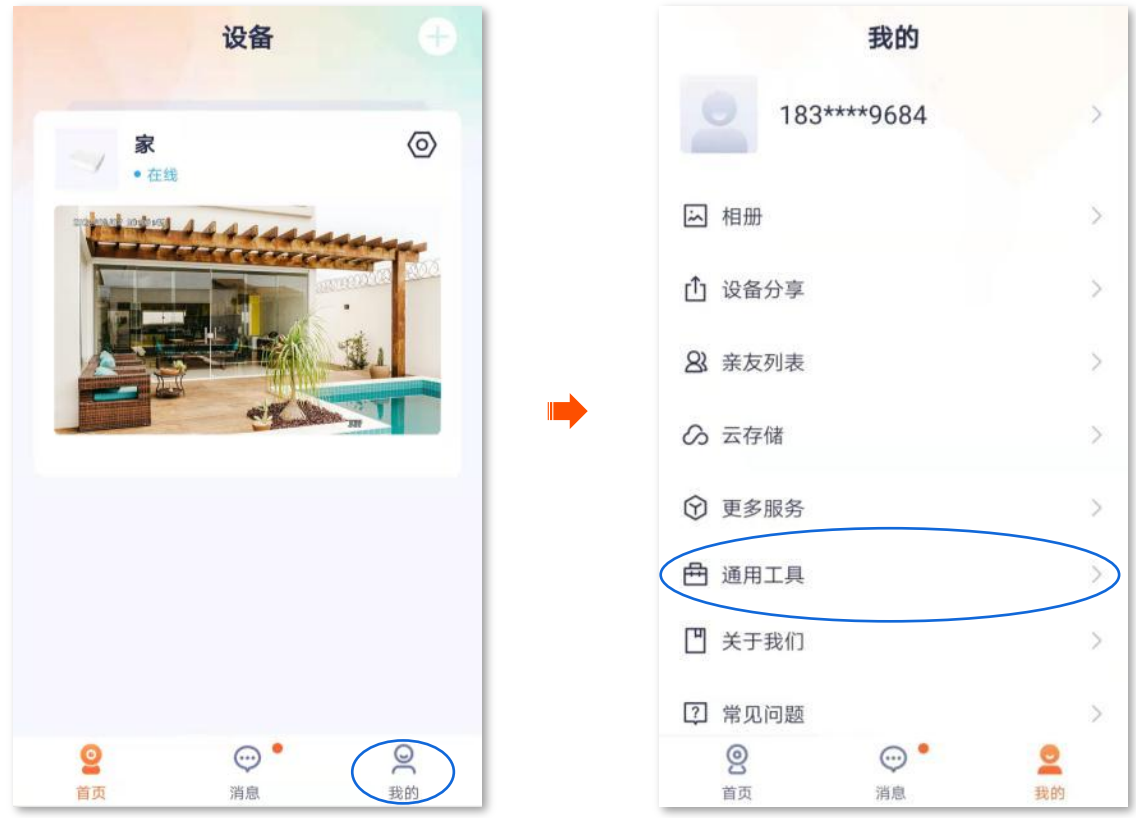

2. 点击重置设备密码,扫描录像机"密码重置"页面(GUI 或 Web)的相关二维码以获取验证码。

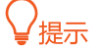

进入录像机"密码重置"页面方法: 在账号登录页面点击"忘记密码?"。

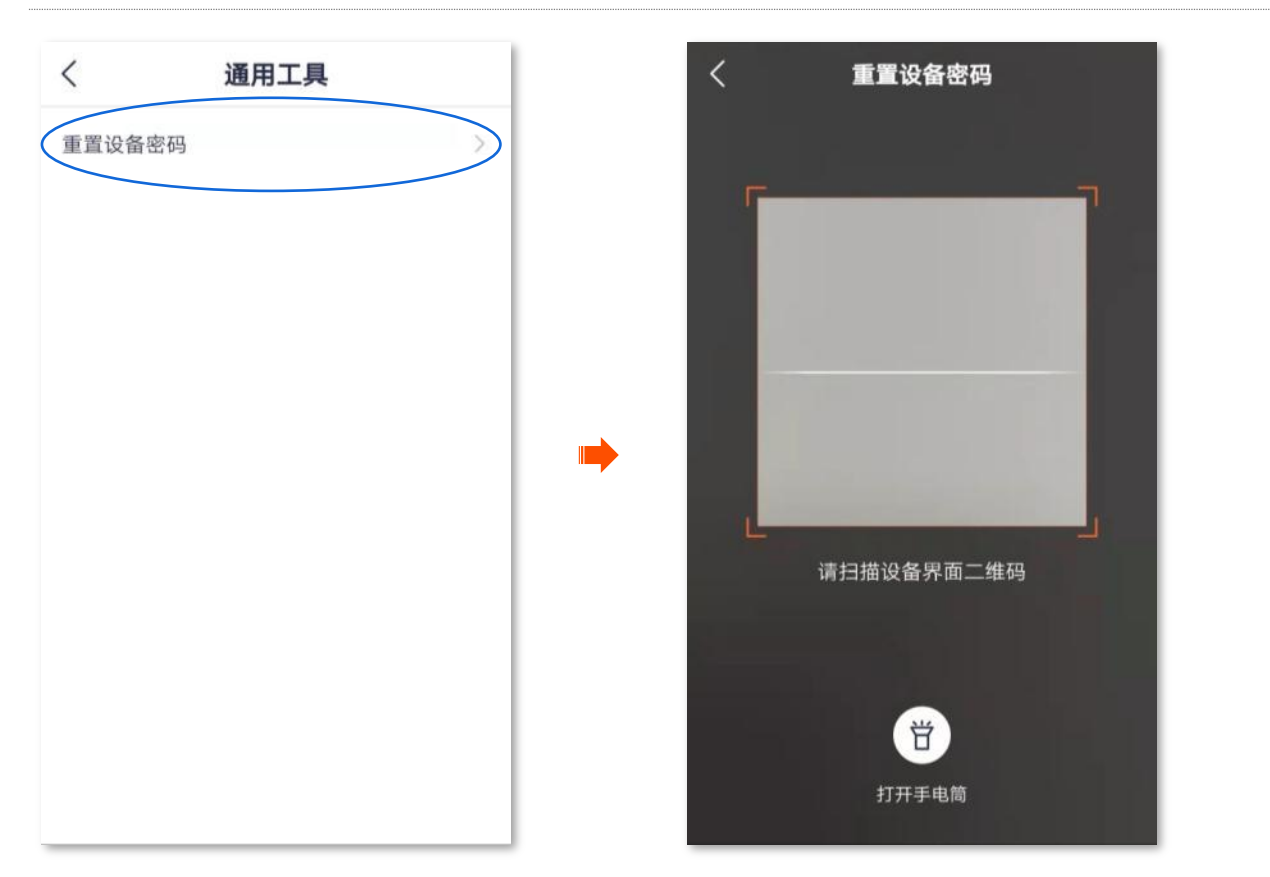

3. 将获取到的验证码输入录像机"密码重置"页面的相关位置(下图以 GUI 页面为例),并根据页面操 作向导重置密码。

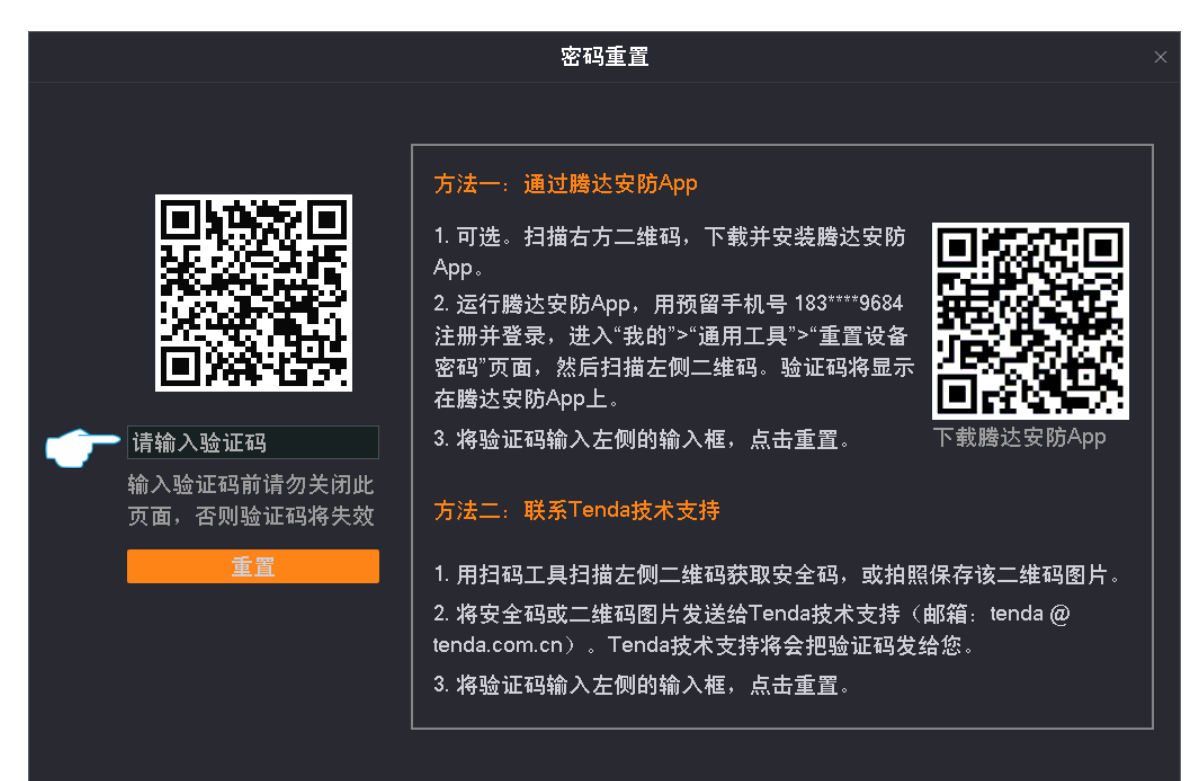

<span id="page-65-0"></span>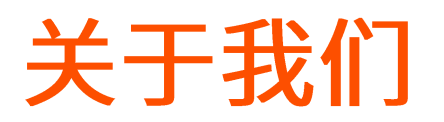

进入页面:点击「我的」>「关于我们」。

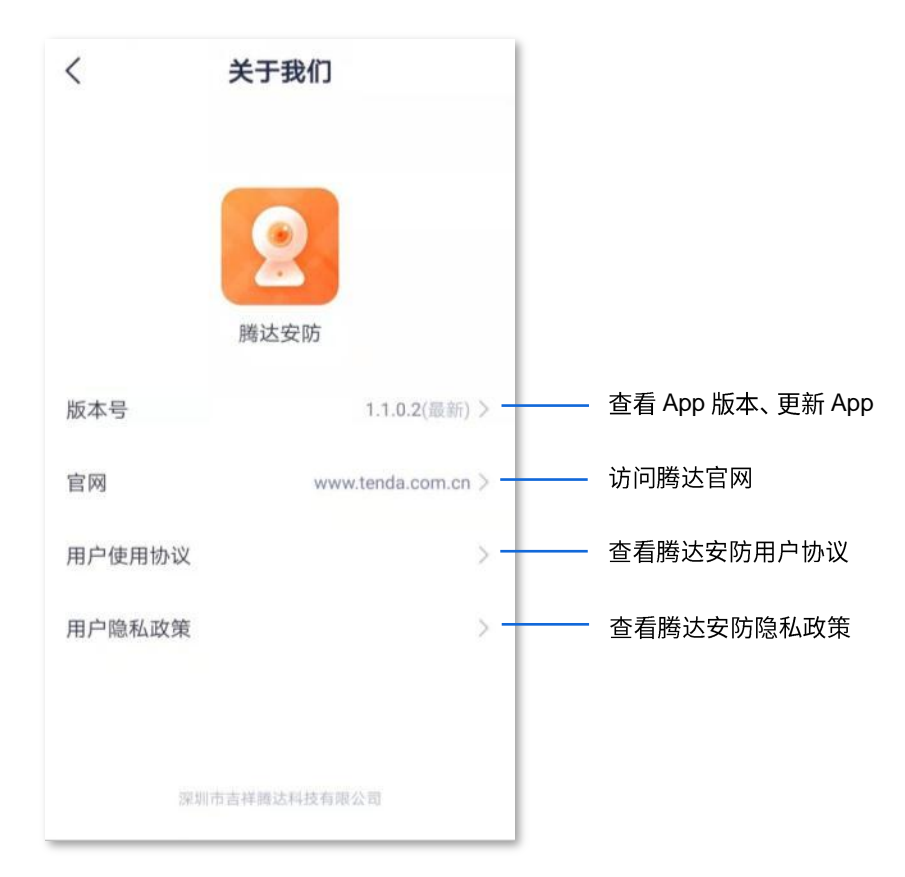

# <span id="page-66-0"></span>常见问题

进入页面:点击「我的」>「常见问题」。

如果您在这里找不到解决问题的办法,请联系我们,我们会尽快为您解决。

问题反馈途径如下:

- 根据前文<u>技术支持</u>所呈现的联系方式联系我们并反馈问题。
- 在<u>意见反馈</u>将问题反馈给我们。

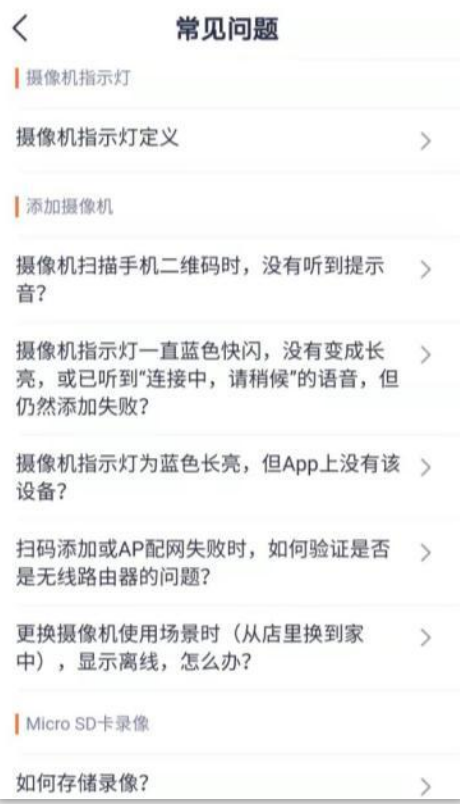

<span id="page-67-0"></span>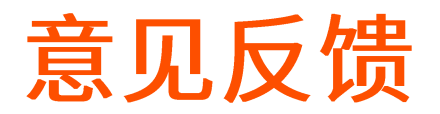

进入页面:点击「我的」>「意见反馈」。

如果您在使用我们的设备或者 App 过程中遇到问题,或者您对我们有任何的意见或建议,均可以反馈给我 们,我们会尽快为您解决。

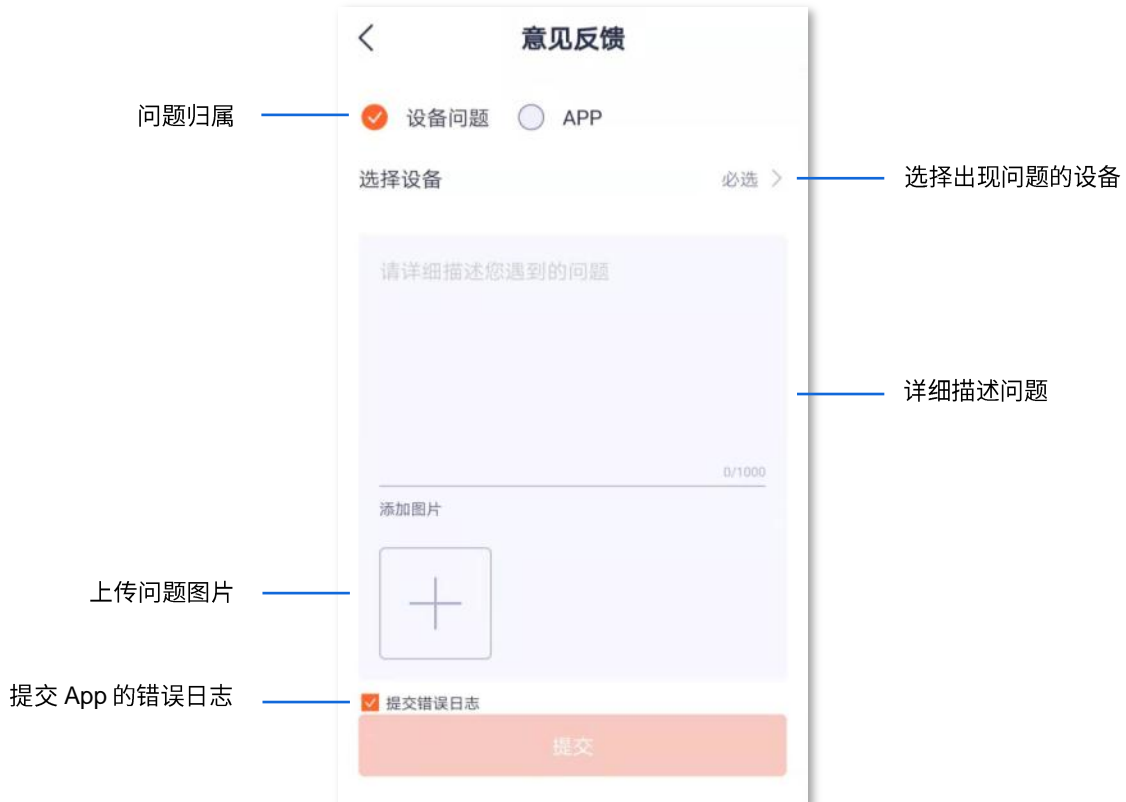

<span id="page-68-0"></span>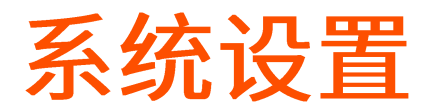

进入页面:点击「我的」>「系统设置」。

在这里您可以清除 App 的缓存,开启/关闭终端设备"接收消息通知"功能。

关闭"接收消息通知"功能后,终端设备将会阻止"腾达安防"App 的消息通知显示。

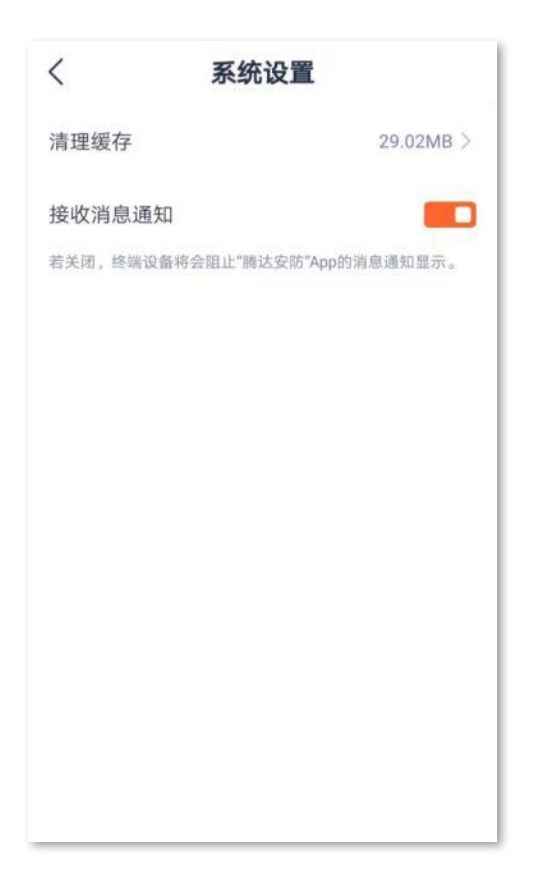

<span id="page-69-0"></span>个人中心

在「我的」页,点击页面上方的账号,即可进入页面。

在这里,您可以更换 App 头像,设置昵称、修改 App 登录密码、绑定微信、注销账号、退出登录等。

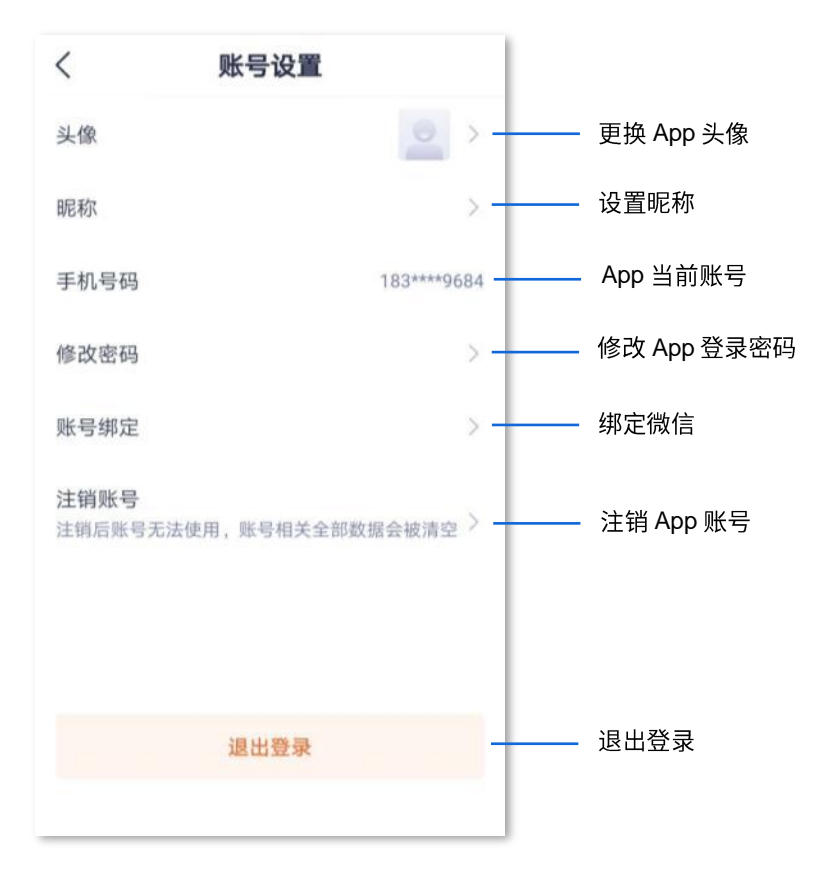